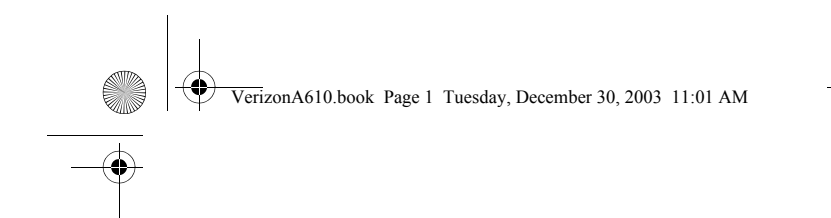

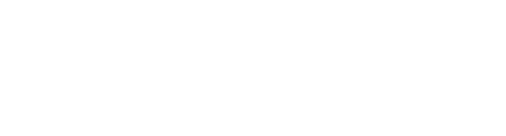

# **SCH-a610 Series**

**All Digital TELEPHONE**

# **User Guide**

Please read this manual before operating your phone, and keep it for future reference.

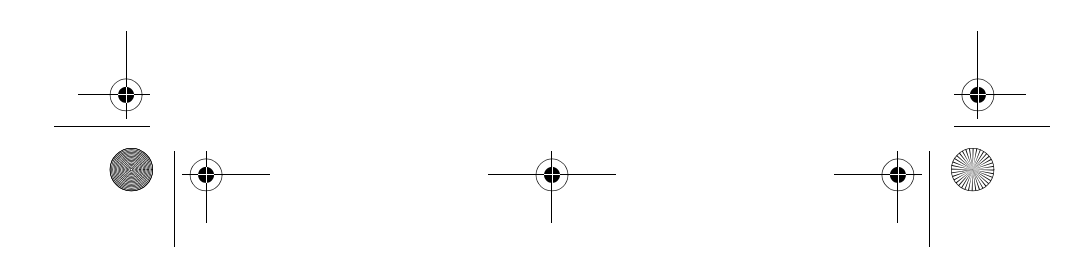

VerizonA610.book Page 2 Tuesday, December 30, 2003 11:01 AM

#### **Intellectual Property**

All Intellectual Property, as defined below, owned by or which is otherwise the property of Samsung or its respective suppliers relating to the SAMSUNG Phone, including but not limited to, accessories, parts, or software relating thereto (the "Phone System"), is proprietary to Samsung and protected under federal laws, state laws, and international treaty provisions. Intellectual Property includes, but is not limited to, inventions (patentable or unpatentable), patents, trade secrets, copyrights, software, computer programs, and related documentation and other works of authorship. You may not infringe or otherwise violate the rights secured by the Intellectual Property. Moreover, you agree that you will not (and will not attempt to) modify, prepare derivative works of, reverse engineer, decompile, disassemble, or otherwise attempt to create source code from the software. No title to or ownership in the Intellectual Property is transferred to you. All applicable rights of the Intellectual Property shall remain with SAMSUNG and its suppliers.

#### **Samsung Telecommunications America (STA), Inc.**

## **Headquarters Customer Care Center**

1301 East Lookout Dr. 1601 E. Plano Parkway, Suite 150 Richardson, TX 75082 Plano, TX 75074

Tel: 972.761.7000 Toll Free Tel: 1.888.987.HELP (4357) Fax: 972.761.7001 Fax: 972.761.7001 and 972.761.7501

Internet Address: http://www.samsungusa.com

©2003 Samsung Telecommunications America. Samsung is a registered trademark of Samsung Electronics America, Inc. and its related entities.

Licensed by Qualcomm Incorporated under one or more of the following patents: U.S. Patent No. 4, 901, 307; 5, 056, 109; 5, 099, 204; 5, 101, 501; 5, 103, 459; 5, 107, 225; 5, 109, 390. Printed in South Korea GH68-04359A

Rev. 1.1 (01-05-04)

Openwave® is a registered Trademark of Openwave, Inc.

RSA® is a registered Trademark RSA Security, Inc.

VerizonA610.book Page 3 Tuesday, December 30, 2003 11:01 AM

#### **Disclaimer of Warranties; Exclusion of Liability**

EXCEPT AS SET FORTH IN THE EXPRESS WARRANTY CONTAINED ON THE WARRANTY PAGE ENCLOSED WITH THE PRODUCT, THE PURCHASER TAKES THE PRODUCT "AS IS", AND SAMSUNG MAKES NO EXPRESS OR IMPLIED WARRANTY OF ANY KIND WHATSOEVER WITH RESPECT TO THE PRODUCT, INCLUDING BUT NOT LIMITED TO THE MERCHANTABILITY OF THE PRODUCT OR ITS FITNESS FOR ANY PARTICULAR PURPOSE OR USE; THE DESIGN, CONDITION OR QUALITY OF THE PRODUCT; THE PERFORMANCE OF THE PRODUCT; THE WORKMANSHIP OF THE PRODUCT OR THE COMPONENTS CONTAINED THEREIN; OR COMPLIANCE OF THE PRODUCT WITH THE REQUIREMENTS OF ANY LAW, RULE, SPECIFICATION OR CONTRACT PERTAINING THERETO. NOTHING CONTAINED IN THE INSTRUCTION MANUAL SHALL BE CONSTRUED TO CREATE AN EXPRESS OR IMPLIED WARRANTY OF ANY KIND WHATSOEVER WITH RESPECT TO THE PRODUCT. IN ADDITION, SAMSUNG SHALL NOT BE LIABLE FOR ANY DAMAGES OF ANY KIND RESULTING FROM THE PURCHASE OR USE OF THE PRODUCT OR ARISING FROM THE BREACH OF THE EXPRESS WARRANTY, INCLUDING INCIDENTAL, SPECIAL OR CONSEQUENTIAL DAMAGES, OR LOSS OF ANTICIPATED PROFITS OR BENEFITS.

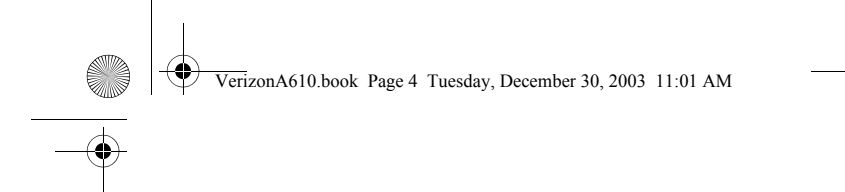

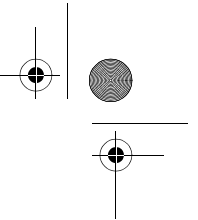

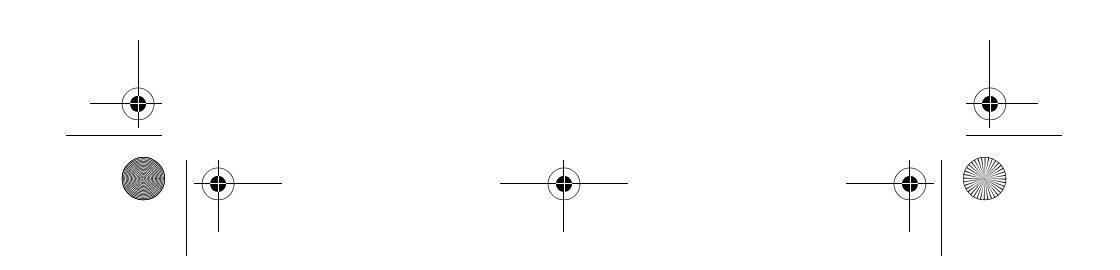

 $\left|\bigoplus_{n=1}^{\infty}$  VerizonA610.book Page i Tuesday, December 30, 2003 11:01 AM

## **Contents**

 $\overline{\Leftrightarrow}$ 

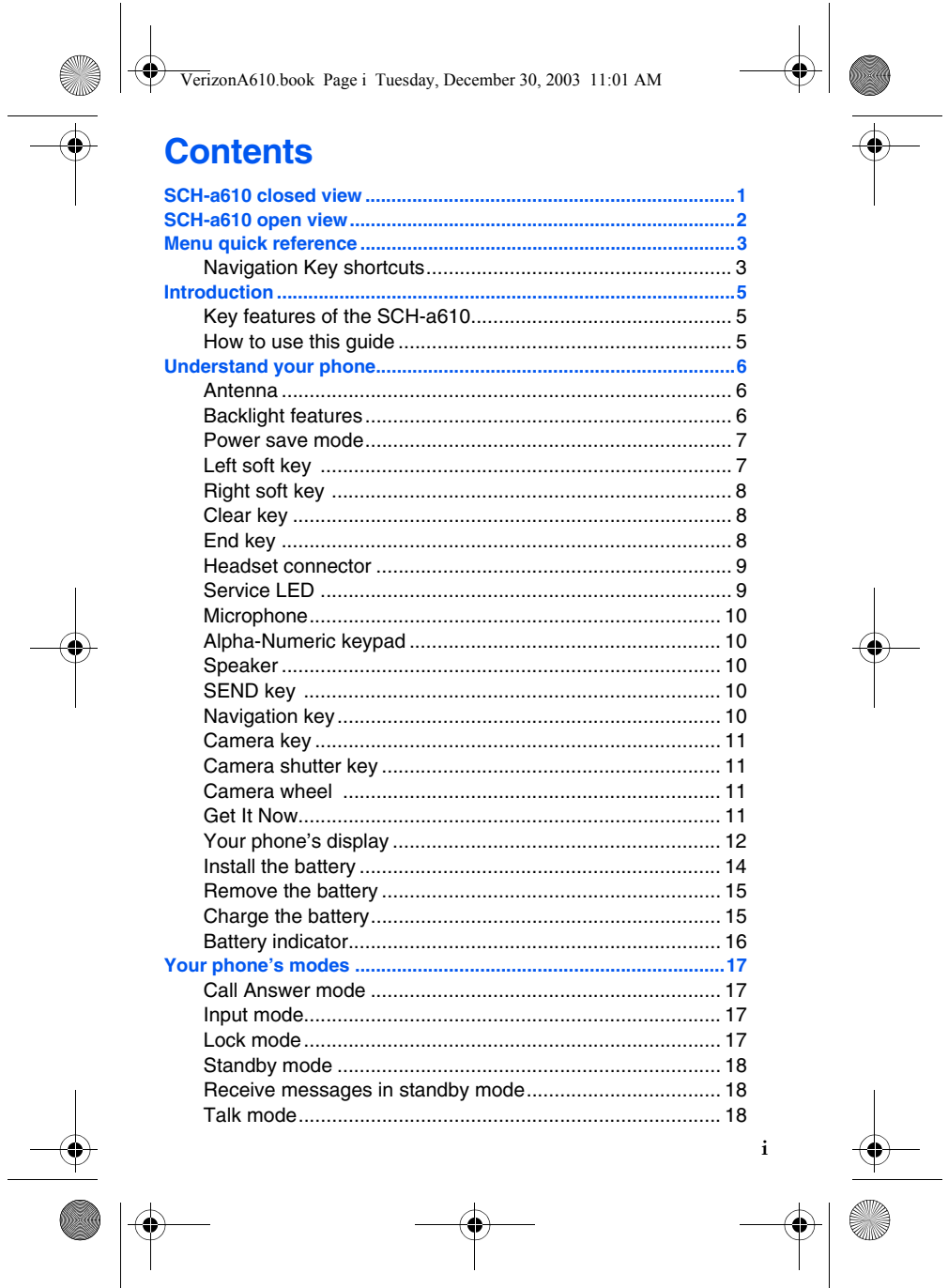

**Qip** 

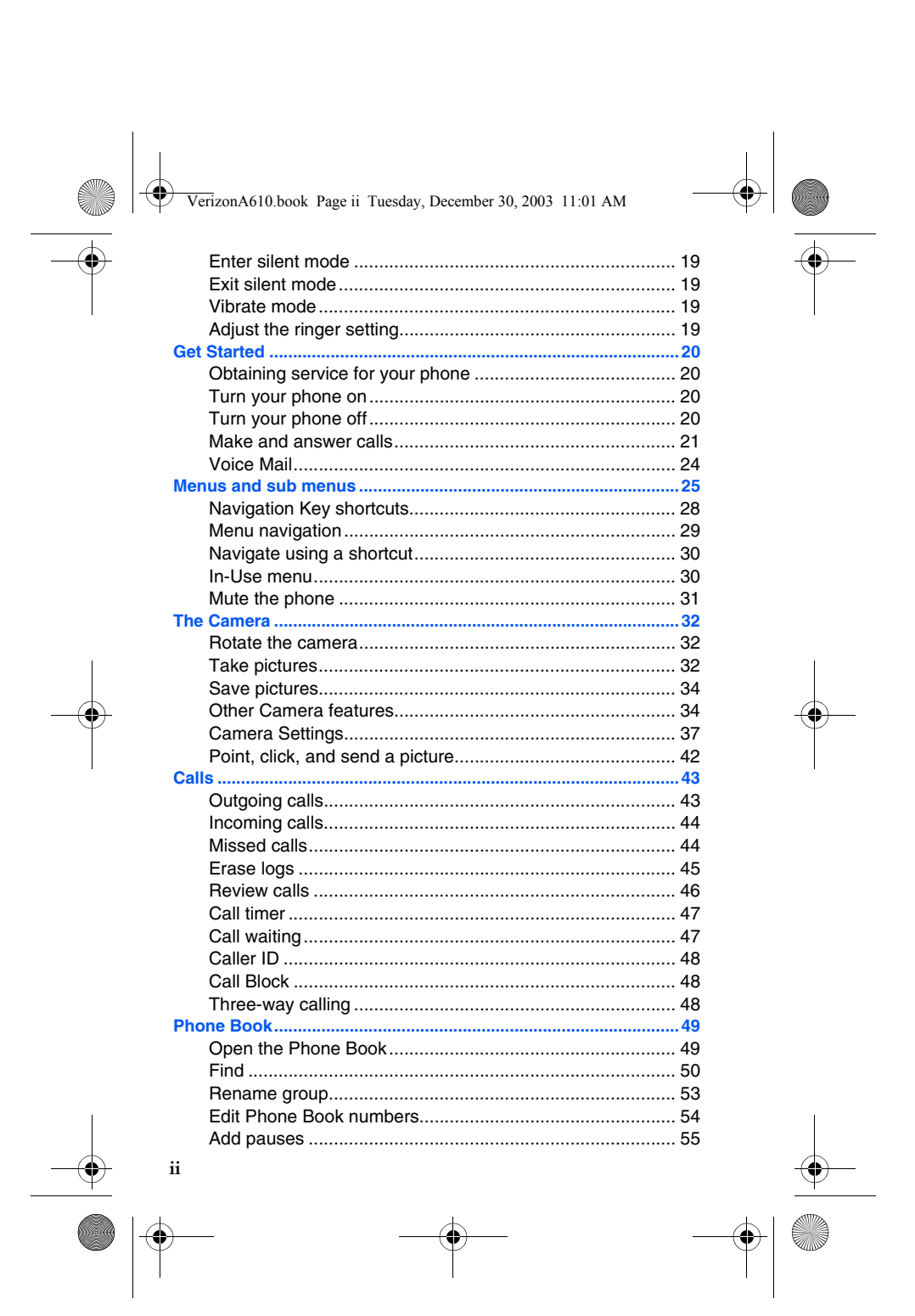

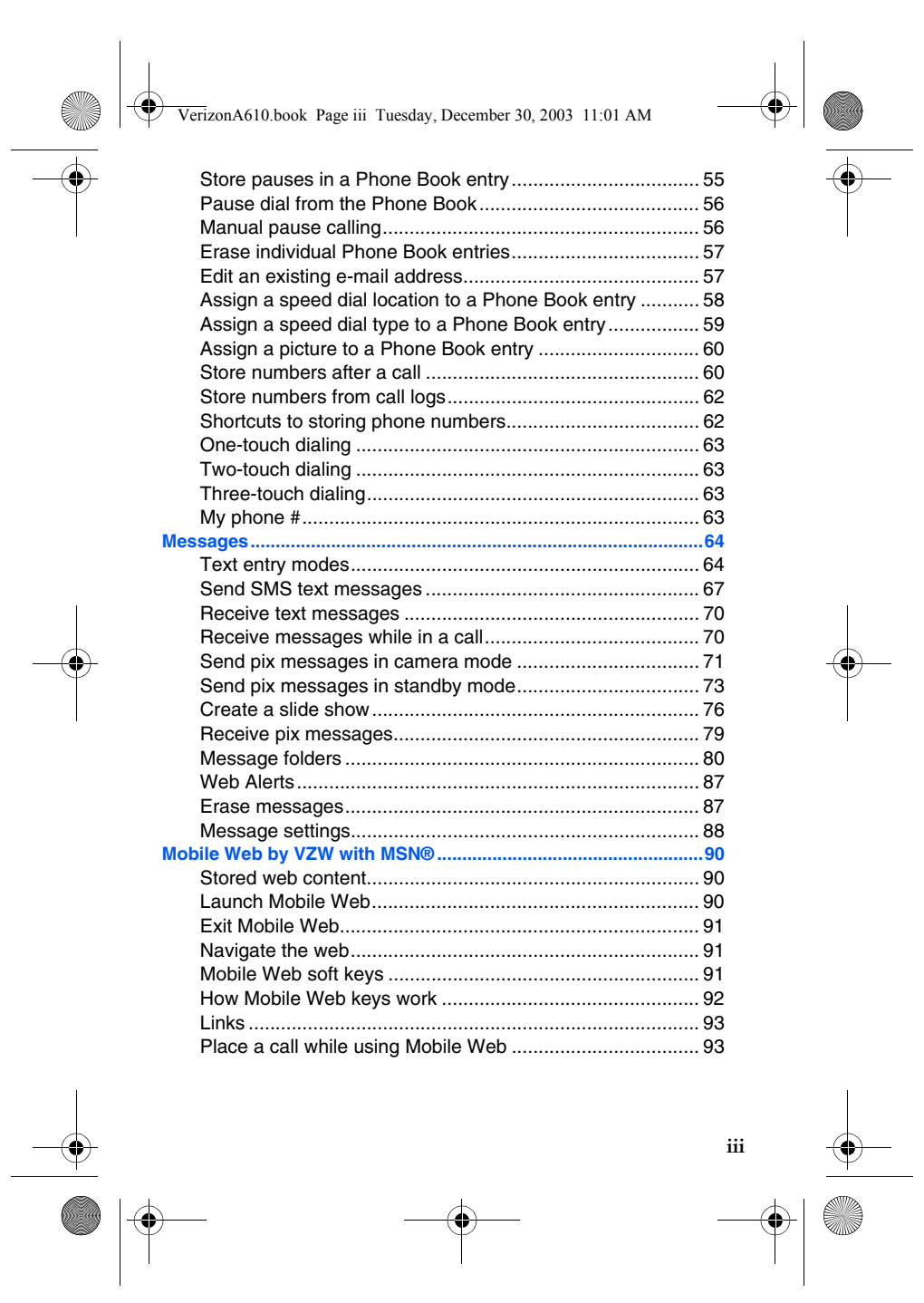

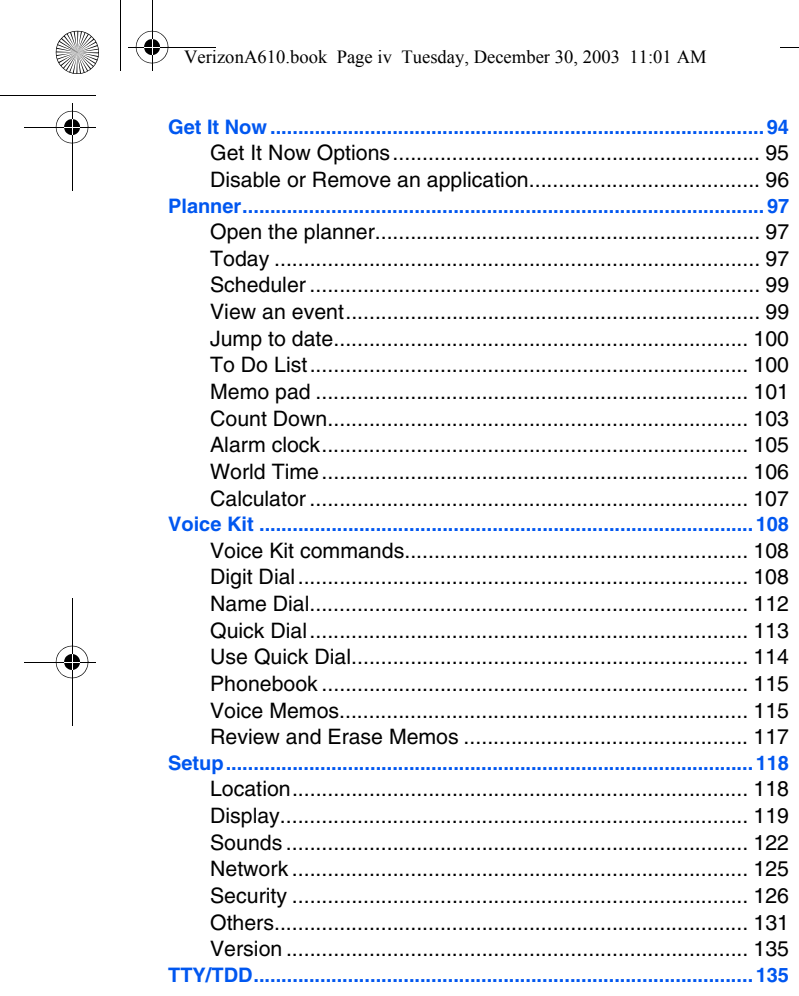

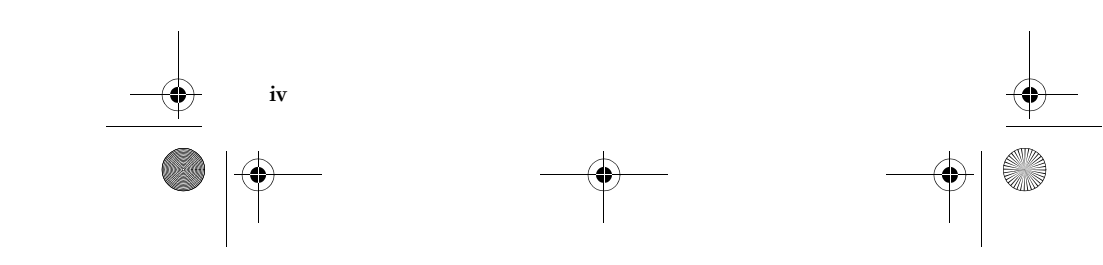

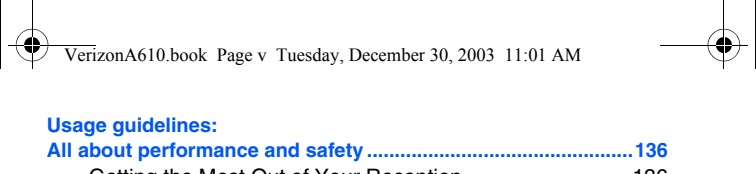

**Cardinal Company** 

 $\overline{\bigoplus}$ 

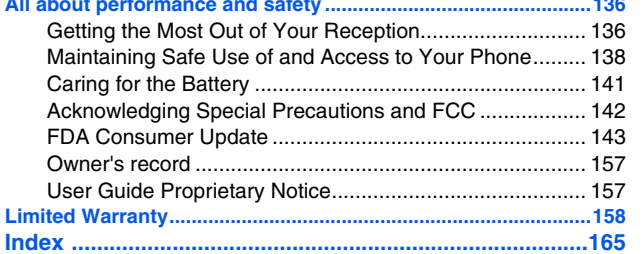

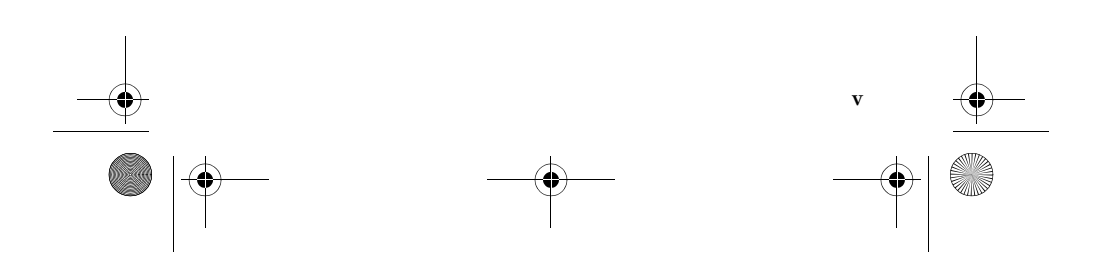

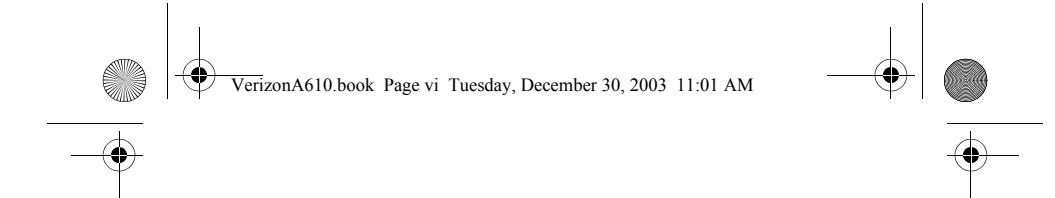

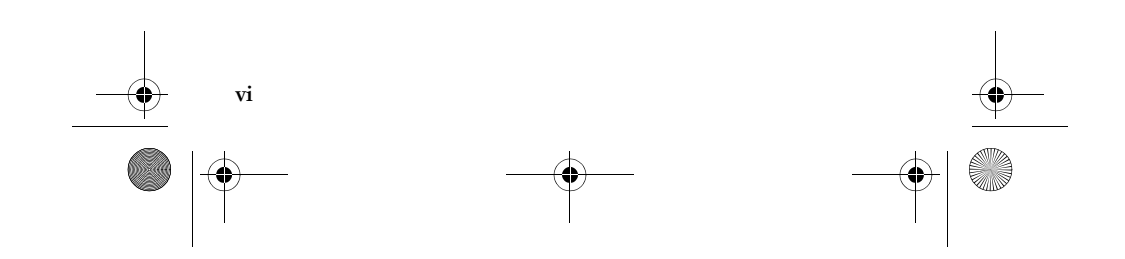

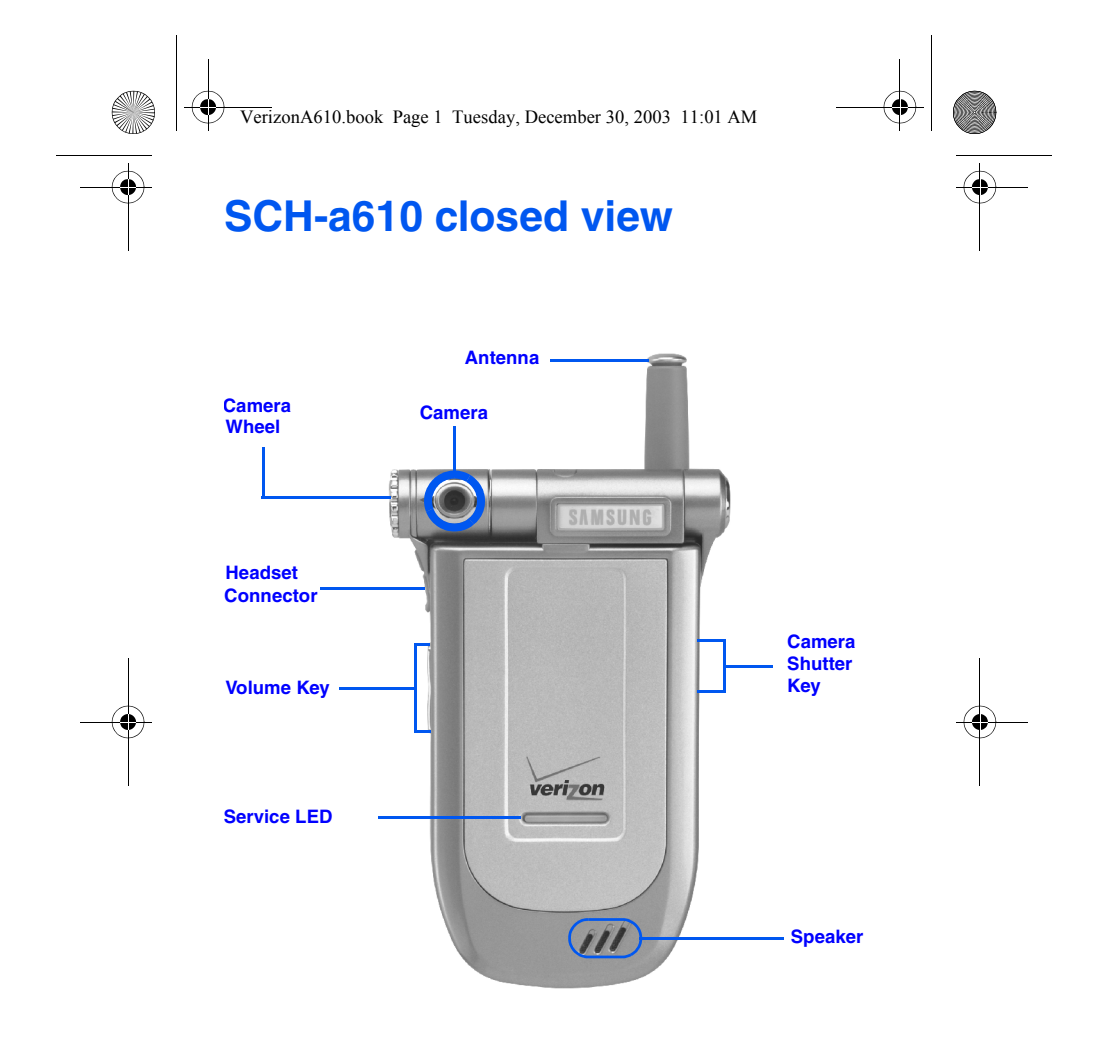

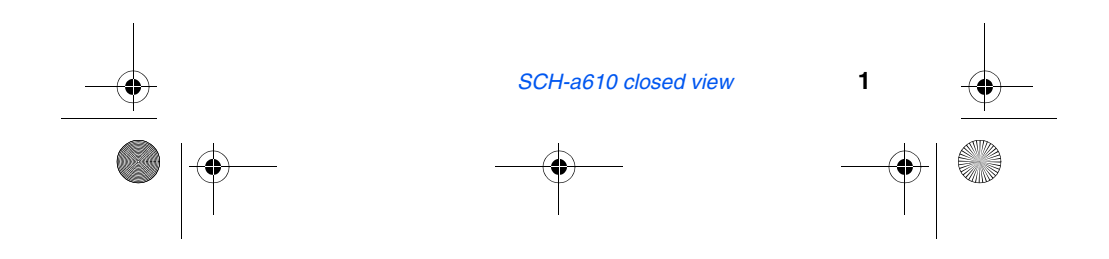

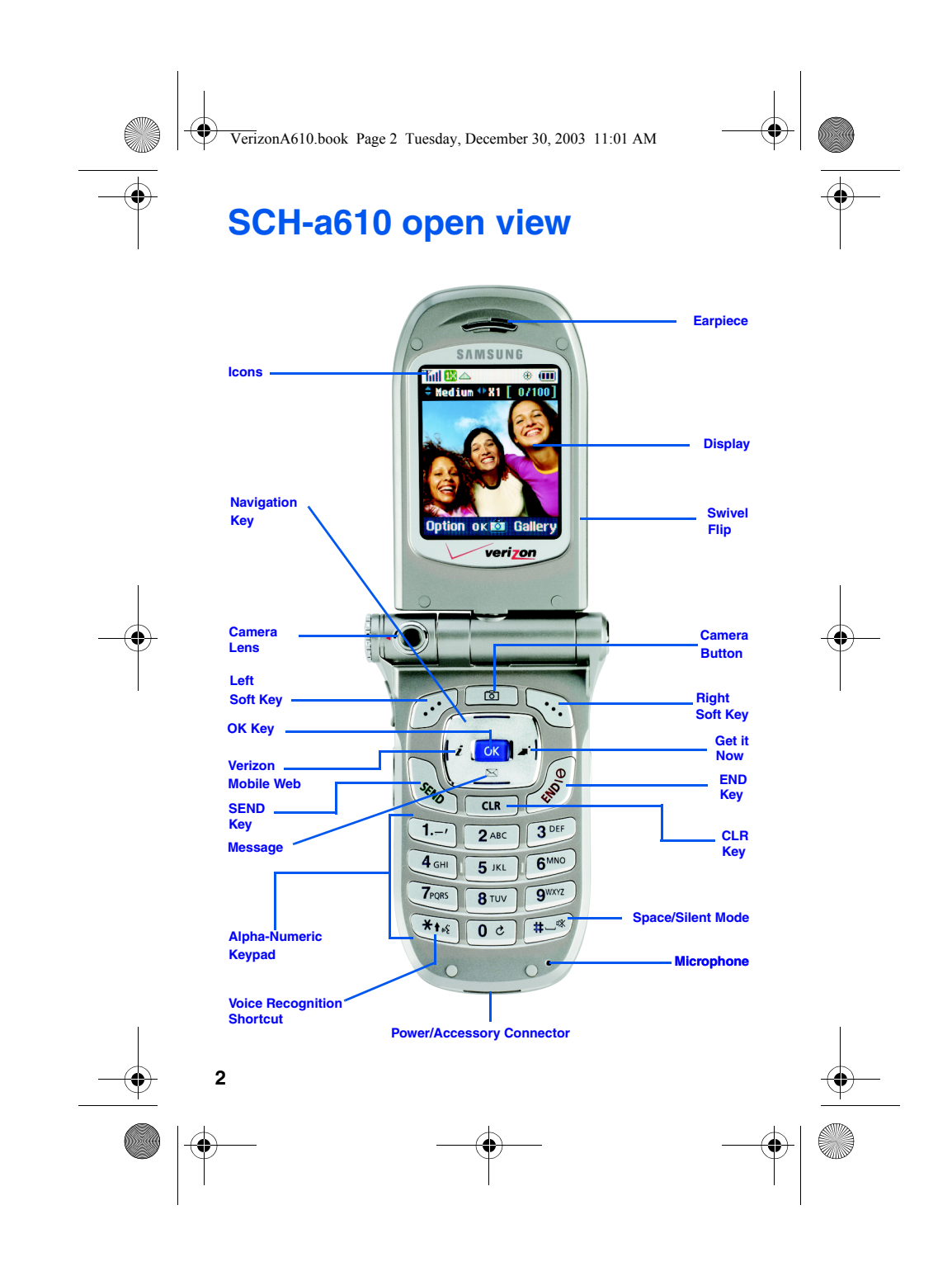

VerizonA610.book Page 3 Tuesday, December 30, 2003 11:01 AM

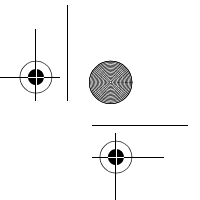

## **Menu quick reference**

 $\chi$ 

**Cardinal Company** 

Cut out and use this page as a handy quick reference for several useful features in your phone.

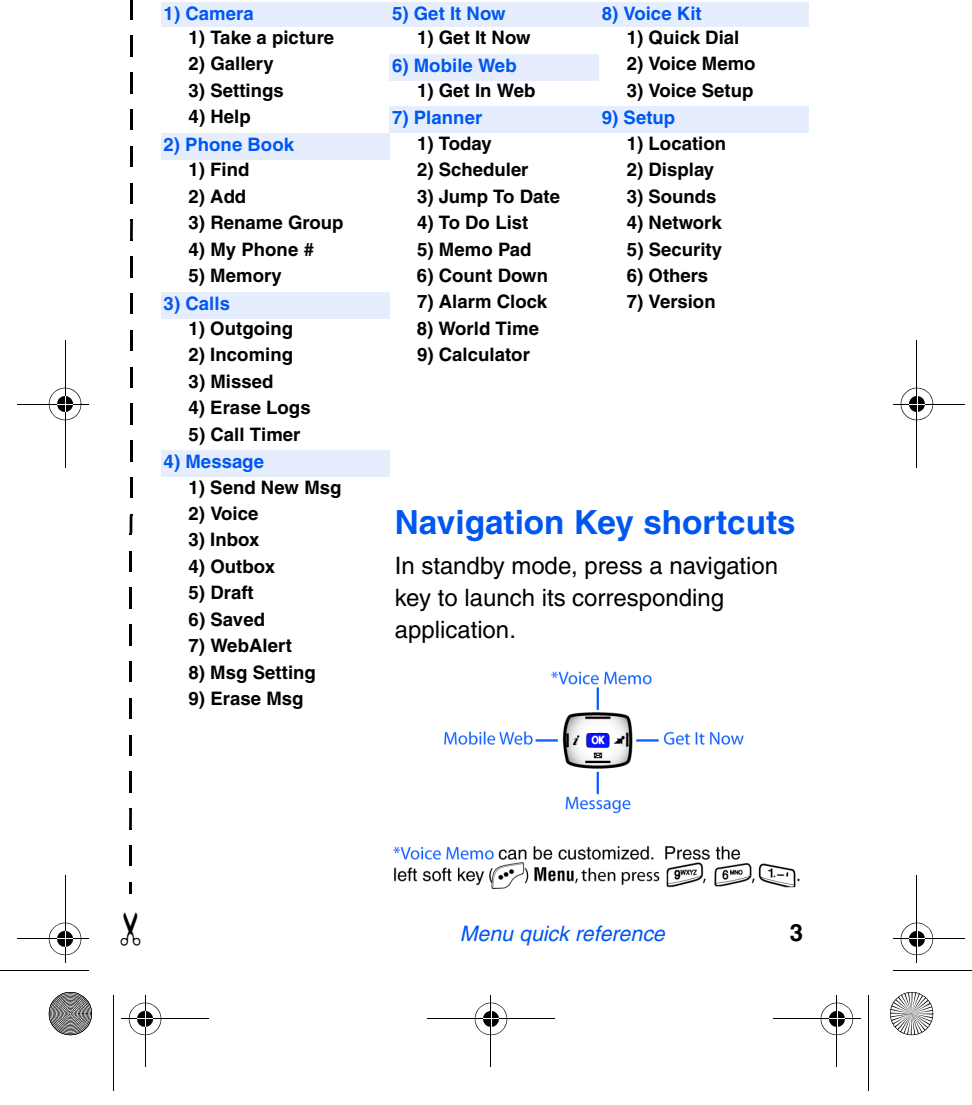

VerizonA610.book Page 4 Tuesday, December 30, 2003 11:01 AM

## Quick Reference

#### **Turn the phone on and off**

• Press and hold  $\circled{f}$  to turn the phone off (if on) and on (if off).

#### **Check voice mail**

**• In standby mode, press and hold** , **then follow the recorded prompts**.

 $\chi$ 

I

 $\mathbf{I}$  $\overline{\mathbf{I}}$  $\mathbf{I}$  $\mathbf{I}$ 

✂

 $\overline{\phantom{a}}$  $\mathbf{l}$  $\overline{\phantom{a}}$  $\blacksquare$ 

#### **Enter/Exit silent mode**

• In standby mode, press and hold  $\boxed{\frac{m-1}{m}}$ . To exit, press and hold  $\boxed{\frac{m-1}{m}}$ .

#### **Set call ringer volume**

- **In standby mode, press the volume key on the left side of the phone.**
- **Press the volume key up or down to set call ringer volume as desired.**

#### **View recent calls**

• In standby mode, press **.** Your recent calls appear in the display.

#### **Change the wallpaper**

- In standby mode, press the left soft key ( $\widehat{(\cdot \cdot \cdot)}$ ) Menu, then press  $\boxed{9^{max}$   $2^{ABC}$   $2^{ABC}$   $3^{OS}$ . A pop-up menu appears in the display.
- Select the source that you wish to browse for wallpaper, then press **OK**.
- Browse available choices using the navigation key, then press  $\circ$ .

#### **Save a number (quickly)**

- **In standby mode, enter the number you wish to save using the keypad.**
- Press **ok**. With New Entry highlighted, press **ok** again.
- **Select the number type using the navigation keys, then press**  $\overline{\text{OK}}$ **.**
- **Enter a name for the entry using the keypad, then press**  $\circ$ **.**

#### **View software/hardware information**

**• In standby mode, press the left soft key ( ) Menu, then press .**

#### **Mute/Unmute the phone**

**4**

• While in a call, press the left soft key ( $\widehat{(\cdot \cdot \cdot)}$ ) Menu, twice.

VerizonA610.book Page 5 Tuesday, December 30, 2003 11:01 AM

## **Introduction**

Congratulations on your purchase of the Samsung SCHa610 mobile phone. The SCH-a610 offers a rich blend of features such as a large, high-resolution swivel display, PIM (Personal Information Manager) functions, a built-in digital camera with flash, voice activated applications, and more. We ask that you take time to read this guide and become familiar with this phone's many features.

## **Key features of the SCH-a610**

- Large, high-resolution color display
- High speed data (CDMA 2000 1X Technology)
- Global Positioning Technology (GPS)
- PIM functions (Scheduler, To Do List, etc.)
- Enhanced Message Service (EMS)
- Short Message Service (SMS)
- Pix Messaging
- Voice Recognition Applications
- Built-in digital camera with flash
- Swivel flip
- 16 Polyphonic Ringtones

## **How to use this guide**

A robust index for reference begins on page 165. Also included is important safety information that you should know before using your phone; this information begins on page 136.

If you still have questions, we'll be happy to answer them. Just call our Samsung Customer Care Center toll-free at 1.888.987.HELP (4357).

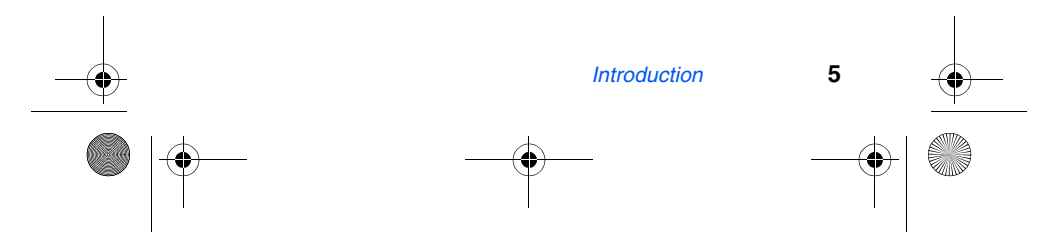

VerizonA610.book Page 6 Tuesday, December 30, 2003 11:01 AM

## **Understand your phone**

## **Antenna**

Avoid touching the antenna while the phone is on. Contact with the antenna affects call quality and may cause the phone to operate at a higher power level than necessary.

## **Backlight features**

Backlight features give you the flexibility to choose the amount of time the display and backlight remain illuminated after your last activity. Keep in mind that increasing these settings reduces battery life.

**Folder Open** keeps the display or keypad backlight on as long as the folder is open.

- **1.** In standby mode, press the left soft key  $(\bullet \bullet)$  Menu.
- 2. Press  $\boxed{\mathbb{S}^{m \times n}}$ ,  $\boxed{2^{ABC}}$ ,  $\boxed{4^{C}_{Qn}}$  for **Backlight**. The following backlight options appear in the display.
	- **1 Lcd**
	- **2 Keypad**
	- **3 Power save**
- **3.** Use the navigation key to highlight **Lcd** or **Keypad**, then press **ox**.
- **4.** Use the navigation key to highlight the amount of time that you wish the keypad or display to remain illuminated after a period of inactivity, then press  $\circ$ .

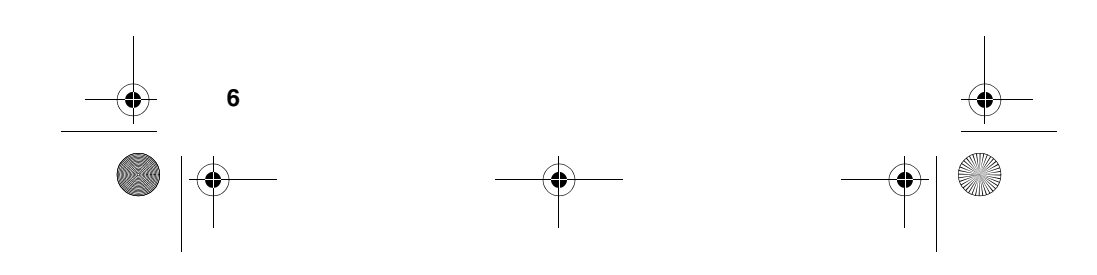

VerizonA610.book Page 7 Tuesday, December 30, 2003 11:01 AM

## **Power save mode**

Normally, the LCD backlight is at full brightness, dims after a minute of inactivity, and then turns off. With **Power save** enabled, the backlight starts out dim, then turns off after 15 seconds of inactivity. To enable or disable **Power save**:

- **1.** In standby mode, press the left soft key  $(\widehat{\cdot\cdot\cdot})$  Menu.
- 2. Press  $\boxed{\mathcal{G}^{max}}$ ,  $\boxed{2^{ABC}}$ ,  $\boxed{4^{AB}}$  for **Backlight**. The following options appear in the display.
	- **1 Lcd 2 Keypad**
	- **3 Power save**
- **3.** Use the navigation key to highlight **Power save**, then press  $\alpha$ . Off and On appear in the display.
- **4.** Use the navigation key to highlight **On** or **Off**, then press **ox**.

## **Left soft key**

Functions for the left soft key  $(\bullet \bullet)$  are defined by what appears above it in the display. Some functions of the left soft key are as follows.

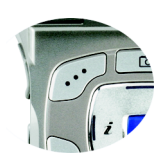

- Press the left soft key ( $\binom{?}{\cdot}$ ) Menu to enter the main menu.
- Press the left soft key ( $\cdots$ ) Option to view options in some features.
- Press  $(\widehat{\cdots})$  to acknowledge browser charges and other prompts.

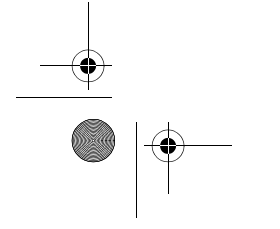

*Understand your phone* **7**

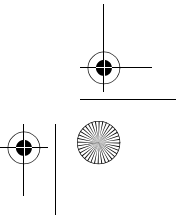

VerizonA610.book Page 8 Tuesday, December 30, 2003 11:01 AM

## **Right soft key**

Functions for the right soft key  $(\widehat{\cdot\cdot\cdot})$  are defined by what appears above it in the display. Some functions of the right soft key are as follows:

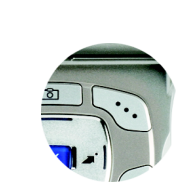

- Press the right soft key (•••) **Back** to return to the standby mode from any main menu.
- Press the right soft key (•••) **Back** to return to the previous menu from a sub menu.
- In standby mode, press the right soft key (...) Contacts to enter the **Contacts** list.
- In camera mode, press the right soft key ( ) **Gallery** to view stored pictures.

## **Clear key**

The CLR key  $(\overline{ca})$  is used to erase or clear numbers from the display. You can also use to return to a previous menu or to return to standby mode from any menu.

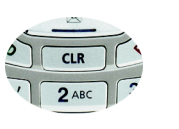

- If you enter an incorrect character, briefly press card to backspace and delete.
- To erase all digits or characters from the display screen, press and hold **can**.
- To back up one menu level, briefly press  $\overline{c}$ .
- To return to standby mode from any menu, press and hold **until you return to standby mode.**

## **End key**

- Press and hold  $\mathscr{E}$  to turn on your phone.
- Press and hold  $\sqrt{s}$  to turn off your phone.

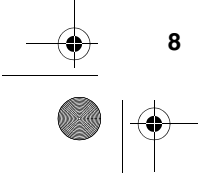

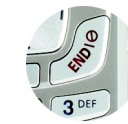

VerizonA610.book Page 9 Tuesday, December 30, 2003 11:01 AM

• Press  $\sqrt{\frac{s}{c}}$  once to disconnect a call, return to standby mode, or cancel any input.

## **Headset connector**

The headset connector is the input jack for the optional hands-free headset. The headset includes an earbud and microphone in a convenient, lightweight unit so you can talk without using your hands.

 • Before connecting the headset, gently pry open the cover of the input jack on the phone to expose the connector inside.

## **Service LED**

The Service LED on the front flip has the following functions.

- Flashes to indicate an incoming call or message.
- Lights momentarily when you power up the phone and flashes red when the phone is in need of a charge.
- Green indicates you are in service in your home coverage area.

#### **Turn the Service LED on or off**

- **1.** In standby mode, press the left soft key Menu, then press  $\boxed{\mathbf{g}^{\text{max}}}$ ,  $\boxed{\mathbf{g}^{\text{max}}}$ ,  $\boxed{\mathbf{g}^{\text{max}}}$ . Off and On appear in the display.
- **2.** Use the navigation key to highlight your preference, then press **ox**.

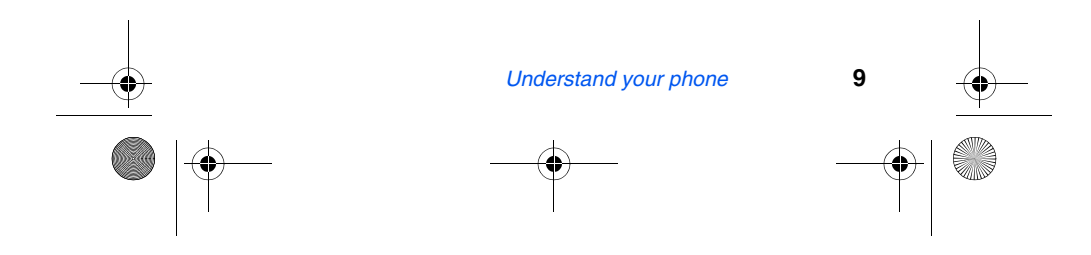

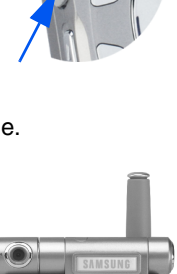

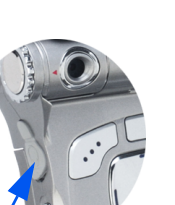

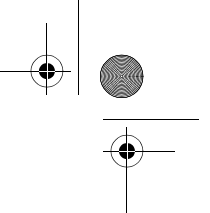

VerizonA610.book Page 10 Tuesday, December 30, 2003 11:01 AM

## **Microphone**

The microphone, located just beneath  $\mathbb{F}$  on the keypad, is used for conversation, voice setup, and recording voice memos.

## **Alpha-Numeric keypad**

Use the alpha-numeric keypad to enter text, numbers, and special characters.

## **Speaker**

The speaker, located on the front of the flip, plays sounds such as ring tones and alerts.

## **SEND key**

The SEND key  $(\langle\!\!\langle\!\!\langle\!\!\langle\!\!\langle\!\!\rangle\!\!\rangle\rangle)$  is used to answer calls, dial calls, and to recall the last number dialed:

- Press  $\sqrt{\ }$  once to answer calls.
- Enter a number and press  $\sqrt{\frac{1}{2}}$  once to connect a call.
- Press  $\sqrt{\frac{1}{2}}$  once in standby mode to display the most recently dialed number.
- Press  $\mathbb{R}$  twice in standby mode to call the most recently dialed number.

## **Navigation key**

Use any of the four directional keys on the navigation key to browse menus, sub menus,

and lists. When in standby mode, each key also acts as a shortcut to launch a pre-assigned application. The up navigation key is user definable. Use the OK (ox) key for such things as replying to or confirming prompts, and jumping to highlighted links on the web.

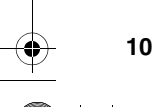

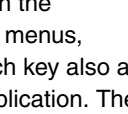

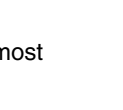

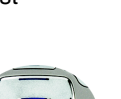

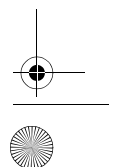

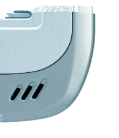

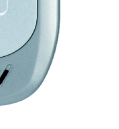

VerizonA610.book Page 11 Tuesday, December 30, 2003 11:01 AM

## **Camera key**

The camera key  $(\square)$  activates the built-in digital camera.

- **Press can once to activate the camera.**
- Press  $\Box$  again to snap the picture.

## **Camera shutter key**

- Press the camera shutter key (on the right side of the phone) to activate the camera.
- Press the camera shutter key a second time to snap a picture.
- In standby mode, press and hold the camera shutter key to display the camera menu.

## **Camera wheel**

The digital color camera is built in to the axis of the flip and can rotate over 180°.

## **Get It Now**

You can download games, ring tones, e-mail and more using **Get It Now**. For information on airtime charges, contact Verizon Wireless.

- **1.** In standby mode, press the right navigation key ( $\rightarrow$  ). The shopping cart icon  $(\_$ ) appears in the upper left corner of the display.
- **2.** Press **ox**. A message appears in the display informing you that browsing and downloading apps uses airtime.

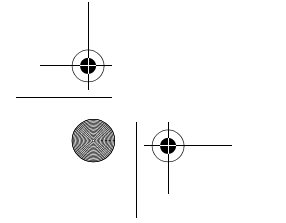

*Understand your phone* **11**

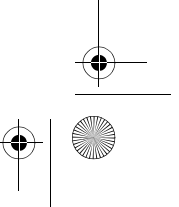

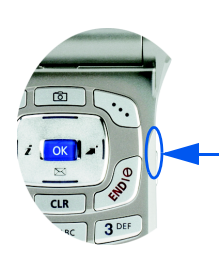

 $\circledR$ 

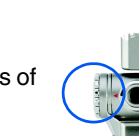

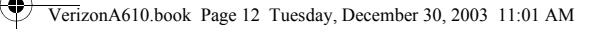

**3.** Press  $\circ$  (Start). Your phone takes a moment to connect, then the following **Get it Now** options appear in the display.

- **What's New Get Pix**
- **Get Games Get Fun**
	- **Get Tones Get Mail**
- 
- 
- **Get Going Enter Keywords**
- **4.** Use the navigation key to highlight the category of your choice, then press  $\alpha$ .
- **5.** Follow the instructions on the display.

## **Your phone's display**

The top line of the display is reserved for icons that indicate network status, battery power, signal strength, connection type, and more. Following is a list of these icons and their descriptions.

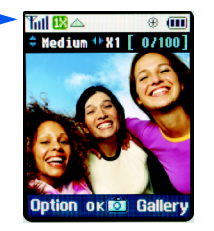

#### **Display screen icons**

- **Signal strength**: Always appears **Tril** when your phone is on and indicates the current signal strength. More lines indicate higher signal strength.
	- **Service indicator**: Indicates a call in progress. When dialing
	- a number, this icon flashes until the call connects.

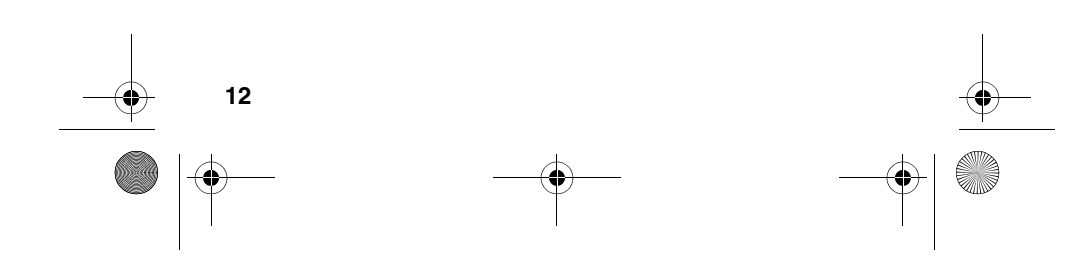

VerizonA610.book Page 13 Tuesday, December 30, 2003 11:01 AM

**No service indicator**: Indicates your phone cannot find a signal because you're outside a service area. You cannot make or receive calls. Wait for a signal or move into an open area to try and find a signal. The no service indicator always appears when you turn on your phone and disappears once service is located.

**Roam**: Extended roaming indicator. Roaming occurs when you use your phone outside your home area. While roaming, a wireless provider's system other than Verizon Wireless handles your call, so the service rate for the call may be higher than those made within your home area. Please refer to information from Verizon Wireless on roaming rates.

**New Message**: Indicates that you've received a new voice, Z text, page or web alert message. You're also notified by a visual and audible alert.

**1X Protocol**: Indicates your phone is using the 1X protocol. The 1X protocol is capable of high-speed data (3G).

**IS95-2G Protocol**: Indicates your phone is using the IS95- 2G protocol. This protocol is not capable of high speed data.

**Vibrate mode**: Indicates your phone is in vibrate mode. Your phone vibrates upon receiving an incoming call.

**Battery strength**: Indicates the battery charge level. The  $\mathbf{m}$ more black bars, the greater the charge. When the battery becomes very low, a flashing empty battery icon displays and the phone sounds an audible alert, which indicates your phone is about to shut down.

a **Alarm clock**: The alarm clock is set.

**Ringer silent**: Indicates that your phones ringer is set K

to silent.

Х

 $\blacktriangle$ 

 $\overline{\mathbf{I}}$ 

ID

١B

⊕

- **GPS** (911 only): This icon represents Global Positioning Service (GPS) for 911.
- ⊕১১) **GPS**: Indicates GPS is on for location.

*Understand your phone* **13**

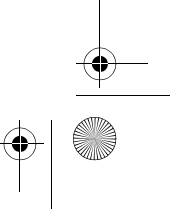

VerizonA610.book Page 14 Tuesday, December 30, 2003 11:01 AM

- **Silent mode**: Indicates your phone is in silent mode. ringer is silenced for all alerts, incoming calls, and incoming messages. The phone alerts you of incoming calls, alerts, or messages by vibration and a flashing Service LED.
- $\overline{z}$

覚

**Flash in use**: Indicates the camera flash is set to **On**. **Self Timer in use**: **Self Timer** delays the camera shutter for 5 or 10 seconds after you press the camera shutter button or **ok** when snapping a picture.

P **Multi Shot in use**: **Multi Shot** snaps multiple pictures after the camera shutter button is pressed. The number of pictures snapped is dependant upon the resolution setting.

#### **Swivel flip**

The flip (or folder) on your phone conveniently rotates clockwise up to 180° so that you can screen callers, and even take pictures with the flip closed.

• With the flip open, rotate the display clockwise and close the flip. The display screen automatically orients itself to the new position.

## **Install the battery**

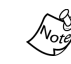

This phone comes packaged with a partially charged rechargeable standard Li-Ion battery and desktop charger.

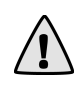

**Important!** The phone can be used while the battery is charging, but must be fully charged before first use, otherwise you could damage the battery.

**1.** Place the battery into the provided slots on the underside of the phone.

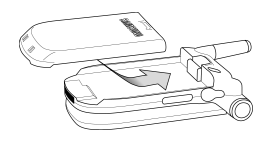

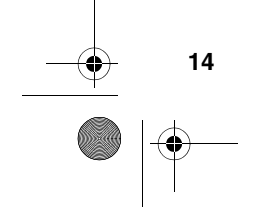

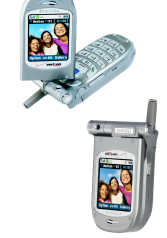

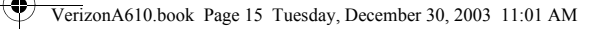

**2.** Gently slide the battery toward the top end of the phone until you hear it click into place.

### **Remove the battery**

- **1.** Press and hold  $\sqrt{3}$  to turn off the phone (if on).
- **2.** Press the battery release latch and slide the battery toward the bottom end of the phone until it stops.
- **3.** Lift the battery up and away from the phone.

**Charge the battery**

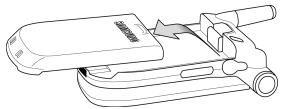

Your phone is powered by a rechargeable standard Li-Ion battery. Only use Samsung-approved charging devices and batteries. Samsung accessories are designed to maximize battery life. **Using other accessories may invalidate your warranty and may cause damage.** 

#### **Use the desktop charger**

The desktop charger operates from a 120/220 VAC wall outlet. It also acts as a cradle to hold your phone in a convenient, easy-to-use position while charging.

- **1.** Plug the AC plug from the desktop charger into a standard 120 VAC or 220 VAC wall outlet.
- **2.** Slide your phone, bottom end first, into the desktop charger. Your phone begins charging.
- $\overline{Q}$ : **Tip:** You can use your phone while charging.
- **Tip:** The battery charges faster if the phone is turned off.  $\Omega$

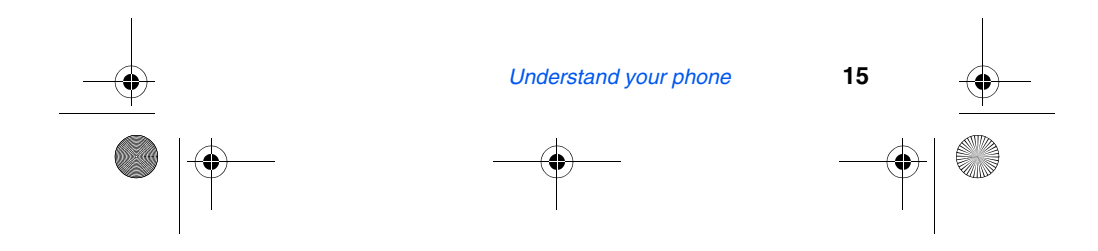

VerizonA610.book Page 16 Tuesday, December 30, 2003 11:01 AM

## **Battery indicator**

The battery indicator  $(\blacksquare)$  in the upper-right corner of the display indicates battery power level. Three bars indicate a full charge, while an empty battery icon  $(\Box)$  indicates an almost empty battery.

#### **Low battery warning**

Two to three minutes before the battery becomes too low to operate, a blinking empty battery icon  $(\Box)$  appears and a tone sounds. If you continue to operate the phone without charging, the phone shuts down. Be sure to monitor the battery strength icon and ensure your battery is adequately charged.

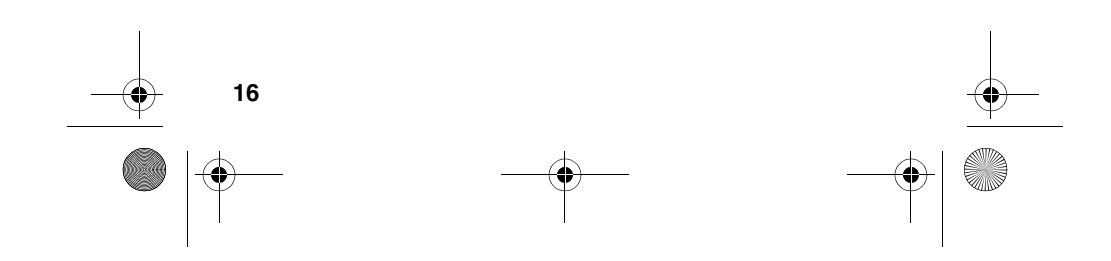

VerizonA610.book Page 17 Tuesday, December 30, 2003 11:01 AM

## **Your phone's modes**

## **Call Answer mode**

You can select the how you wish to answer a call.

**1.** In standby mode, press the left soft key ( $\binom{1}{\cdot}$ ) Menu, then press  $\boxed{\text{max}}$ ,  $\boxed{\text{max}}$ ,  $\boxed{3^{\text{max}}}$ . The following call answer options appear in the display.

**Send Key Folder Open Any Key**

- **2.** Use the navigation key to highlight an option.
- **3.** Press **ox** to select the method for answering calls.

### **Input mode**

Use input mode to enter text, numbers and symbols into various screens. While at any text entry screen, press left soft key ( $\odot$ ) Option, then choose the input mode from the popup menu using the navigation key. Optional modes are **T9 Word**, **ABC**, **Symbol**, and **123**.

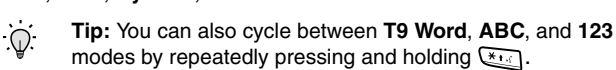

## **Lock mode**

When you lock the phone using **Lock Mode**, restrictions are placed on phone use. You can receive messages and calls, but you cannot make outgoing calls (except for emergency numbers) until you unlock the phone. **Lock Mode** also restricts access to menus and the volume key. Unlock your phone by following the prompts and entering the lock code.

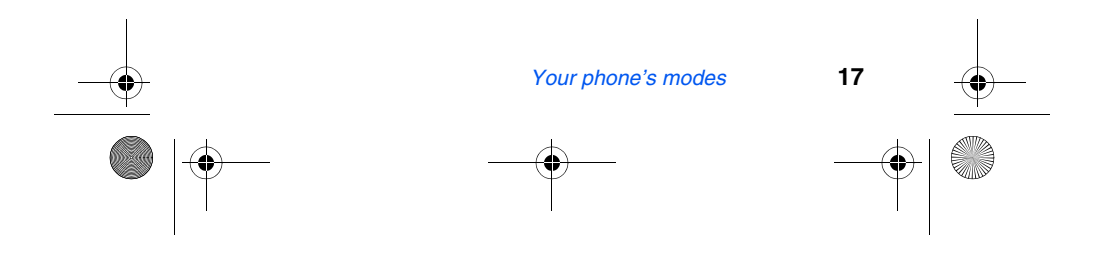

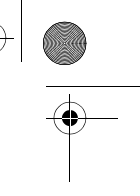

VerizonA610.book Page 18 Tuesday, December 30, 2003 11:01 AM

## **Standby mode**

Standby mode is the phone's state once it has found service and is idle. The phone goes into standby mode:

- After you power it on.
- When you press  $\sqrt{s}$  after a call.

In standby mode, you will see the time, day, and date as well as all other icons.

- **1.** While in standby mode, enter a phone number, and press  $\mathbb{I}_\mathscr{A}$  to place a call.
- **2.** Press  $\int_{\mathcal{S}}$  to return to standby mode.

## **Receive messages in standby mode**

You can receive messages in standby mode. An alert tone sounds and a notification message appears when a new message arrives.

Press the right soft key  $(\overline{\cdot \cdot \cdot})$  View to view the message, or press the left soft key ( ) **Ignore** to view the message later.

### **Talk mode**

You can only place and receive calls when your phone is on. While in a call your phone is in talk mode. Press the left soft key ( $\odot$ ) to display a list of **In-Use** menu options. See "In-Use menu" on page 30 for more information.

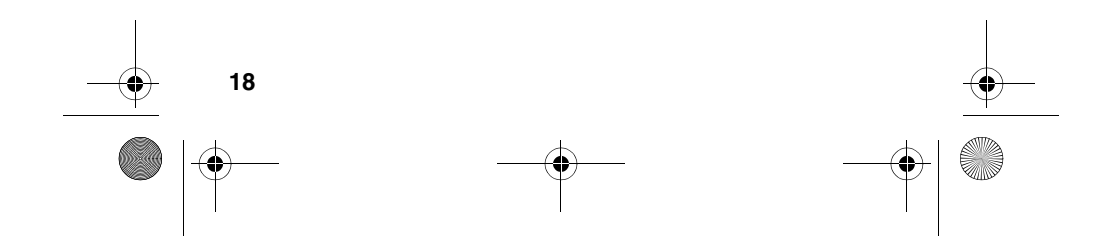

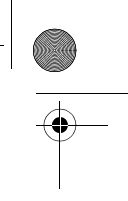

VerizonA610.book Page 19 Tuesday, December 30, 2003 11:01 AM

## **Enter silent mode**

You can silence the tones your keypad makes whenever you press a key.

• In standby mode, press and hold  $f(x)$ . Entering Silent **Mode** briefly appears in the display and your phone returns to standby mode.

## **Exit silent mode**

• In standby mode, press and hold . **Exit Silent Mode** briefly appears in the display and your phone returns to standby mode.

### **Vibrate mode**

In standby mode, repeatedly press the volume key  $(\sqrt[p]{})$ down until **Vibrate** appears in the display. The volume key is on the left side of phone, next to the SEND key  $(\overline{\mathbb{Q}})$ .

## **Adjust the ringer setting**

- **1.** In standby mode, repeatedly press the volume key  $(|v|)$ on the left side of the phone up or down. Options are:
- **Silent Level 2**
- **1-Beep Level 3**
- **Vibrate Level 4**
- **Vibrate+Ring Level 5** • **Level 1** •
- **2.** Press  $\alpha$  once you're satisfied with the setting. The phone returns to standby mode.

You can also enter the **Volume/Vibrate** sub menu by pressing the left soft key ( $\rho \rightarrow$ ) Menu, then  $\rho \rightarrow$ ,  $\beta \rightarrow$ , , . Use the volume key to adjust the ringer setting.

The vibrate icon  $(\sqrt{\|\cdot\|})$  appears in the display when the phone Note is in **Vibrate** or **Vibrate+Ring** mode.

*Your phone's modes* **19**

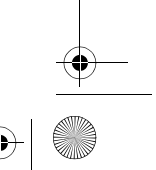

VerizonA610.book Page 20 Tuesday, December 30, 2003 11:01 AM

## **Get Started**

## **Obtaining service for your phone**

Contact Verizon Wireless and follow their instructions for obtaining service, if necessary. We suggest that you read this guide to fully understand the services your phone supports.

## **Turn your phone on**

- **1.** Fully extend the antenna for the clearest reception, then open the flip.
- **2.** Press and hold **for two or more seconds**.

As with any other radio-transmitting device, do not touch the antenna as it affects call quality and may cause the phone to operate at a higher power level than is necessary.

- **3. Verizon Wireless** momentarily appears in the display and your phone begins searching for a network signal.
- **4.** Once the phone finds a signal, the time, date, and day appear in the bottom of the display.
- **5.** You're now ready to place and receive calls.

If the phone is outside of your carrier's coverage or roaming area,  $\triangleright$  appears in the top of the display. If you cannot place or receive calls, try later when service is available.

## **Turn your phone off**

Fress and hold  $\sqrt{s}$  for two or more seconds. Your phone powers off.

If your phone is on and you press  $\mathscr{B}$  for less than one second, the phone will not power off. This prevents your phone from being turned off accidentally.

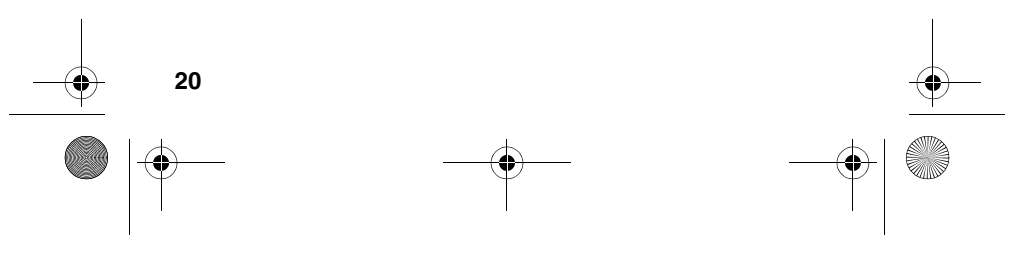

VerizonA610.book Page 21 Tuesday, December 30, 2003 11:01 AM

## **Make and answer calls**

#### **Outgoing**

- **1.** With the phone on, enter the number you wish to call using the keypad.
- 2. Press  $\mathbb{Q}$  to place the call.

#### **Incoming**

When you receive a call, the phone displays one of the following:

- If the caller can be identified, the caller's number (or name if it's in your Phone Book) appears in the display.
- If the caller can't be identified, **Call from unavailable #, Call from restricted #,** or no number appears in the display.

**Tip:** Assign pictures to Phone Book entries. The entry's  $\overline{\mathbb{O}}$ assigned picture appears in the display when you receive a call from that entry. See "Assign a picture to a Phone Book entry" on page 60.

The phone continues to notify you of the call until one of the following events occur:

- You answer the call.
- The calling party ends the call.
- The call is sent to voicemail.

#### **Call notification features**

The phone notifies you of a call in a variety of ways.

- Nine ring volume settings including **1- beep**, **Vibrate**, **Silent**, or **Vibrate+Ring**.
- Different ring types to distinguish callers.
- Name display with Caller ID. (If the caller's name is programmed into your Phone Book).

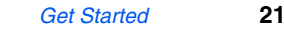

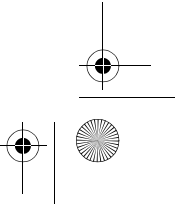

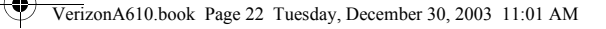

• Incoming or missed calls are automatically stored to a call log. The last 20 calls you answered are stored in an Incoming call log list and the last 20 calls you missed are stored in a Missed call log list.

#### **Call answer**

You can select from three actions to answer your calls. You can change this option in the **Setup** menu.

**1.** In standby mode, press the left soft key ( $\odot$ ) Menu, then press  $\boxed{\text{max}}$ ,  $\boxed{\text{max}}$ ,  $\boxed{3^{\text{max}}}$ . The following options appear in the display.

#### **Send Key Folder Open Any Key**

- **2.** Use the navigation key to highlight the call answer option of your choice.
- **3.** Press **ox** to select the highlighted option.

#### **Auto Answer**

You can enable the phone to automatically pick up any call after a preset length of time.

- This feature works only with the headset attached.
- This feature works only with the headset attached.<br>**1.** In standby mode, press the left soft key ( $\bullet$ ) **Menu**, then press  $\boxed{g_{\text{max}}}$ ,  $\boxed{g_{\text{max}}}$ ,  $\boxed{4_{\text{max}}}$  to display the following options.
	- **Off After 5 sec**
	- **After 3 sec**
	- **After 1 sec**
- **2.** Use the navigation key to highlight an option.
- **3.** Press (or) to select the highlighted option.

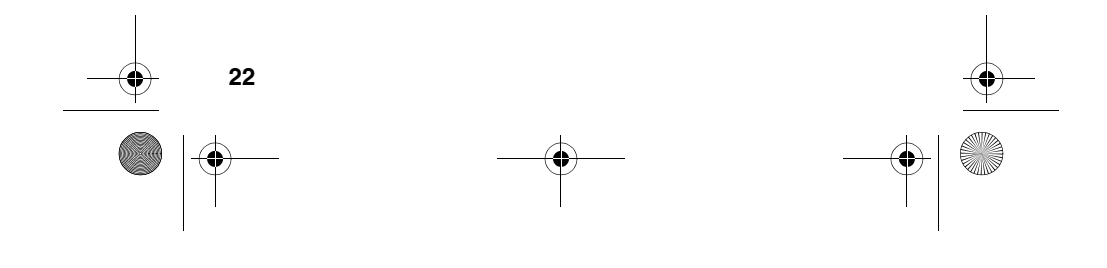

VerizonA610.book Page 23 Tuesday, December 30, 2003 11:01 AM

## **LCD backlight setting**

To prolong battery life, the display goes blank when your screen is idle for a preset length of time. You can adjust this setting in the **Backlight** sub menu.

- **1.** In standby mode, press the left soft key  $(\bullet \bullet)$  Menu, then press  $\boxed{g^{max}}$ ,  $\boxed{2^{ABC}}$ ,  $\boxed{4^{a}}$ ,  $\boxed{1-1}$ . The following options appear in the display.
	- **\*5 Seconds**  (Default setting)
	- **10 Seconds**
	- **15 Seconds**
	- **Folder Open**
- With **Folder Open** selected, your LCD remains on as long as the flip is open. This can drain your battery significantly.
- **2.** Use the navigation key to highlight an option. Press (or) to select the highlighted option.

#### **Step ringer**

Step ringer can prevent injury to your hearing. When your phone rings, it first begins to ring at the lowest volume level (level 1), then gradually ascends to the set level.

#### **Silence an incoming ringer**

• During an incoming call, press the up or down volume key to silence the ringer.

#### **Ignore an incoming call**

Ignored calls are immediately forwarded to voice mail.

During an incoming call, press the left soft key  $(\cdot \cdot)$ **Ignore**. The incoming call is forwarded to your voice mailbox.

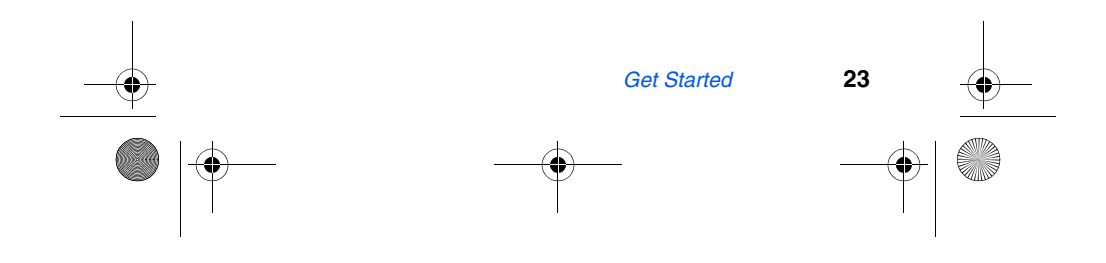

VerizonA610.book Page 24 Tuesday, December 30, 2003 11:01 AM

## **Voice Mail**

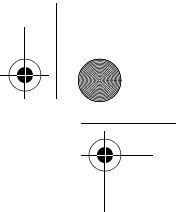

Voice mail allows callers to leave voice messages, which can be retrieved at any time.

#### **Voice mail setup**

Before callers can leave messages in your voice mailbox, you'll first need to set up your account.

- **1.** In standby mode, press and hold **the dial** voice mail.
- **2.** Follow the recorded prompts to set up your voice mail account.
	- Once you're voice mail account has been set up, you can use the **Voice** folder (under the **Message** menu) to view details of voice messages in your voice mailbox. See "The Voice folder" on page 80 for more information.

### **Access voice mail**

- **1.** Checking your voice mail is simple. In standby mode, press and hold <a>[1]</a>to dial voice mail. After you're connected, a recorded message asks you to enter your password.
- **2.** Enter your password, then press  $\mathbb{H}$ .
- **3.** Follow the recorded prompts to listen to your voice messages, change administrative options, and so on.

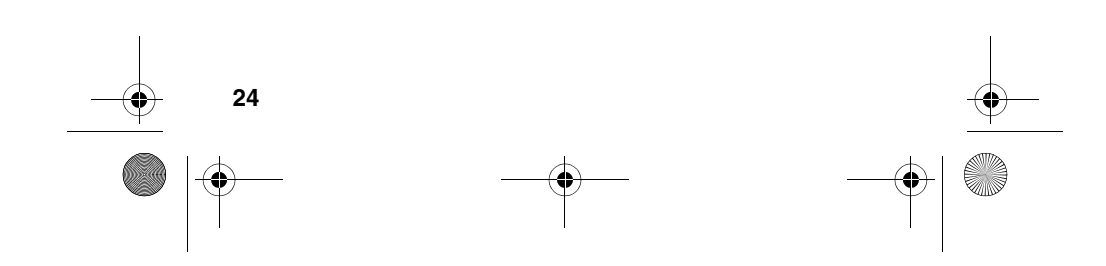

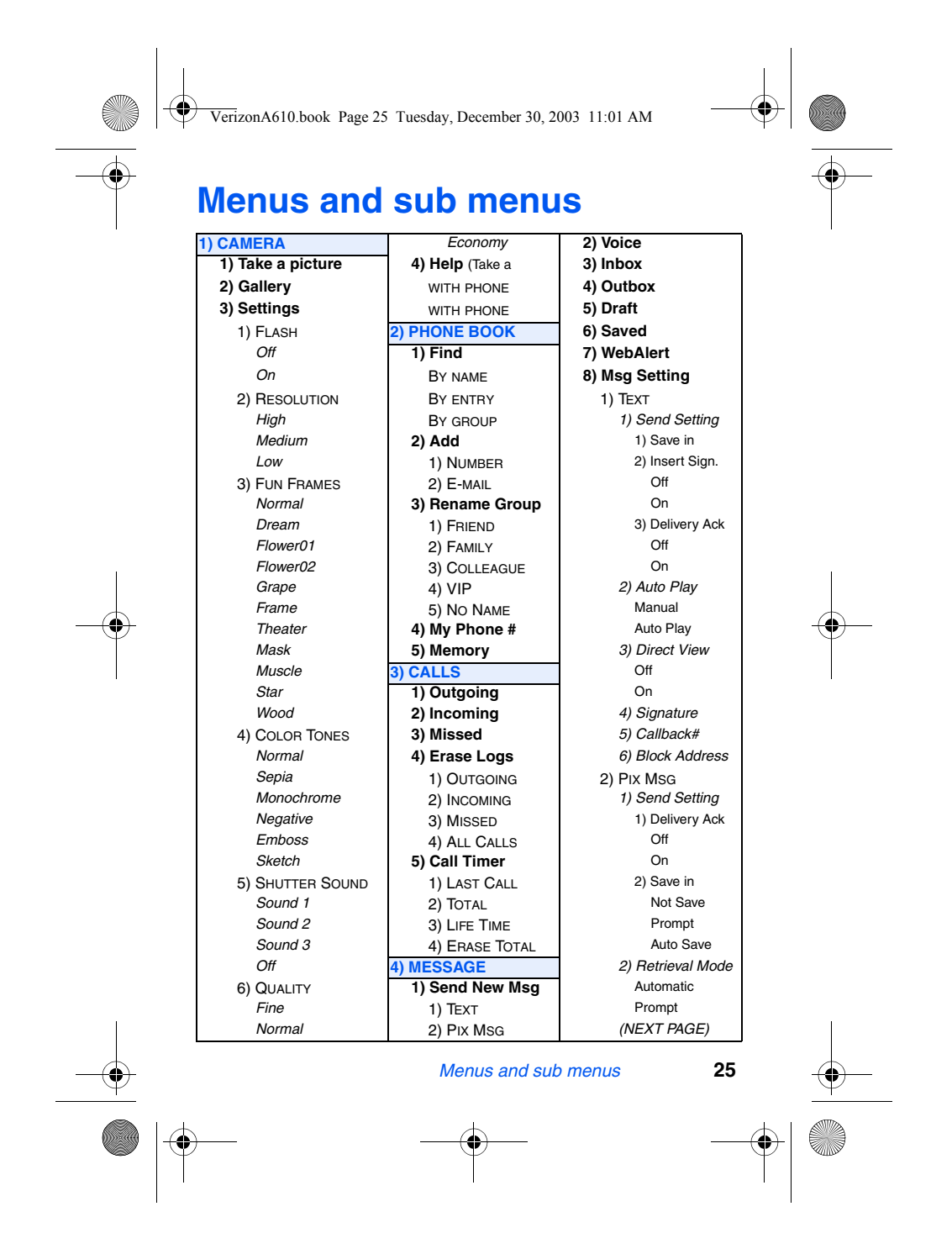

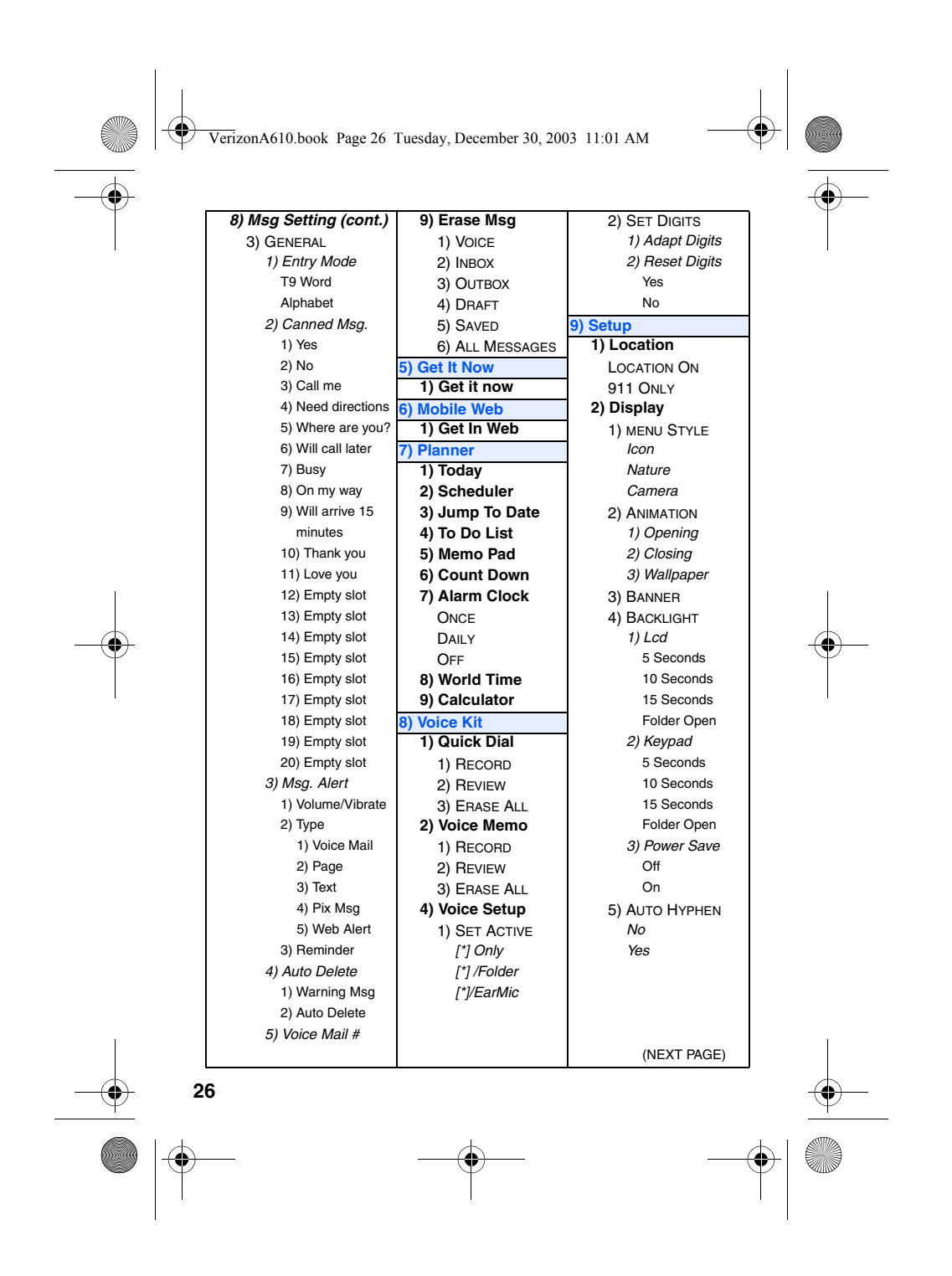
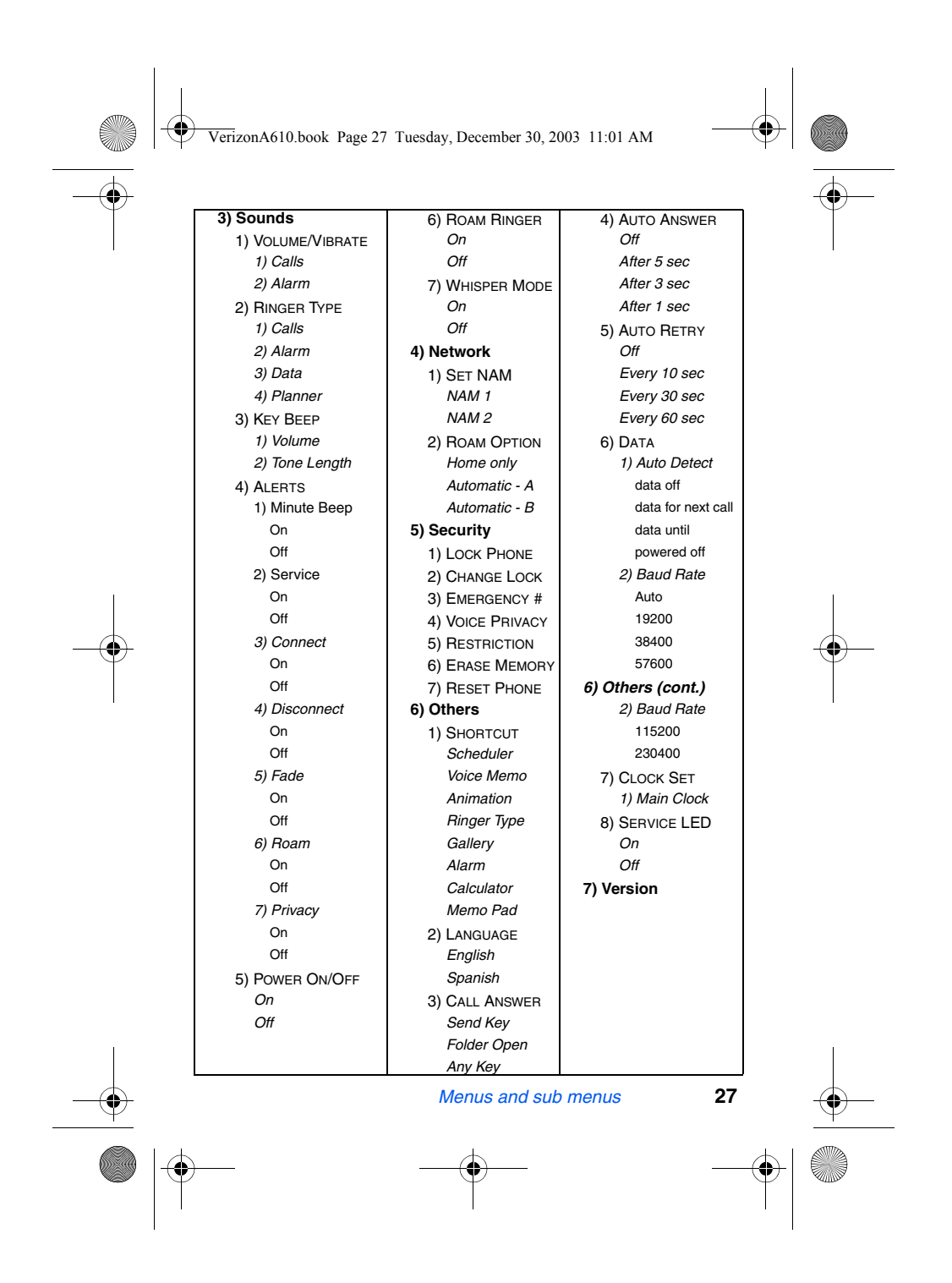

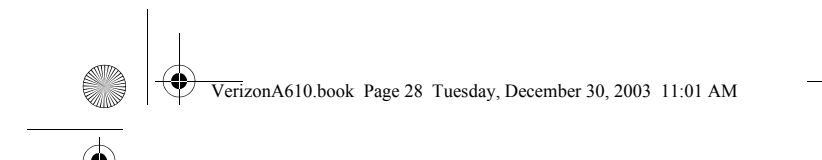

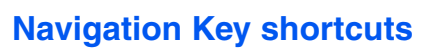

In standby mode, press a navigation key to launch its corresponding application.

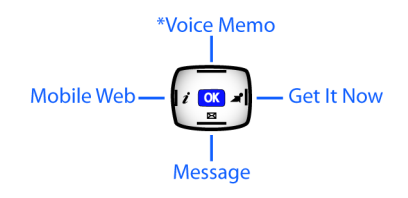

*\*Voice Memo can be customized.* Press the left soft key  $\left(\begin{matrix} 0 \\ 0 \end{matrix}\right)$ , **Menu**, then press  $\left[\begin{matrix} 0 \\ 0 \end{matrix}\right]$ ,  $\left[\begin{matrix} 0 \\ 0 \end{matrix}\right]$ ,  $\left[\begin{matrix} 1 \\ 0 \end{matrix}\right]$ .

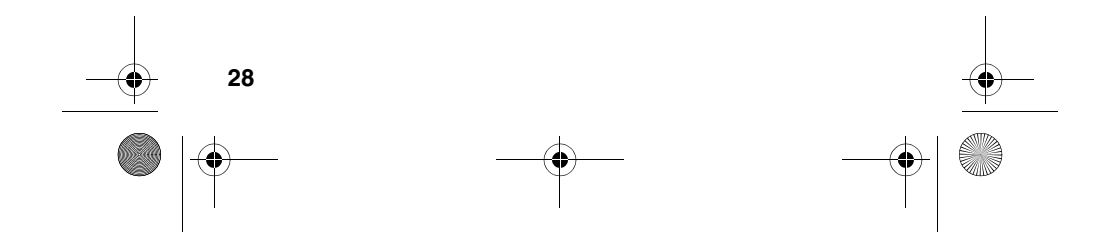

VerizonA610.book Page 29 Tuesday, December 30, 2003 11:01 AM

# **Menu navigation**

Access the menus and sub menus in your phone using the navigation key  $(\sqrt{2})$  in tandem with the soft keys  $(\bigcirc \bullet)$ , or use a shortcut.

- **1.** In standby mode press the left soft key ( $\binom{?}{?}$ ) Menu. The first of several menus appear in the display.
- More than one menu may appear in your display. This Q) Note setting can be modified in the **Setup** > **Display** menu under **Menu Style**.
- **2.** Use the navigation key to browse through the menus in your phone.
- **3.** Press **ox** to enter the menu or sub menu that appears in the display.
- **4.** Press the right soft key ( $\leq$ ,) **Back** to return to the previous menu.

#### **Return to the previous menu**

- Press **Back** to return to the previous menu
- **When Back** does not appear in the display, press **car** to return to the previous menu.

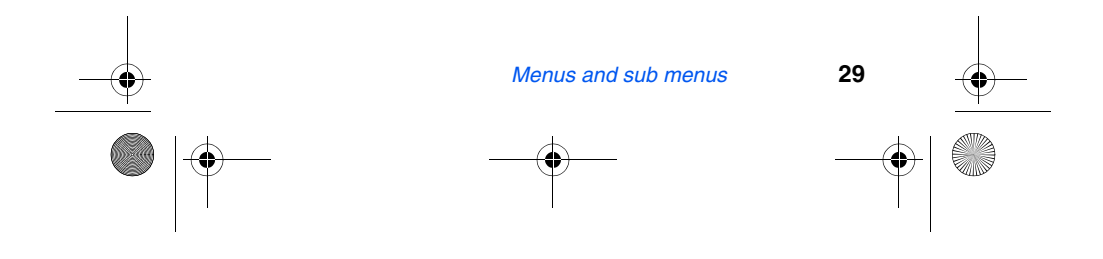

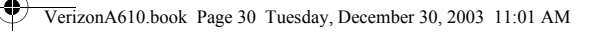

# **Navigate using a shortcut**

You can also access menus and sub menus using menu numbers. Use the menu number in conjunction with the left soft key **Menu** to go directly to the menu or sub menu of your choice. Before you can navigate using a shortcut, you'll need to know the menu or sub menu number that you wish to access. Use the list of menus and sub menus, which begins on page 25 to navigate using shortcuts.

- **1.** In standby mode, press the left soft key Menu  $(\vec{r})$ .
- **2.** Press the number of the menu, sub menu, and so on for the feature that you wish to access.
- **Example:** *Press the left soft key (* $\sim$ ) for *Menu, then press*  $\sim$  *7<sub><i>rem*</sub></sup>, *. This takes you to the Planner (Menu 7), and then to the To Do List (sub menu 4).*

## **In-Use menu**

Access menus and features even while in a call.

**1.** While in a call, press the left soft key Menu ( $\binom{?}{?}$ ). The menu items in the following table appear in the display.

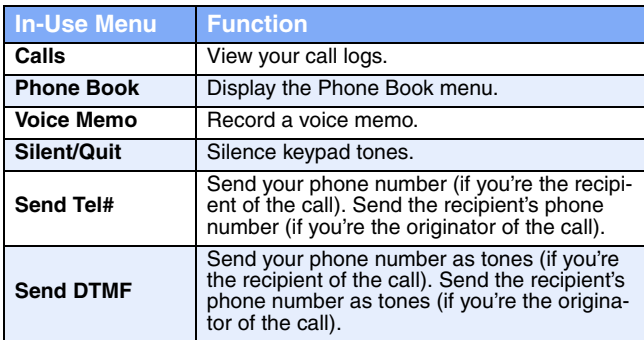

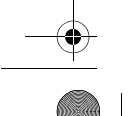

**30**

VerizonA610.book Page 31 Tuesday, December 30, 2003 11:01 AM

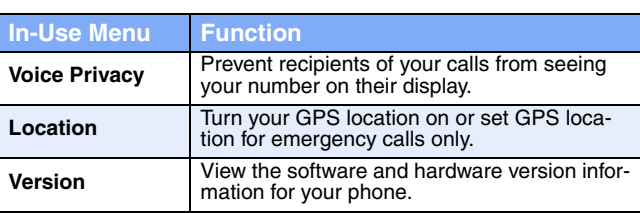

Noted In addition to the menus listed in the previous table, you're also given the option to mute the call (the other party cannot hear you) by pressing the left soft key ( $\sim$ ) Mute when the **In-Use Menu** is active.

- **2.** Use the navigation key to highlight a menu.
- **3.** Press **ox** to open the menu or activate the feature.

## **Mute the phone**

While in a call, you can prevent the other party from hearing you by muting the call.

- **1.** While in a call, press the left soft key ( $\odot$ ) Menu. The In-**Use Menu** appears in the display.
- **2.** Press the left soft key ( $\circled{.}$ ) Mute again. Your call is muted.

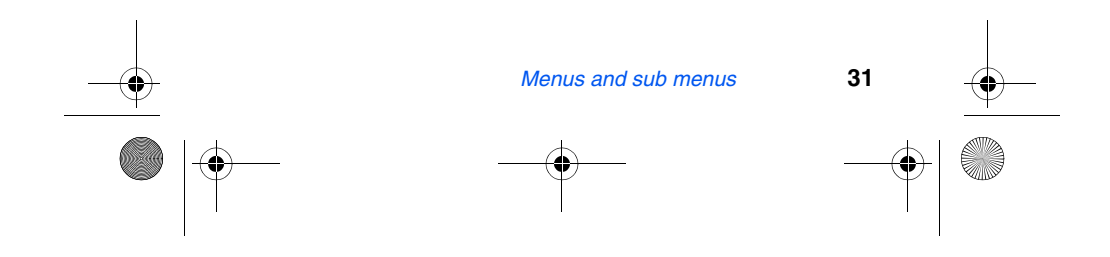

VerizonA610.book Page 32 Tuesday, December 30, 2003 11:01 AM

# **The Camera**

Take full color digital pictures, display them on your phone's vivid color display, and instantly share them with family and friends. It's fun, and as easy to use as a traditional point-andclick camera – just take a picture, view it on the display, and send it to up to ten people, right from your phone. Depending on the resolution that you choose, you can save dozens of pictures to memory.

# **Rotate the camera**

The camera can rotate over 180°. Use the camera wheel on the left side of the phone to point the camera at the subject of your photo.

## **Take pictures**

Taking pictures with the built-in digital camera is as simple as choosing a subject, pointing the lens, and pressing a button. You can activate the camera and take pictures by pressing the camera key  $(\Box)$  or pressing and holding the camera shutter button on the right side of the phone.

## **Camera Help**

The camera has a handy help feature that contains tips for taking pictures with the phone flip open and closed.

- **1.** In standby mode, press the left soft key  $(\widehat{N})$  Menu, then press *(1.*<sup>1</sup>), *(4<sup>am</sup>*).
- **2.** Use the navigation keys to highlight **with Phone opened** or with Phone closed, then press ox.

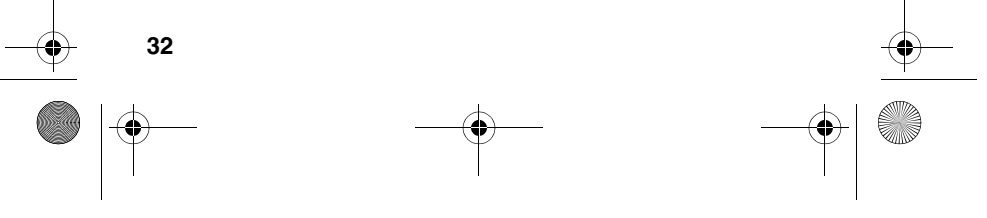

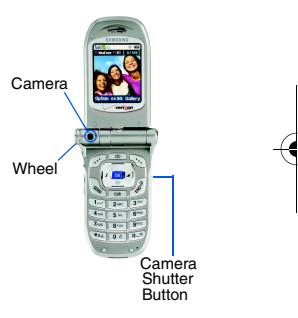

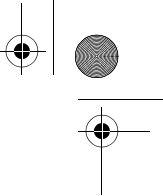

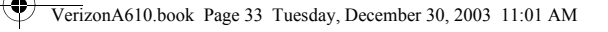

**3.** Use the navigation key to browse through the tips that outline useful camera features.

#### **Take a picture with the flip open**

- 1. In standby mode, press the Camera button ( $\text{m}$ ), located just above the navigation key.
- **2.** Use the camera wheel to point the camera at your subject. Use the display to as a viewfinder.
- **3.** Press  $\alpha$ . The picture that you snapped appears in the display.
- **4.** Press the right soft key (••) **Save** to save the pictures to memory.
- **5.** Press the left soft key ( $\circ$ ) **Erase** if you don't wish to save the photo.

#### **Take a picture with the flip closed**

See "Camera Help" on page 32 for some helpful tips about taking pictures with your camera flip closed.

- **1.** In standby mode, press the camera button  $(\Box)$  to activate the camera.
- **2.** Rotate the flip clockwise, then close the flip so the display is on the outside.
- **3.** Use the down volume key  $(|y|)$  to browse (left to right) through the icons in the following table. The icons listed represent various camera functions.

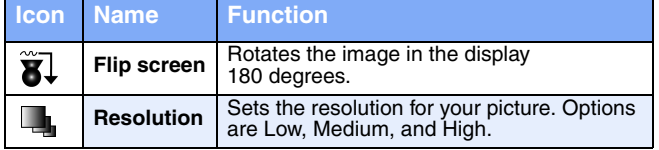

*The Camera* **33**

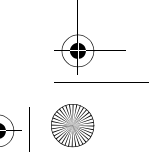

VerizonA610.book Page 34 Tuesday, December 30, 2003 11:01 AM

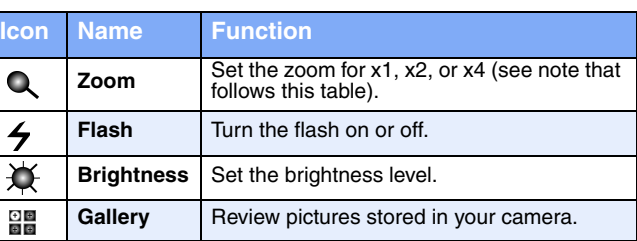

The zoom setting is affected by the **Resolution** setting (Note (Menu (n-n,  $(3^{\text{per}})$ ,  $(2^{\text{per}})$ ). When resolution is set to **High**, only X1 zoom is available. When resolution is set to **Medium**, X1 and X2 are available. When resolution is set to Low, X1, X2, and X4 zoom settings are available.

- **4.** Once an icon is highlighted, press the up volume key  $(\sqrt{a})$ to display other options for the highlighted function. Use the down volume key ( $|\mathbf{v}|$ ) to confirm the selection.
- **5.** When you're ready to take a picture, press the camera shutter key on the right side of the phone.

## **Save pictures**

Saving pictures is simple. After you've snapped a picture, press the right soft key ( $\leq$ ,) **Save**. The picture is saved to the **Gallery**, a part of the phone's memory devoted to storing, browsing, and viewing saved pictures.

## **Other Camera features**

The camera has a **Gallery** for browsing stored pictures, a delay timer that allows you to put yourself in a picture, creative imaging features for picture enhancement, and more.

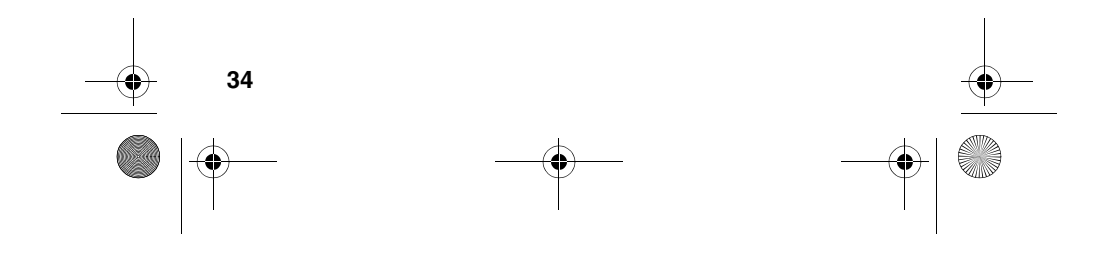

VerizonA610.book Page 35 Tuesday, December 30, 2003 11:01 AM

## **View the Gallery**

Saved pictures are stored in the **Gallery**. You can browse the **Gallery** one picture at a time (expanded mode), or view several at once in thumbnail format.

- **1.** In standby mode, press the left soft key ( $\binom{1}{\bullet}$ ) Menu, then press  $(1)$ ,  $2^{ABC}$ . Any pictures that you've saved appear in the display.
- **2.** Use the navigation key to browse stored pictures.
	- While viewing pictures in thumbnail format, use the Ö.
	- navigation up and down keys to browse saved pictures.

#### **View the Gallery in thumbnails**

- **1.** While viewing pictures in the Gallery, press the right soft key  $(\widehat{\cdot\cdot\cdot})$  Thumbnail to view several smaller pictures at a time.
- **2.** Browse the **Gallery** using any of the four navigation keys.
- **3.** Once you've found a picture that you wish to view full size, press the right soft key (...) Expand.

#### **Delay pictures with the Self Timer**

Self Timer allows you to delay a picture long enough so you or the person taking the picture can join others in the picture.

- **1.** In camera mode, press the left soft key ( $\rho$ ) Option. A pop-up menu appears in the display that contains the following options.
	- **Fun Frame** and **Color Tone** are not initially visible in the pop-up menu. Use the navigation key to scroll down and view these menu items.
- **1 Flash 4 Brightness**
	- **2 Self Timer 5 Fun Frame 3 Multi Shot 6 Color Tone**

*The Camera* **35**

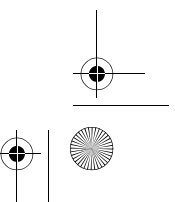

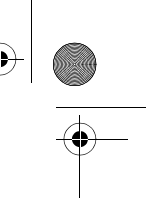

VerizonA610.book Page 36 Tuesday, December 30, 2003 11:01 AM

- 
- **2.** Use the navigation key to highlight **Self Timer** and press **ox** . The following options appear in the display.
	- **Off 5 sec**
	- **10 sec**
- **3.** Use the navigation key to highlight the desired delay, then press  $\circ$ .

The next time you press the camera button, a countdown timer appears in the display that indicates the time remaining before the camera snaps the picture.

#### **Use Multi Shot**

The camera can take multiple pictures in succession at the press of a button. The number of pictures taken depends on the resolution setting. See "Change picture resolution" on page 37 for more information.

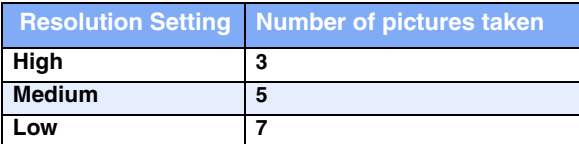

**1.** In camera mode, press the left soft key ( $\rho$ ) Option. A pop-up menu appears in the display that contains the following options.

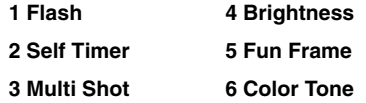

- **2.** Use the navigation key to highlight **Multi Shot** and press . **Off** and **On** appear in the display.
- **3.** Use the navigation key to highlight **On**, then press  $\alpha$ .

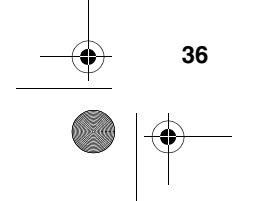

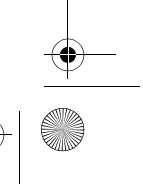

VerizonA610.book Page 37 Tuesday, December 30, 2003 11:01 AM

**4.** The next time you snap a picture, the camera takes several pictures in rapid succession.

## **Camera Settings**

Settings for features such as flash, resolution, and picture quality keep you in control of the look and size of pictures.

#### **Turn the flash on or off**

The built-in flash enables you to take pictures in low light. The flash is located on back of the phone, just above the battery.

- When **Flash**, **Resolution**, **Fun Frames**, and **Color Tones**  $\sqrt{\frac{1}{2}}$ are defined in the **Settings** menu (Menu  $(1-\eta, \{3^{\text{new}}\})$ , those settings are saved even if the phone is turned off. However, when settings are defined while the camera is in preview mode, they are only active for that camera session.
- **1.** In standby mode, press the left soft key ( $\binom{1}{\bullet}$ ) Menu, then press ( $\Box$ , 3<sup>om</sup>),  $\Box$  **Off** and **On** appear in the display.
- **2.** Use the navigation key to highlight **Off** or **On**, then press . You're returned to the **Settings** menu.

 $\%$  When the flash is set to **On**, the flash icon ( $\blacktriangleright$ ) appears in the display in camera mode.

#### **Change picture resolution**

You can preset the size of your pictures using the **Resolution** setting. Options are **High**, **Med**, and **Low**.

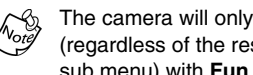

The camera will only take pictures in **Low** resolution mode (regardless of the resolution setting in the camera **Settings** sub menu) with **Fun Frames** enabled.

- **Tip:** Change resolution for the current camera session (only)  $\overline{O}$ using the navigation up/down keys while in camera mode.
- **1.** In standby mode, press the left soft key ( $\sim$ ) Menu, then press (הַ-יָר,  $_3^{\text{one}}$ ,  $_2^{\text{one}}$ ). The following options appear in the display.

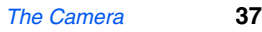

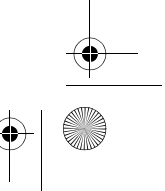

VerizonA610.book Page 38 Tuesday, December 30, 2003 11:01 AM

**High** (VGA 640 X 480) **Medium** (QVGA 320 X 240) **Low** (QQVGA 160 X 120)

- **2.** Use the navigation key to highlight the desired resolution and press  $\alpha$ . You're returned to the **Settings** menu.
	- The **Resolution** setting affects zoom capabilities. When set
	- to **High**, only X1 zoom is available. When set to **Medium**, X1 and X2 are available. When set to **Low**, X1, X2, and X4 zoom settings are available.

#### **Border your pictures with Fun Frames**

Add your own touch to pictures using **Fun Frames**. Each of the ten available settings border and crop pictures to lend a different theme to your images.

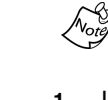

With **Fun Frames** enabled, the camera will only take pictures in **Low** resolution mode (regardless of the resolution setting in the camera **Settings** sub menu).

- **1.** In standby mode, press the left soft key ( $\cdots$ ) Menu, then press  $(1-\eta, 3^{\text{off}}, 3^{\text{off}})$ .
- **2.** Use the navigation key to highlight one of the following **Fun Frames**.
	- Choose **Normal** to disable Fun Frames.

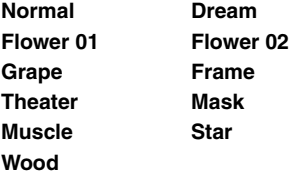

**3.** Once the fun frame of your choice is highlighted, press . You're returned to the **Settings** menu.

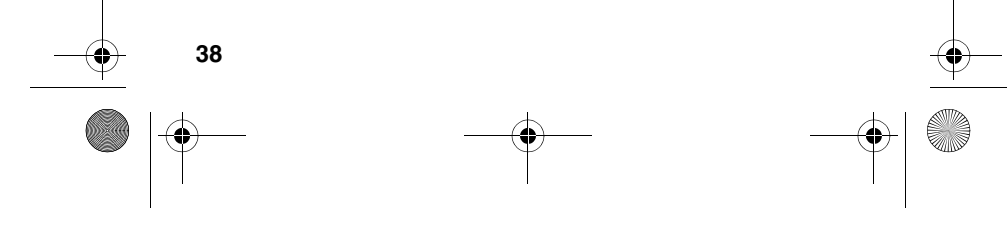

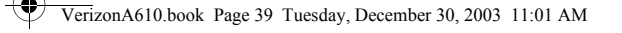

**4.** Now, any pictures that you take adopt the **Fun Frame** theme that you've selected.

#### **Be creative with Color Tones**

Change the look of your pictures with **Color Tones**. Choose from five available settings such as **Emboss**, **Negative**, and **Sepia**. The selected color tone previews in the display before you actually snap the picture.

- **1.** In standby mode, press the left soft key  $(\widehat{N}^{\bullet})$  Menu, then press  $(1-\eta, 3^{\text{per}}, 4-\eta)$ .
- **2.** Use the navigation key to highlight one of the color tones in the following table.

#### Choose **Normal** to disable **Color Tones**.

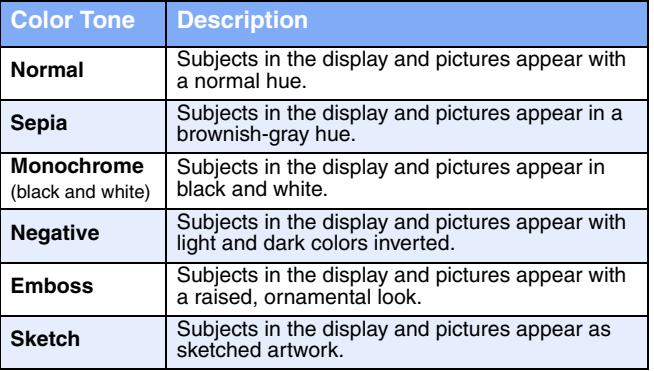

- **3.** Once the color tone of your choice is highlighted, press . You're returned to the **Settings** menu.
- When you take your next picture, the phone's display previews your subject image with the selected color tone.

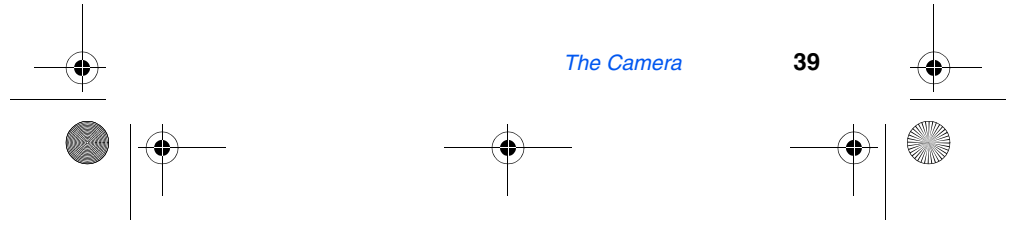

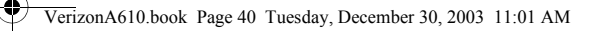

## **Use Shutter Sound**

Choose from three different sounds emitted by the camera whenever you snap a picture. Aside from being a cool sound effect, **Shutter Sound** acts as an audible reminder that your camera has taken the picture.

- **1.** In standby mode, press the left soft key ( $\odot$ ) Menu, then press  $(1-\eta, 3^{\text{per}}, 5^{\text{per}})$ .
- **2.** Use the navigation key to highlight one of the following shutter sounds. Each shutter sound plays as it is highlighted.

```
Sound 1
Sound 2
Sound 3
Off
```
**3.** Once the shutter sound of your choice is highlighted, press  $\alpha$ . You're returned to the **Settings** menu.

#### **The Quality setting**

You can affect how much your photo is compressed, thereby reducing it's overall size (not to be confused with resolution).

- **1.** In standby mode, press the left soft key ( $\rho$ ) Menu, then press  $(1-\eta, 3^{\text{per}}, 6^{\text{max}})$ .
- **2.** Use the navigation key to highlight the **Fine**, **Normal**, or **Economy** quality settings.
- **3.** Once the quality setting of your choice is highlighted, press  $\alpha$ . You're returned to the **Settings** menu.

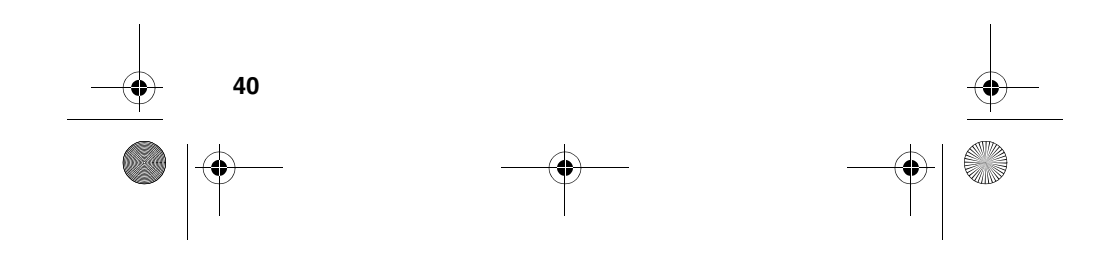

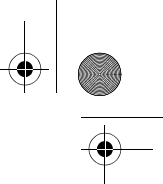

VerizonA610.book Page 41 Tuesday, December 30, 2003 11:01 AM

### **Zoom in on a subject**

Your camera has digital zoom capabilities of up to x4. Pictures may appear somewhat grainy as you zoom in; this is a normal result of digital enhancement.

- **1.** In camera mode, press the navigation left/right keys to zoom in and out on your subject.
- **2.** Press  $\alpha$  or the camera key  $(\Box \Box)$  to snap the picture.
	- The zoom setting is affected by the **Resolution** setting (Menu  $(1-\eta, \frac{1}{3}e^{-\lambda})$ ,  $(2e^{-\lambda})$ ). When resolution is set to **High**, only X1 zoom is available. When resolution is set to **Medium**, X1 and X2 are available. When resolution is set to Low, X1, X2, and X4 zoom settings are available.

#### **Set Brightness**

Underexpose or overexpose pictures using the eleven brightness settings built in to your camera. Use the brightness control to adjust your phone to conditions beyond range of the auto brightness feature.

**1.** In camera mode, press the left soft key  $(\widehat{A})$  Option. A pop-up menu appears in the display with the following options.U

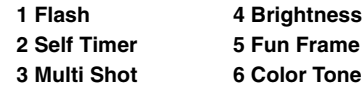

- **2.** Use the navigation key to highlight **Brightness**, then press **ox**.
- **3.** Use the navigation key to set the desired brightness level, then press  $\alpha$ . The brightness level is indicated in the top portion of the display and ranges from **-5** to **+5**.

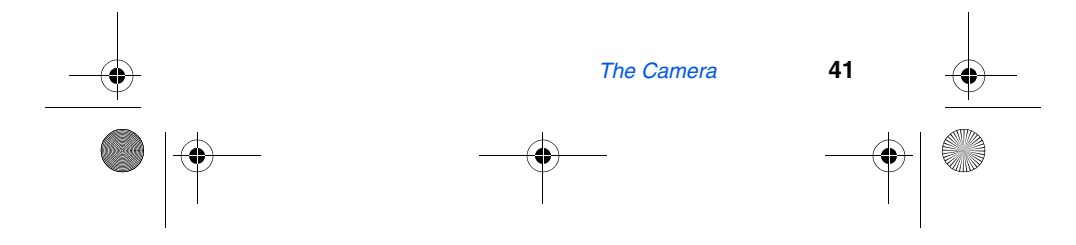

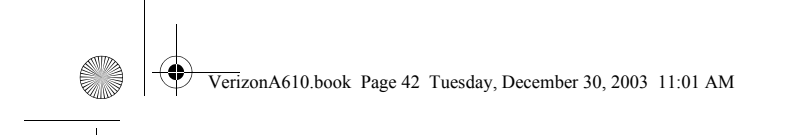

# **Point, click, and send a picture**

Snap a picture and send it to anyone with a compatible device in a few easy steps.

- **Tip:** You can send a pix message to up to ten recipients.  $\overline{Q}$ Separate each recipient's address or phone number with a space or comma in the **Send to** field of the pix message composer.
- **1.** In standby mode, press the camera key ( $\Box$ ) to activate the camera.
- **2.** Using the display as a viewfinder, snap the desired picture by pressing  $\circ$ .
- **3.** Press **ox** to display the pix message composer.
- **4.** Enter the recipient's phone number or e-mail address using the keypad.
- **5.** Press **ox** to send the pix message to the intended recipients.

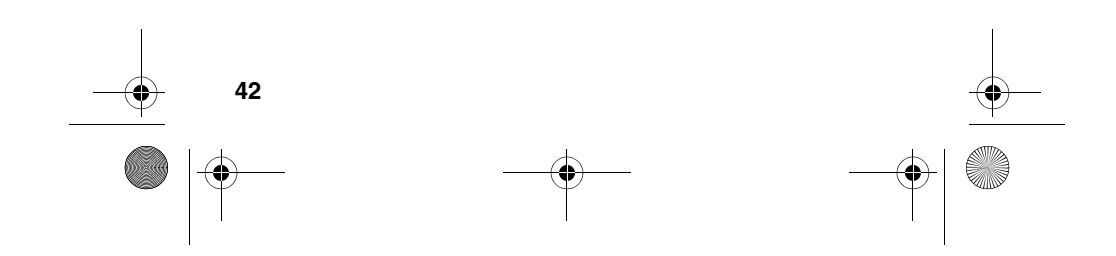

VerizonA610.book Page 43 Tuesday, December 30, 2003 11:01 AM

# **Calls**

The **Calls** menu retains information about **Outgoing**, **Incoming**, and **Missed** Calls. You can also view times for your last call and the total of all calls.

# **Outgoing calls**

The last 20 outgoing calls are stored in the **Outgoing** call log. Review the **Outgoing** call log for the time and date of the call, as well as other information.

- **Tip:** To quickly view your most recent outgoing calls, briefly  $\overline{\mathbb{Q}}$ press  $\sqrt{\ }$  in standby mode. Up to 20 of your most recent outgoing calls appear in the display.
- **1.** In standby mode, press the left soft key ( $\binom{?}{?}$ ) Menu, then press  $\boxed{3^{op}}$ ,  $\boxed{1-1}$ . Your list of outgoing calls appears in the display.
- **2.** Use the navigation key to highlight a call, then press  $\circ$ to view further information about the call.
- **3.** Press the left soft key ( $\odot$ ) Option to display a pop-up menu containing the options listed in the following table.

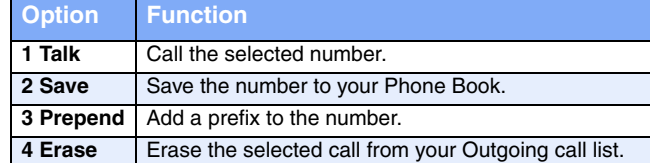

- **4.** Use the navigation key to highlight an option.
- **5.** Press (or to perform the highlighted option's function.

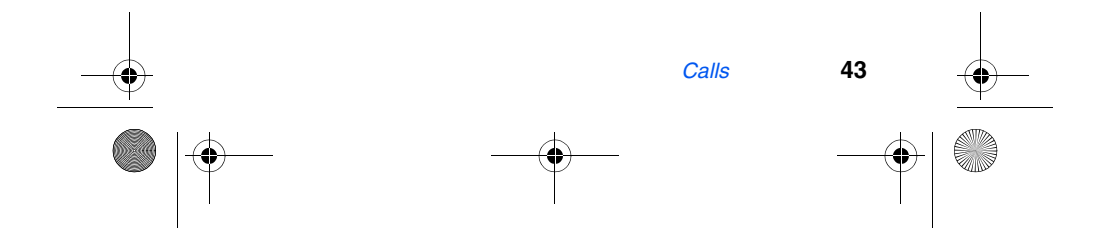

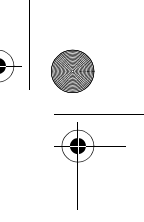

VerizonA610.book Page 44 Tuesday, December 30, 2003 11:01 AM

# **Incoming calls**

The last 20 Incoming calls are stored in your phone's **Incoming** call log. You can review the **Incoming** call log for time and date of the call, as well as other information.

- **1.** In standby mode, press the left soft key ( $\circ$ ) Menu, then press  $(3^{\circ}$ ,  $(2^{ABC})$ . Your list of Incoming calls appears in the display.
- **2.** Use the navigation key to highlight a call, then press (or to view further information about the call.
- **3.** Press the left soft key  $(\widehat{w^*})$  Option to display a pop-up menu containing the options listed in the following table.

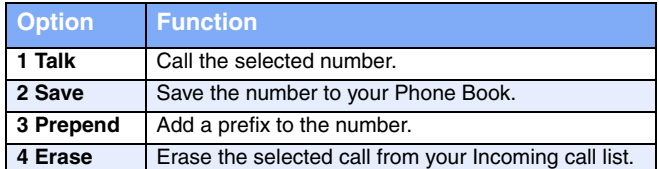

- **4.** Use the navigation key to highlight an option.
- **5.** Press **o** to perform the highlighted option's function.

## **Missed calls**

The last 20 missed calls (calls not picked up) are stored in the **Missed** call log. Review the **Missed** call log for the time and date of the call, as well as other information.

- **1.** In standby mode, press the left soft key ( $\odot$ ) Menu, then press  $(3^{\text{off}})$ ,  $(3^{\text{off}})$ . Your list of missed calls appears in the display.
- **2.** Use the navigation key to highlight a call, then press  $\circ$ to view further information about the call.

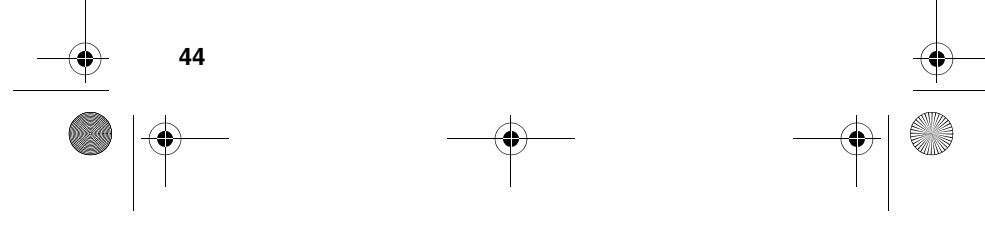

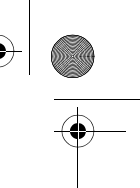

VerizonA610.book Page 45 Tuesday, December 30, 2003 11:01 AM

**3.** Press the left soft key ( $\left( \cdot \right)$ ) Option to display a pop-up menu that contains the following options.

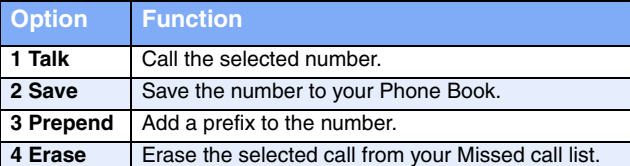

- **4.** Use the navigation key to highlight an option.
- **5.** Press **ox** to perform the highlighted option's function.

# **Erase logs**

You can erase the **Outgoing**, **Incoming** or **Missed** call log, or you can erase **All Calls**.

#### **Erase All Calls**

- **1.** In standby mode, press the left soft key  $(\cdot \cdot \cdot)$  Menu, then press  $\boxed{3^{\text{per}}}$ ,  $\boxed{4^{\text{en}}}$ ,  $\boxed{4^{\text{en}}}$ . Erase All Calls? appears in the display as well as the options **Yes** and **No**.
- **2.** Use the navigation key to highlight **Yes**, then press  $\alpha$ , or select **No** to exit without erasing call logs.

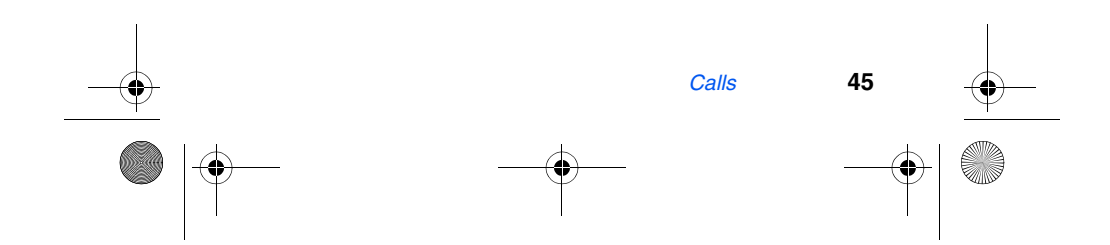

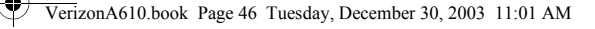

## **Review calls**

- **1.** In standby mode, press the left soft key  $(\widehat{\cdot\cdot})$  Menu, then press for the **Calls** menu.
- **2.** Press the number associated with the call log that you wish to review:
- Press **and** for **Outgoing** calls.
- Press  $\overline{2^{ABC}}$  for **Incoming** calls.
- Press **solution** for **Missed** calls.
- Press  $\overline{4}$ <sup>or</sup> for **Erase Logs**.
- Press [5<sup>m</sup>] for **Call Timer**.

If there is a Phone Book match for a call log entry, the name (Note) Q, associated with the number appears instead of the number.

Once your selection is highlighted you can do the following:

- Press  $\sqrt{\frac{1}{2}}$  to dial the number.
- Press on to review all available call information (name and phone number [if available] and time/date stamp).
- Press  $\overline{\text{ok}}$ , then press the left soft key  $(\overline{\text{ob}})$  Option. A pop up menu with the following options appears in the display.

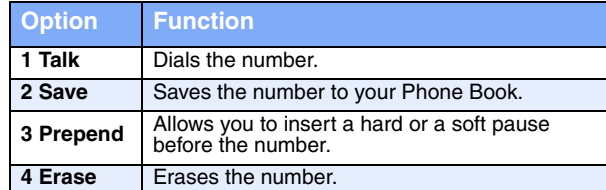

- Press the number of the option you wish to enter/ activate, or use the navigation key to highlight the option and press **ox**.
- Press if you wish to exit the **Option** menu.

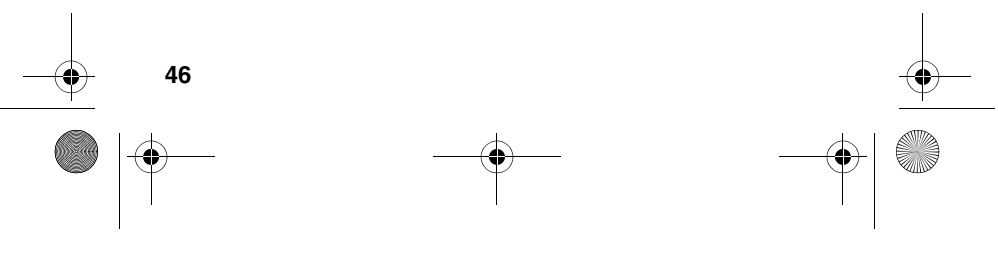

VerizonA610.book Page 47 Tuesday, December 30, 2003 11:01 AM

# **Call timer**

View the duration of your last call, total calls, and calls made during the life of your phone using the Call timer feature. Call timer is not for billing purposes.

**1.** In standby mode, press the left soft key  $(\widehat{\cdots})$  Menu, then press  $(3^{\circ\prime\prime})$ ,  $(5^{\prime\prime\prime})$ . The options listed in the following table appear in the display.

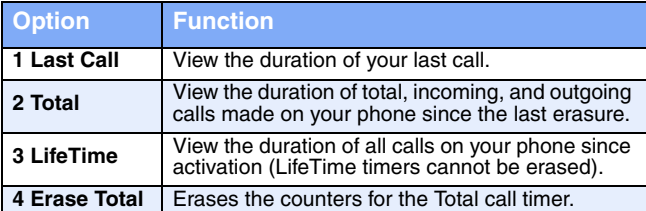

- Press the number of the option you wish enter, or use the navigation key to highlight the option and press  $\alpha$ .
- **Press CIR to exit the Option menu.** 
	- Although **Total** call timers can be erased, **LifeTime** call timers can never be erased.

## **Call waiting**

If you're on a call, your phone beeps when another call is incoming. Contact Verizon Wireless for availability of this feature.

- **1.** Press  $\llbracket \cdot \rrbracket$  to connect and ask the calling party to remain on the line.
- **2.** Press  $\lll$  and the second caller is placed on hold and you're returned to the original caller. Press  $| \mathcal{L} \rangle$  to alternate between calls.

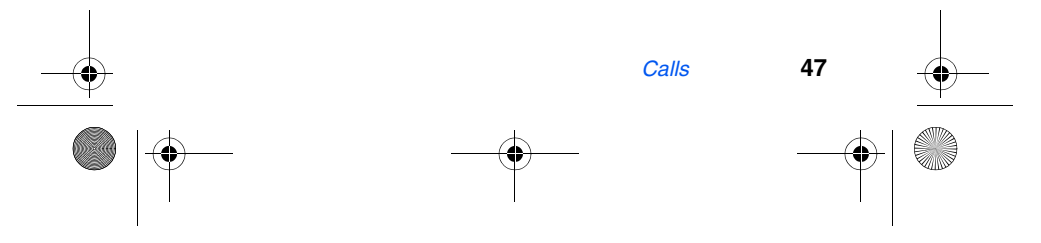

VerizonA610.book Page 48 Tuesday, December 30, 2003 11:01 AM

# **Caller ID**

Caller ID allows you to see who is calling you by displaying the caller's number. If the caller's name and number are stored in your Phone Book, the name also appears. If you've assigned a picture to the Phone Book entry, the picture you've assigned appears in the display as well.

## **Call Block**

You can block your number from being displayed on another phone by enabling the call block feature.

- **1.** In standby mode, press  $\left(\frac{x+1}{2}\right)$ ,  $\left(\frac{6}{2}\right)$ ,  $\left(\frac{7}{2}\right)$ ,  $\left(\frac{7}{2}\right)$
- **2.** Enter the phone number and press  $\left[\mathcal{L}\right]$ .

## **Three-way calling**

Call two other numbers and connect them to your call using Three-way calling.

- **1.** In standby mode, dial the number for the first party in your call and press  $\left\{ \left\langle \cdot \right\rangle \right\}$ .
- **2.** When connected, ask the other party to remain on the line. Press  $\sqrt{\ }$  to place them on hold.
- **3.** Dial the second party's phone number and press  $\mathbb{Q}_1$ .
- **4.** When the second party answers, press  $\lll$  to connect all three parties.

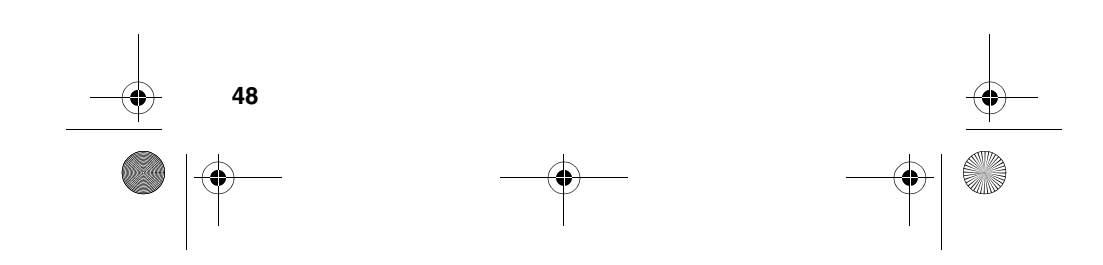

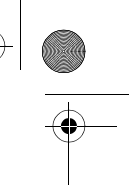

VerizonA610.book Page 49 Tuesday, December 30, 2003 11:01 AM

# **Phone Book**

Up to 500 entries can be stored in the Phone Book. Each entry can have up to five associated phone numbers and two e-mail addresses. Each phone number can be up to 32 digits in length, including hard pauses, and associated names can be up to 22 characters in length. You can specify the memory location of your choice for each entry. Memory locations can be marked secret to prevent unauthorized viewing.

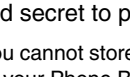

You cannot store numbers in locations **311**, **411**, **611**, or **911** of your Phone Book. These are reserved for emergency numbers.

**Tip: One-Touch**, **Two-Touch**, and **Three-Touch** Dialing  $\Omega$ 

allows you to call numbers stored in your Phone Book faster.

# **Open the Phone Book**

**1.** In standby mode, press the left soft key ( $\cdots$ ) Menu, then press  $\boxed{2^{ABC}}$  for the **Phone Book**. The following Phone Book sub menus and options appear in the display:

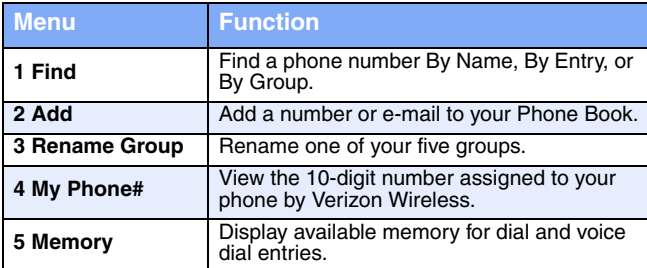

- **2.** Use the navigation key to highlight the Phone Book menu of your choice, and press ox.
- **Tip:** You can also press the number on your alpha-numeric  $\overline{D}$ keypad that corresponds to the Phone Book menu number.

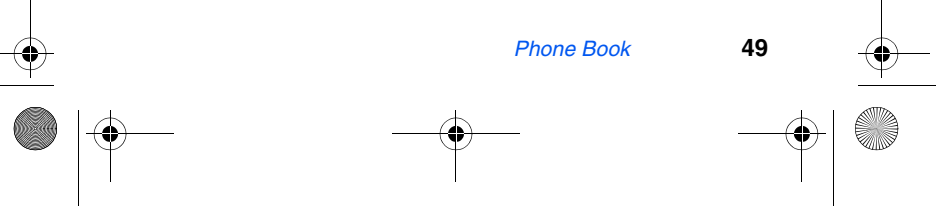

VerizonA610.book Page 50 Tuesday, December 30, 2003 11:01 AM

# **Find**

If you've stored a name entry in your Phone Book, **Find** allows you to find it quickly.

- **1.** In standby mode, press the left soft key  $(\bigcirc)$  Menu, then press  $(2^{ABC}$ , **Find**.
- **2.** Use the navigation key to select the method by which to find. The options listed in the following table are available.

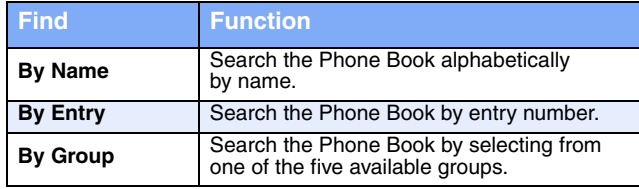

#### **Find by Name**

**1.** Enter the name of the person *as they are entered in your Phone Book*. For example, if you saved the name as Amy Smith, begin the search by pressing  $(2ABC)$  (for "A").

As you enter letters, the entry number and names of the closest matches appear in the display.

- **2.** When the desired entry appears in the display, highlight the number using the navigation key (if necessary).
- **3.** Press  $\left\{ \right\}$  to dial the number associated with the name.
- **4.** Press **ox** to view information about the entry.
- **5.** Press the left soft key ( $\widehat{(\cdot \cdot \cdot)}$ ) Option to display the options listed in the following table.

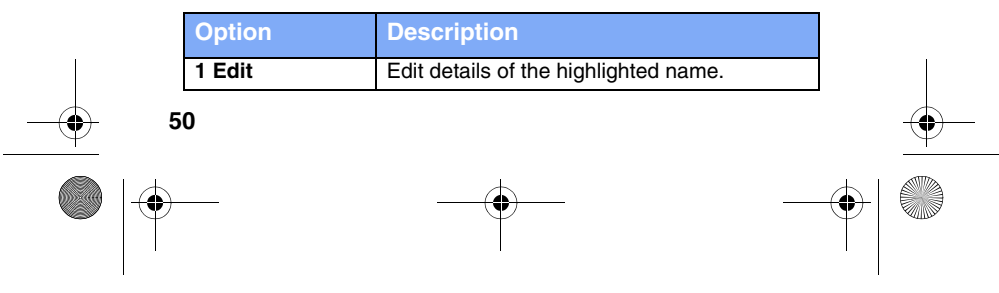

VerizonA610.book Page 51 Tuesday, December 30, 2003 11:01 AM

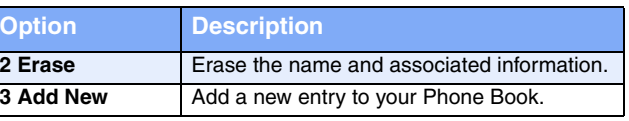

**6.** Use the navigation key to highlight an option, then press ox to enter the highlighted option's sub menu.

#### **Find by entry**

This option allows you to find a stored entry by location number.

- **1.** In standby mode, press the left soft key ( $\odot$ ) Menu, then press  $\boxed{2^{ABC}}$ ,  $\boxed{1-1}$  for **Find**.
- **2.** Use the navigation key to highlight **by Entry**.
- **3.** Press **ox** to display information about the entry.
- **4.** Press the left soft key ( $\odot$ ) Option to display the options listed in the following table.

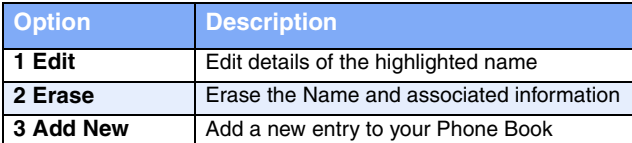

5. Use the navigation up/down keys to highlight an option, then press  $\circ$  to enter that option's sub menu.

#### **Find by group**

This option allows you to find a stored entry in a related group.

- **1.** In standby mode, press the left soft key  $(\bigodot)$  Menu, then press  $\boxed{2^{ABC}}$ ,  $\boxed{1-1}$  for **Find**.
- **2.** Use the navigation key to highlight **by Group**.

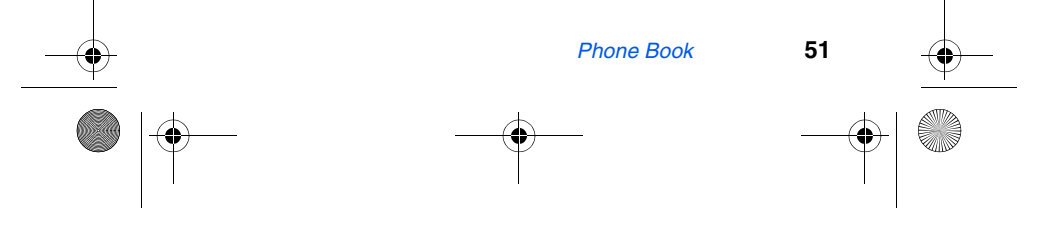

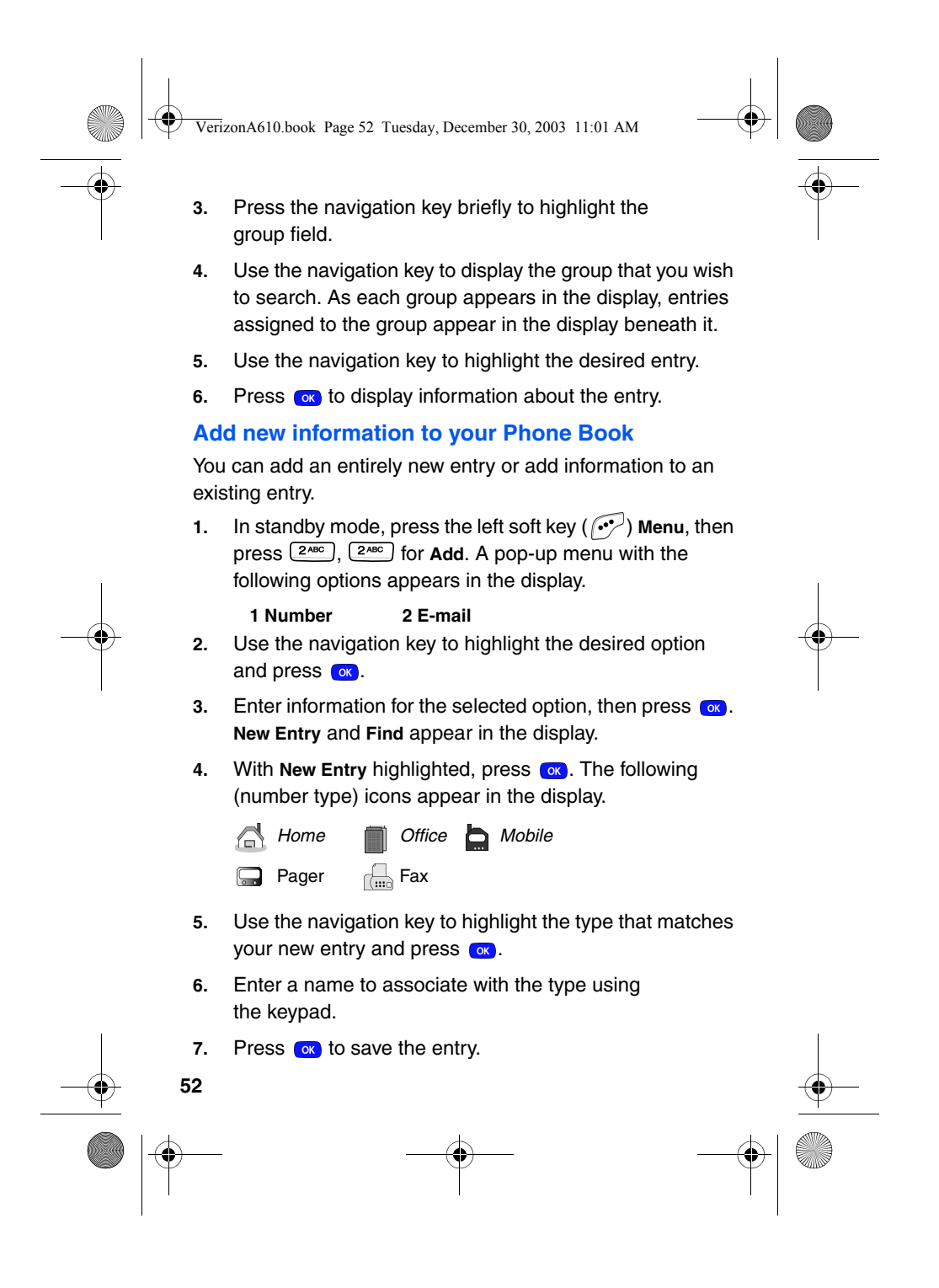

VerizonA610.book Page 53 Tuesday, December 30, 2003 11:01 AM

# **Rename group**

Use this option to rename a group in your Phone Book.

- **1.** In standby mode, press the left soft key  $(\widehat{r})$  Menu, then press  $\boxed{2^{ABC}}$ ,  $\boxed{3^{DEF}}$  for **Rename Group**.
- **2.** Use the navigation key to highlight the group that you wish to rename, then press  $\alpha$ . The current name of the group appears in the display with a flashing cursor at the end of the name.
- **3.** Press the left soft key ( $\odot$ ) Option to display a pop up menu with the following text entry modes.
	- **1 T9 word 2 ABC 3 Symbol 4 123**

**4.** Press the corresponding number on the keypad for the method of entry that you prefer.

**5.** Press **to backspace and delete characters**. Press and hold  $\frac{1}{\cos \theta}$  to clear all characters in the display.

**6.** Enter a new group name using the keypad, then press **ox**.

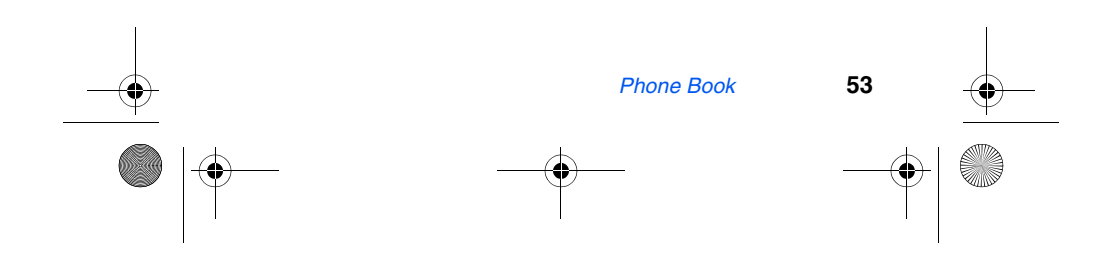

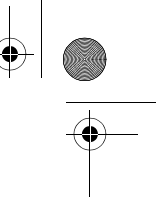

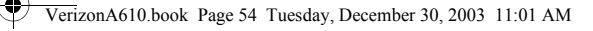

# **Edit Phone Book numbers**

Once stored in the Phone Book, an entry can be changed easily.

- **1.** In standby mode, press the left soft key  $(\widehat{r})$  Menu, then press  $[2ABC]$ ,  $[1 - \cdot]$  for **Find**.
- **2.** Use the navigation key to display the search method that you wish to use (**By Name**, **By Group**, or **By Entry**).
- **3.** Enter information to find the entry, or use the navigation key to highlight the entry containing the number that you wish to edit.
- 4. Once the entry is highlighted, press  $\alpha$ .
- **5.** Use the navigation key to highlight the number within the entry that you wish to edit, then press the left soft key ( $\sim$ ) Option. A pop-up menu appears in the display.
- **6.** Use the navigation key to highlight Edit, then press  $(\alpha)$ .
- Press  $\frac{1}{\cos \theta}$  to backspace and delete numbers.
- Press and hold  $\frac{1}{\cos \theta}$  to clear all numbers in the highlighted field.
- **7.** When you're finished editing the number, press (or ). Your changes are saved and a confirmation message appears in the display.

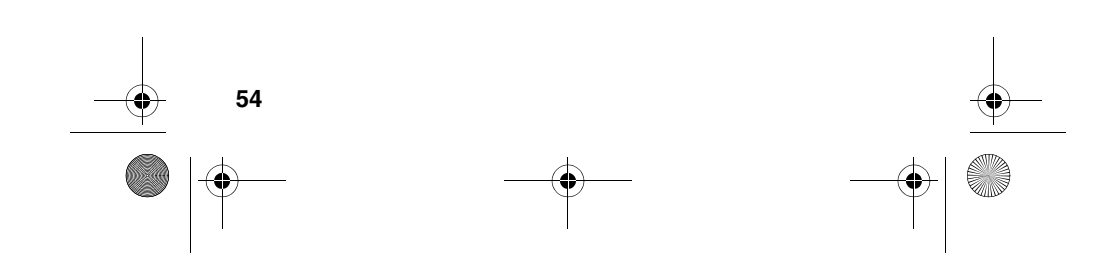

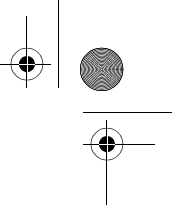

VerizonA610.book Page 55 Tuesday, December 30, 2003 11:01 AM

# **Add pauses**

Calls to automated systems (like banking services) often require a password or account number. Instead of manually entering numbers each time, you can store numbers to your Phone Book along with special characters called pauses.

- **P pause**: A hard pause stops the calling sequence until further input from you.
- **T pause**: A two-second pause stops the calling sequence for two seconds and then automatically sends the remaining digits.

You can enter multiple two-second pauses to extend the length of a pause. For example, two consecutive two-second pauses cause a total pause time of four seconds. Keep in mind pauses count as digits towards the 32-digit maximum.

# **Store pauses in a Phone Book entry**

- **1.** In standby mode, enter the number you wish to store (such as your bank's teleservice number).
- **2.** Press the left soft key ( $\curvearrowright$ ) Option. The following pause menu options appear in the display.
	- **1 P pause 2 T pause**

**P pause** is a hard pause (awaits input from you) and Non **T pause** is a two-second pause.

- **3.** Use the navigation key to highlight the pause option of your choice
- 4. Press **o** to enter the highlighted pause into your number sequence.

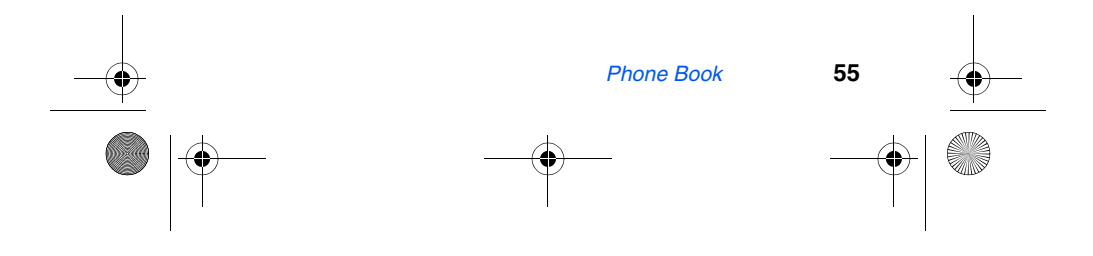

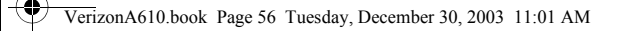

**5.** When you're finished entering the number and pauses, press the right soft key ( $\leq$ **)** Save to store the number in your Phone Book.

## **Pause dial from the Phone Book**

- **1.** If you stored the number using (two-second) T pause(s), simply recall the number from the Phone Book.
- **2.** If you stored the number using (hard) P pause(s), recall the number from the **Phone Book** and wait for the appropriate prompt from the number you are calling (credit card number, bank account number, etc.).
- 3. Press  $\sqrt{\omega}$  to dial the number.

## **Manual pause calling**

To manually call a number with pause(s) without storing it to the Phone Book:

- **1.** Enter the number you wish to call.
- **2.** Press the left soft key  $(\bigcirc \cdot \bigcirc)$  Option to display the pause option pop-up menu.
- **3.** Use the navigation key to highlight the desired pause option.
- **4.** Press **o** to enter the highlighted pause into your number sequence.
- **5.** Press  $\sqrt{\omega}$  to call the number.
	- **Tip:** Store pauses along with the number if you plan to call  $\overline{Q}$ . the number frequently.

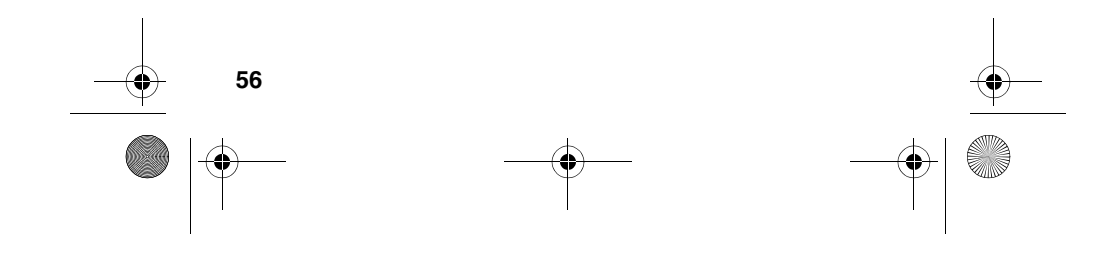

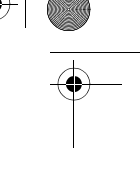

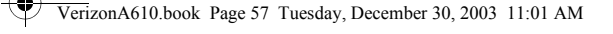

## **Erase individual Phone Book entries**

- **1.** In standby mode, press the left soft key  $(\widehat{N})$  Menu, then press  $\boxed{2^{ABC}}$ ,  $\boxed{1-1}$  for **Find**.
- **2.** Use the navigation key to display the search method that you wish to use (**By Name**, **By Group**, or **By Entry**).
- **3.** Enter information to find the entry, or use the navigation key to highlight the entry that you wish to erase.
- **4.** Once the entry is highlighted, press the left soft key  $\sim$ **Option**. A pop-up menu with the following menu items appears in the display
	- **1 Edit 2 Erase**
	- **3 Add New**

**5.** Use the navigation key to highlight **Erase**.

- **6.** Press  $\alpha$ . The phone prompts you to confirm the erasure.
- **7.** Use the navigation key to highlight **Yes** or **No**, then press **ox**.

## **Edit an existing e-mail address**

- **1.** In standby mode, press the left soft key ( $\cdots$ ) Menu, then press  $\boxed{2^{ABC}}$ ,  $\boxed{1-1}$  for **Find**.
- **2.** Use the navigation key to display the search method that you wish to use (**By Name**, **By Group**, or **By Entry**).
- **3.** Enter information to find the entry, or use the navigation key to highlight the entry that you wish to edit.
- **4.** Once the entry is highlighted, press the left soft key  $(\widehat{\cdot\cdot\cdot})$ **Option**. A pop-up menu appears in the display with **Edit** highlighted.

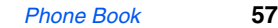

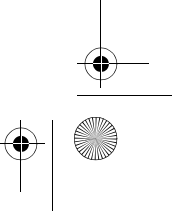

VerizonA610.book Page 58 Tuesday, December 30, 2003 11:01 AM

#### **5.** Press  $\alpha$ .

- **6.** Use the navigation key to highlight the **E-mail** field.
- **7.** Use the keypad to edit the e-mail address. To insert the @ symbol, press the left soft key  $\odot$  Option.
- **8.** Use the navigation key to select **Symbol**, then press **ox**
- 9. Press  $(2^{ABC})$  (@ symbol) and enter the remainder of the e-mail address using the keypad.
- **10.** Press the left soft key ( $\widehat{\cdots}$ ) Option.
- **11.** Use the navigation key to highlight **.com**, then use the navigation key to display the desired domain type  $(\text{.com}, \text{edu}, \text{net})$ , then press  $\alpha$ .
- 12. Press **ox** to save your changes.

### **Assign a speed dial location to a Phone Book entry**

The speed dial location corresponds to the numbers on the keypad that you press to speed dial an entry. For example, location 005 assigns the Phone Book entry to the  $\sqrt{5^{m}}$  key, (1-touch dialing). Location 035 assigns the entry to the  $\boxed{3^{opt}}$ and  $5^{\infty}$  keys, respectively (2-touch dialing). Location 325 assigns the entry to the  $\boxed{3^{off}}$ ,  $\boxed{2^{ABC}}$ , and  $\boxed{5^{AC}}$  keys, respectively (3-touch dialing).

- **1.** In standby mode, press the left soft key  $(\widehat{w^2})$  Menu, then press  $(2AB)$ ,  $(1-1)$  for **Find**.
- **2.** Use the navigation key to select the find method (**By Name**, **By Group**, or **By Entry**).
- **3.** Enter information to find the entry, or use the navigation key to highlight the desired entry.

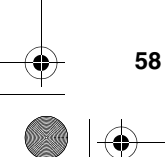

VerizonA610.book Page 59 Tuesday, December 30, 2003 11:01 AM

#### 4. Press ok.

- **5.** Use the navigation key to highlight the **Location** field.
- **6.** Press the left soft key  $(\widehat{r^{\bullet}})$  Edit.
- **7.** Enter the **SpeedDial** location using the keypad.

You can also use the left and right navigation keys to browse Note empty speed dial locations.

8. Press **ok** to save your changes.

## **Assign a speed dial type to a Phone Book entry**

If you have more than one number (or type, such as **Mobile** or **Office**) for a Phone Book entry, you can select which number you wish to be dialed when speed dialing the entry.

- **1.** In standby mode, press the left soft key  $(\overrightarrow{CP})$  Menu, then press  $(2^{ABC})$ ,  $(1^{-1})$  for **Find**.
- **2.** Use the navigation key to select the find method (**By Name**, **By Group**, or **By Entry**).
- **3.** Enter information to find the entry, or use the navigation key to highlight the desired entry.
- 4. Press ox.
- **5.** Use the navigation key to highlight the **SpeedDial** field, then press the left soft key  $(\widehat{N}^{\bullet})$  Edit.
- **6.** Use the left and right navigation keys to select the desired number (type) for speed dialing.
- **7.** Press  $\alpha$ . Your changes are saved.

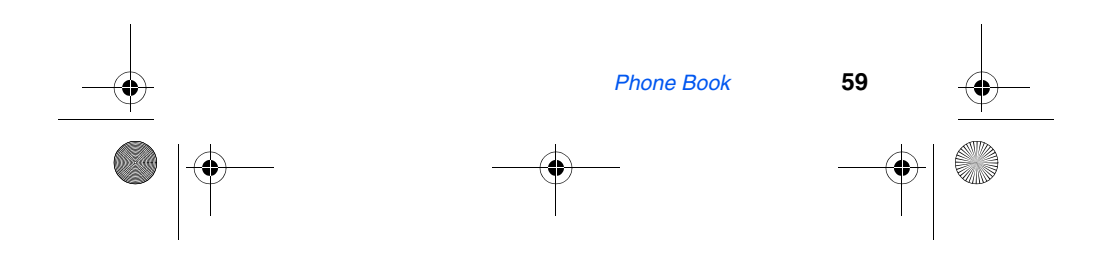

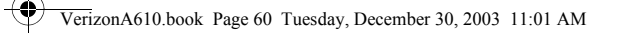

# **Assign a picture to a Phone Book entry**

When you assign a picture to a Phone Book entry, the picture that you assigned to the entry appears in the display when you receive a call from the entry.

- **1.** In standby mode, press the left soft key **Menu**, then press <sup>1-1</sup>, <sup>2ABC</sup>. The **Gallery** opens.
- **2.** Use the navigation key to display the picture that you wish to assign to the Phone Book entry.
- **3.** Press the left soft key (**...**) Option. A pop-up menu appears in the display.
- **4.** Use the navigation key to highlight **Assign**, then press **OK**.
- **5.** Use the navigation key to highlight **Phone Book**, then press **ox**. Your Phone Book appears in the display.
- **6.** Use the navigation key to highlight the entry that you wish to assign a picture, then press  $\alpha$ . The entry opens with the image that you selected highlighted.
- **7.** Press  $\alpha$ . The picture is assigned to the selected entry.

#### **Store numbers after a call**

Once you've finished a call, you can store the number of the caller to your Phone Book.

Q, If the call was incoming and Caller ID information was (Note unavailable, then the store option is also unavailable.

**1.** After you press  $\sqrt{s}$  to end your call, the call time, length of call, phone number, and name of the party (if available) appears in the display.

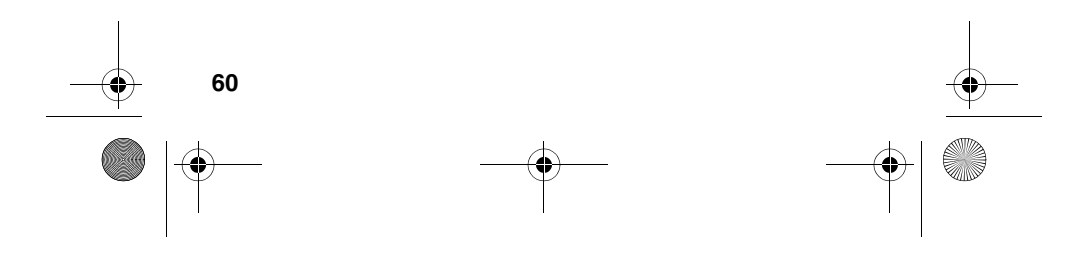

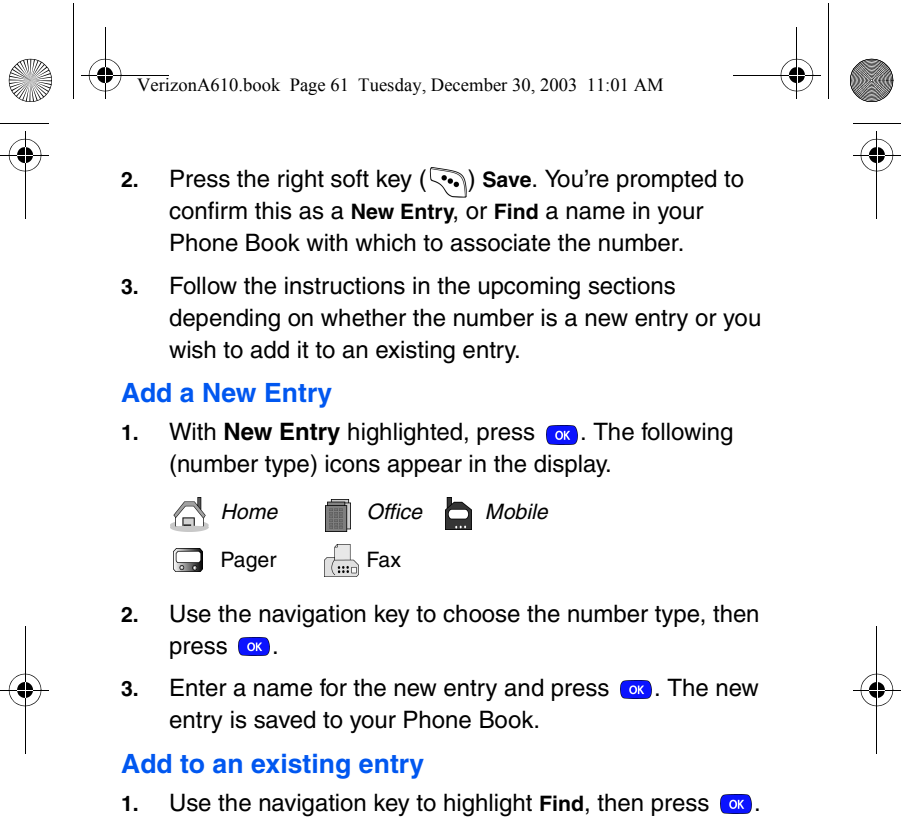

- **2.** Use the navigation key to display the search method that you wish to use (**By Name**, **By Group**, or **By Entry**).
- **3.** Enter information to find the entry, or use the navigation key to highlight the desired entry and press ox. The following number types appear in the display.
	- *Home Office Mobile* **Pager** Fax
- **4.** Use the navigation key to highlight the number type that matches the number you are adding, then press  $\alpha$ .

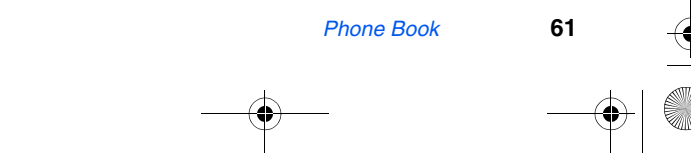

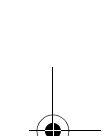

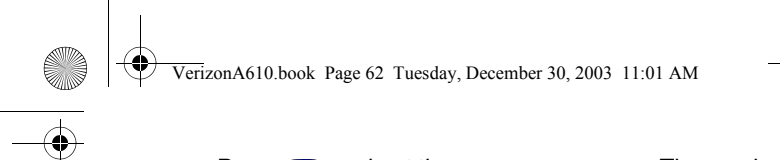

**5.** Press  $\bullet$  again at the **Phone Book** menu. The number is added to the existing entry.

## **Store numbers from call logs**

You store numbers from your call history logs to your Phone Book.

- **1.** In standby mode, press the left soft key  $(\sim)$  Menu, then press **for Calls**.
- **2.** Press the corresponding number on the keypad to view call logs for the following call types.
- $\boxed{1-1}$  for **Outgoing**,  $\boxed{2^{ABC}}$  for **Incoming**,  $\boxed{3^{DE}}$  for Missed
- **3.** Use the navigation key to highlight the number you wish to store in the Phone Book and press  $\alpha$ .
- **4.** Press the left soft key ( $\widehat{(*)}$ ) Option, then use the navigation key to highlight **Save**.
- **5.** Choose to add the number as a **New Entry**, or **Find** a number in your Phone Book with which to add the number.
- **6.** Follow the prompts to store the number to the Phone Book.

## **Shortcuts to storing phone numbers**

You can store a phone number by entering the number, and pressing the right soft key (...) **Save**. Follow the screen prompts to designate other information. You can also save a number after an incoming or outgoing call.

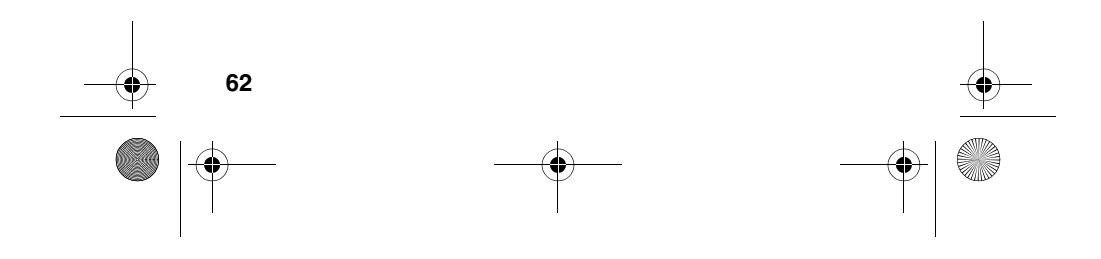
VerizonA610.book Page 63 Tuesday, December 30, 2003 11:01 AM

# **One-touch dialing**

Memory locations 001 through 009 are special **One-Touch dialing** locations. You can call the phone numbers stored in the Phone Book from memory locations 001 through 009 by pressing and holding a single key. For example, for location number 001, press and hold  $\Box$  until the name and number appear in the display and the number is dialed.

## **Two-touch dialing**

Memory locations 010 through 099 are special **Two-Touch dialing** locations. For example, for location number 013, briefly press  $[1-\eta]$ , then hold down  $[3\frac{1}{2}]$  until the name and number appear in the display and the number is dialed.

## **Three-touch dialing**

Memory locations 100 through 500 are special **Three-Touch dialing** locations. For example, to dial location number 113, press  $\left(\frac{1}{2}\right)$ ,  $\left(\frac{1}{2}\right)$ , then hold  $\left(\frac{3}{2}\right)$  until the name and number appear in the display and the number is dialed.

# **My phone #**

**My phone #** displays the ten-digit number assigned to your phone by Verizon Wireless.

In standby mode, press the left soft key ( $\odot$ ) Menu, then press  $(2^{ABC})$ ,  $(4^{CA})$  for My Phone #. The phone number assigned by Verizon Wireless appears in the display.

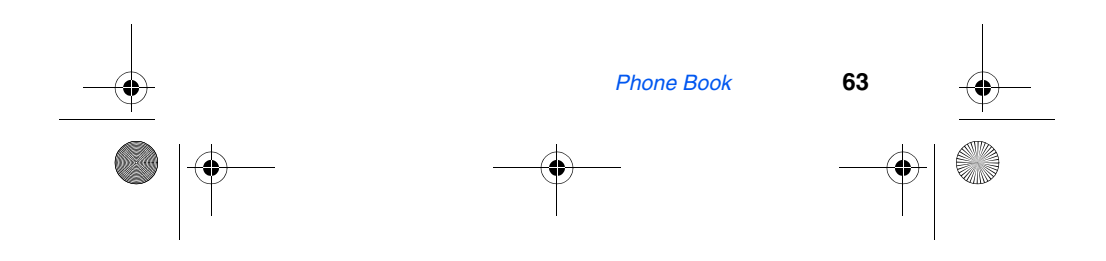

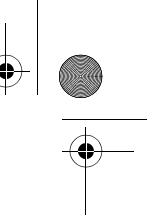

VerizonA610.book Page 64 Tuesday, December 30, 2003 11:01 AM

# **Messages**

Take pictures on the go and send to Verizon Wireless camera phones or to any email address. Before you send text messages, it's best to cover the basics of composing messages using the text entry modes of **Abc**, **Symbol**, **123**, and **T9 Word**.

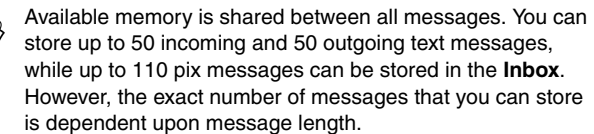

# **Text entry modes**

Text messages can be made up of alphabetical characters, symbols. Each text entry "mode" is explained in further detail in the following table:

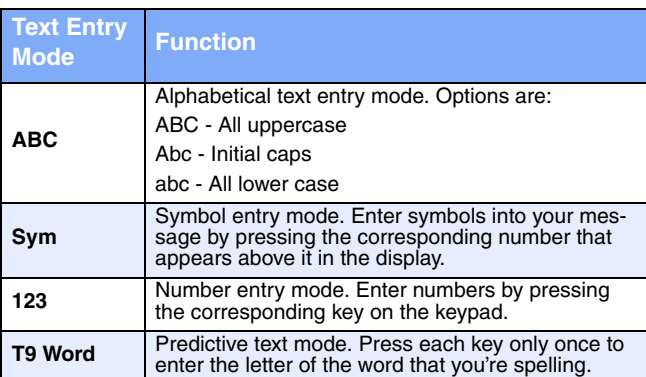

The current mode of text entry (**ABC**, **SYM**, **123**, or **T9 Word**) is indicated in the lower part of the display when composing a text message.

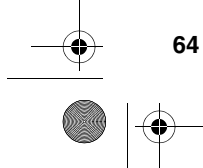

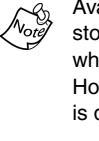

VerizonA610.book Page 65 Tuesday, December 30, 2003 11:01 AM

## **Change text entry modes**

- **1.** While composing a text message, press the left soft key ( $\odot$ ) Option to display a pop-up menu containing the following options
	- **1 ABC**
	- **2 Text Format**
	- **3 Add Media**
	- **4 Canned Msg**
- **2. ABC** is highlighted. Use the navigation left/right keys to choose from one of the other three text entry modes of **Symbol**, **123**, or **T9 Word**. Each of the text entry modes are explained in greater detail in the following sections.

#### **ABC mode**

- Enter characters while in **ABC** mode by pressing the key that contains the desired characters (such as  $4$ <sub>oH</sub>) for "h").
- Press the key repeatedly until the desired character appears in the display.
- Pause briefly and the displayed character is accepted and inserted into your message.
- Press  $\mathbb{H}$  to enter a space.

#### **T9® Word text entry**

**T9 Word** recognizes commonly used words for the numeric sequence of keypresses and inserts the word into your message. It's much faster than the traditional method of text entry (Abc) and *requires only one key press per letter* of the word that you're spelling.

- **1.** In standby mode, press the left soft key  $(\cdot \cdot \cdot)$  Menu, then press  $(I_{\text{em}}), (I_{\text{em}}), (I_{\text{em}})$  to compose a new text message.
- **2.** Enter the phone number of the recipient, then press  $\alpha$

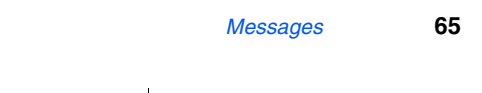

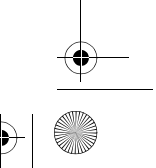

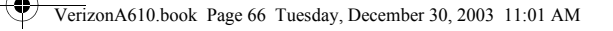

**3.** Press the left soft key  $(\widehat{\cdot\cdot\cdot})$  Option to display a pop-up menu containing the following options

- **1 ABC**
- **2 Text Format**
- **3 Add Media**
- **4 Canned Msg**
- **4. 1 ABC** is highlighted. Use the navigation left/right keys to display **T9 Word**, then press  $\alpha$ .
- Now, for practice, enter the word "Samsung" into your message by pressing each of the following keys *only once*:

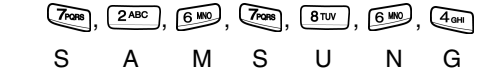

T9 Word recognizes that the most commonly used word for the numeric sequence you just entered is "Samsung." If more than one word shares the same numeric sequence, T9 Word provides the most commonly used word. Press  $\boxed{0^c}$  to display other words, if available.

#### **123 mode**

Enter numbers into a text message while in number mode (**123**). See "Change text entry modes" on page 65 for instructions on changing text entry modes.

• While in **123** mode, press the key containing the corresponding number that you wish to insert into your message.

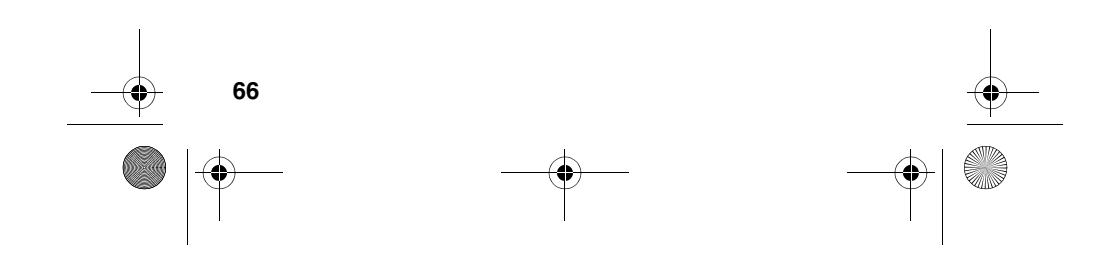

VerizonA610.book Page 67 Tuesday, December 30, 2003 11:01 AM

## **Symbol mode**

Symbol mode enables you to enter symbols such as **@** or **%** into a text message.

- **1.** In standby mode, press the left soft key  $(\bigcirc \cdot \bigcirc)$  Menu, then press (Auni), (1-1), (1-1) to compose a new text message.
- **2.** Enter the phone number of the recipient, then press  $\alpha$
- **3.** Press the left soft key ( $\odot$ ) Option to display a pop-up menu containing the following options
	- **1 ABC 2 Text Format 3 Add Media 4 Canned Msg**
- **4. ABC** is highlighted. Use the navigation left/right keys to display **Symbol**, then press  $\alpha$ . The first of four screens of symbols appear in the display.
- **5.** Use the navigation left/right keys to page through the other symbols, if necessary.
- **6.** Enter the key that corresponds with the symbol that you wish to enter. For example, press  $\left(\frac{A_{\text{out}}}{A_{\text{out}}}\right)$  for an exclamation point (**!**).
- **7.** Repeat steps 3 through 6 to insert as many symbols into your message as desired.

## **Send SMS text messages**

- **1.** In standby mode, press the left soft key  $(\widehat{\cdots})$  Menu, then  $pres \bigoplus_{\omega_{\text{out}}} G_{\text{out}}$ ,  $\bigoplus_{\omega_{\text{out}}} G_{\text{out}}$
- **2.** Enter the phone number of the recipient, then press  $\alpha$ .
- **3.** Enter the text for your message using the keypad.

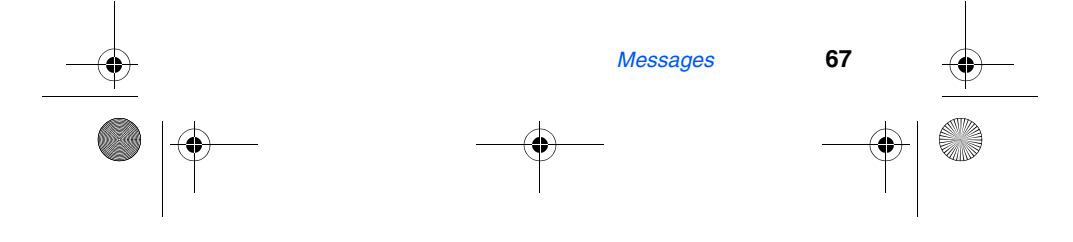

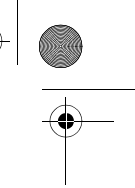

VerizonA610.book Page 68 Tuesday, December 30, 2003 11:01 AM

**4.** At any point while composing a message, press the left soft key ( $\odot$ ) Option to display the options listed in the following table.

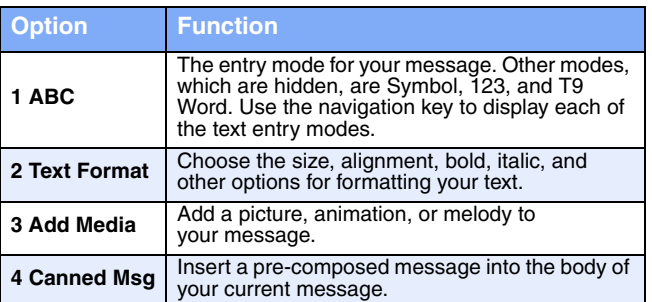

**5.** Once you're finished entering your message, press  $\infty$ . The **New Message** options listed in the following table appear in the display.

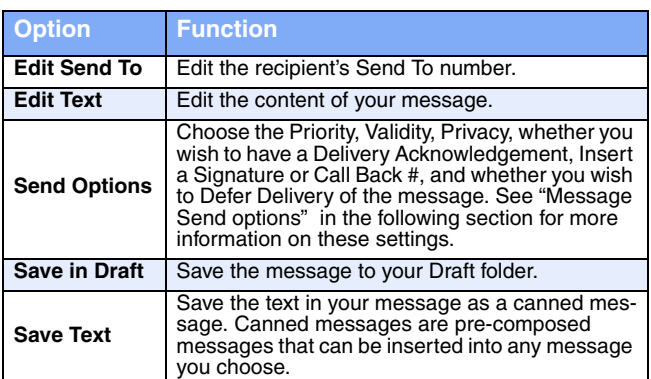

**6.** To send your message, press the left soft key  $(\widehat{\cdots})$  Send.

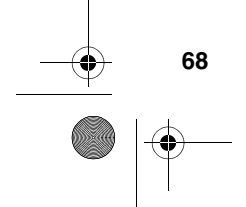

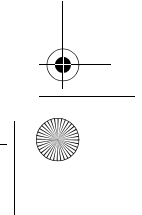

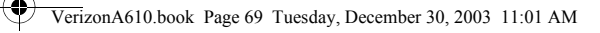

## **Message Send options**

You can set priority, validity, privacy, and other options before you send a message.

- **1.** After you've composed a message and pressed  $\alpha$ , you're returned to the **New Message** menu.
- **2.** Use the navigation key to highlight **Send Options**, then press  $\overline{(} \circ \overline{k})$ . The **Send Options** listed in the following table appear in the display.

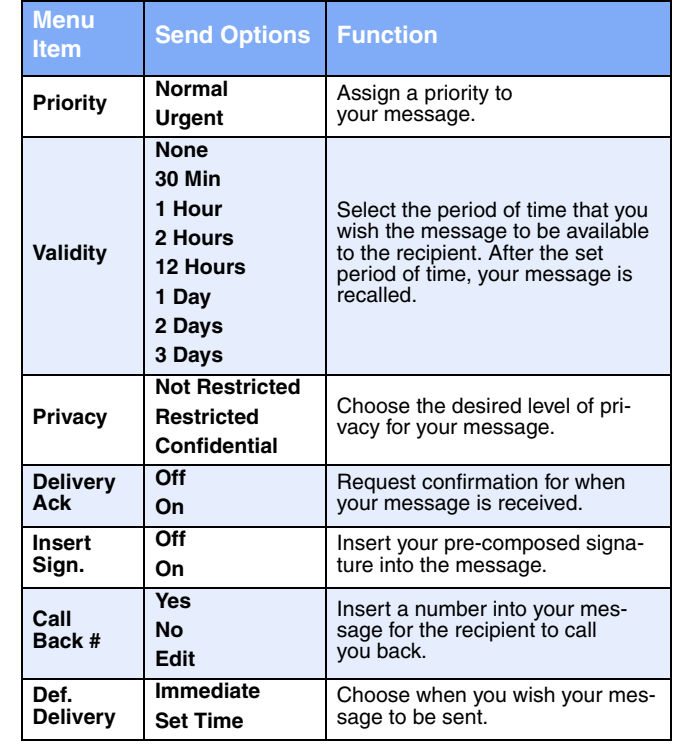

*Messages* **69**

VerizonA610.book Page 70 Tuesday, December 30, 2003 11:01 AM

- **3.** Use the navigation key to display the various **Send Options** for each menu item.
- **4.** When the desired send option is highlighted, press  $\alpha$ to confirm the selection or to enter the send option's sub menu.

## **Receive text messages**

When you receive a message in standby mode, the ringer sounds, (unless turned off), and **New Message** appears in the display along with the closed envelope icon  $(\boxtimes)$ . The date and time of the message also appear in the display.

- Press the left soft key ( $\odot$ ) Ignore to return your phone to standby mode. The message is saved to your inbox where you can view it later.
- Press the right soft key ( $\binom{1}{k}$ ) View to open the message, where you have the option to **Reply**, **Forward**, **Delete**, **Save Text**, **Save Msg**, **Save Address**, or **Block Address**.

## **Receive messages while in a call**

When you receive a message while in a call, **New Message**  appears in the display along with the closed envelope icon ( $\boxtimes$ ). You can view the message without disconnecting your call.

- **1.** Press the left soft key  $(\bigodot)$  **Ignore** to ignore the message. The message is saved to your inbox where you can view it later.
- **2.** Press the right soft key  $(\overline{\diamond\bullet})$  **View** to open the message, your call remains connected.

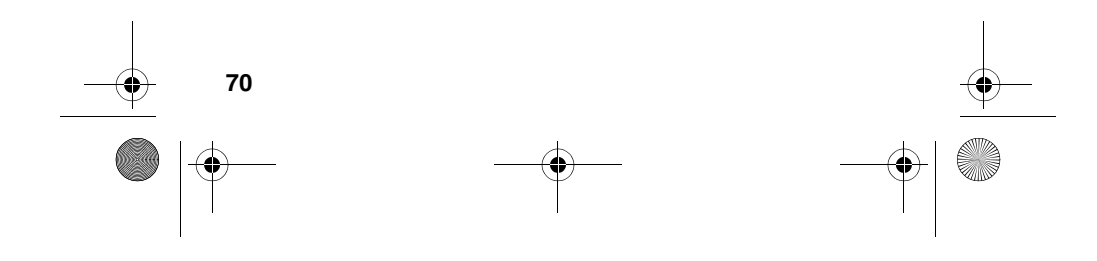

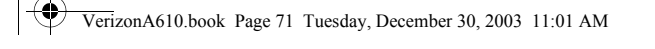

# **Send pix messages in camera mode**

Pix messages can be sent to recipients with compatible phones or devices. You can even accompany a pix message with a voice memo or preloaded sound.

- **Tip:** You can send a pix message to up to ten recipients.  $\overline{Q}$ Separate each recipient's address or phone number with a space or comma in the **Send to** field of the pix message composer.
- **1.** In standby mode, press the **Camera button** ( $\text{m}$ ), located just above the navigation key.
- **2.** Using the display as a viewfinder, press  $\alpha$  when the image that you wish to send appears in the display.
- **3.** Press  $\alpha$ . The pix message composer appears in the display with the picture that you just snapped attached.
- **4.** Enter the phone number or e-mail address of the recipient of the pix message.
- **Tip:** Press the left soft key ( $\circ$ ) Option to display a pop-up  $\Omega$ menu that allows you to search your Phone Book for a recipient, insert symbols and letters, or send the pix message to the **OnlineAlbum**.
- **5.** Press the down navigation key to move the cursor to the **Subject** field, then enter a subject for the pix message using the keypad.
- **6.** Press the down navigation key to move the cursor to the **Message** field, then enter a message for the recipient using the keypad.
- **7.** If you wish to insert a sound into your pix message, follow the instructions in steps 8 through 10. Otherwise, proceed to step 11.

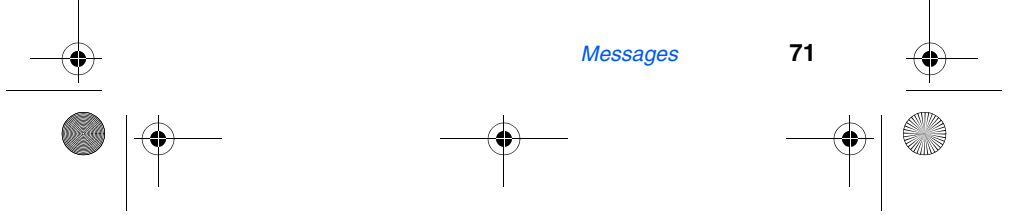

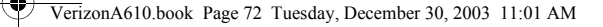

#### **8.** Press the down navigation key to highlight the **Sound** field.

**9.** Press the left soft key ( $\odot$ ) **Option** to display a pop-up menu with the options listed in the following table.

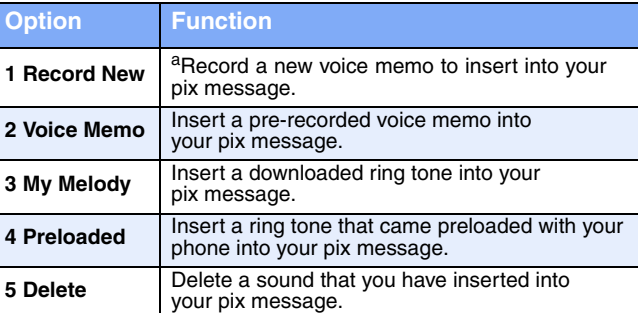

**a. You can record and insert a voice memo of up to 30 seconds in length if you record first before attaching a picture. If a picture is attached before recording, the size of the voice memo is limited to the amount of remaining memory.**

- **10.** Use the up/down navigation keys to highlight an option, then press  $\left(x\right)$  to enter the option's sub menu and insert a sound into your message. Press the CLR key ( $\overline{\text{ca}}$ ) to exit the pop-up menu without inserting a sound.
- **11.** You now have the option to send or preview the pix message.
- **12. To preview the pix message before sending**, press the right soft key (...) Next, then select 1 Preview from the selection list that appears in the display.

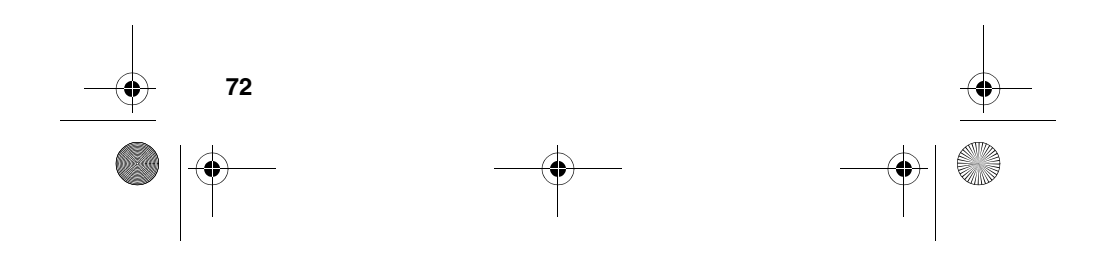

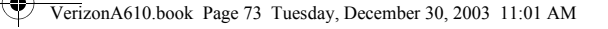

- **13.** Press the left soft key  $(\widehat{\cdot\cdot\cdot})$  **SEND** to send the message. **Pix Msg Sending** appears in the display and a progress bar indicates the send status.
- **14. To send the pix message now, press**  $\alpha$ **. Pix Msg Sending** appears in the display and a progress bar indicates the send status.

## **Send pix messages in standby mode**

You can send pix messages to recipients with a compatible phone or other device, and even accompany the pix message with a voice memo, ring tone, or downloaded melody.

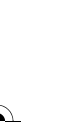

You can send a pix message to up to ten recipients. Separate each recipient's address or phone number with a space or comma in the **Send to** field of the pix message composer.

**1.** In standby mode, press the left soft key  $(\widehat{\cdot\cdot\cdot})$  Menu, then press  $(A<sub>off</sub>)$ ,  $(A<sub>off</sub>)$ ,  $2<sup>ABC</sup>$ .

- **2.** Enter the phone number or e-mail address of the recipient using the keypad.
- **Tip:** Press the left soft key (**...**) Option to display a pop-up  $\Omega$ menu that allows you to search your Phone Book for a recipient, insert symbols and letters, or send the pix message to the **OnlineAlbum**.
- **3.** Press the down navigation key to move the cursor to the **Subject** field, then enter a subject for the pix message using the keypad.
- **4.** Press the down navigation key twice to highlight the **No Photo** image, which resembles a film slide.

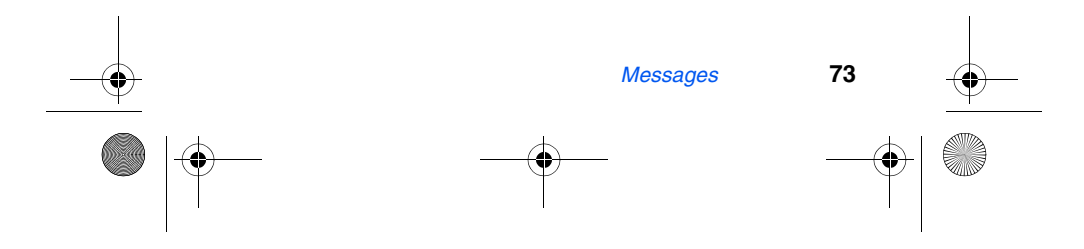

VerizonA610.book Page 74 Tuesday, December 30, 2003 11:01 AM

#### **5.** Press the left soft key ( $\left( \cdot \right)$ ) Option to display a pop-up menu with the options listed in the following table.

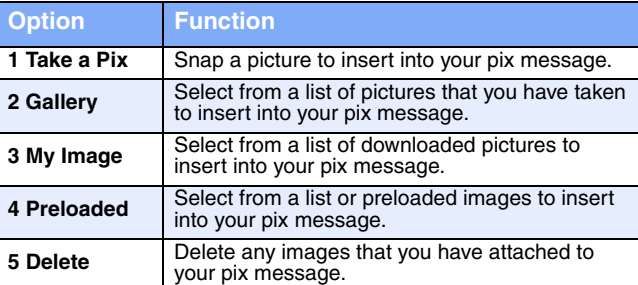

- **6.** Use the up/down navigation keys to highlight an option, then press  $\left(\alpha\right)$  to enter the option's sub menu and insert an image into your pix message.
- **7.** Once you've inserted the image into your message, use the navigation key to higlight the **Message** field.
- **8.** Enter a message for the recipient using the keypad.
- **9.** If you wish to insert a sound into your pix message, follow the instructions in steps 10 through 12. Otherwise, proceed to step 13.
- **10.** Press the down navigation key to highlight the **Sound** field.

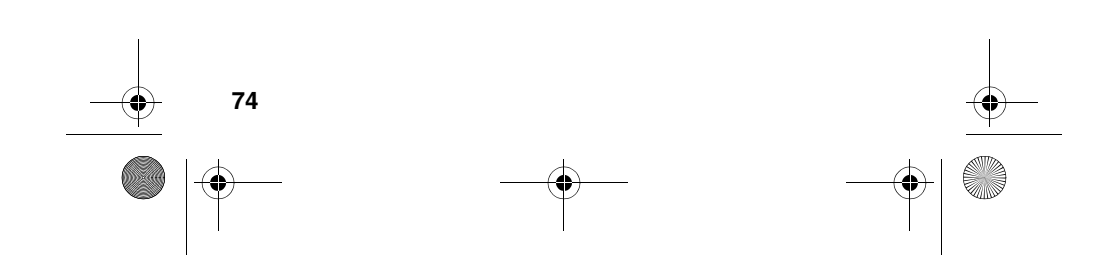

VerizonA610.book Page 75 Tuesday, December 30, 2003 11:01 AM

#### **11.** Press the left soft key ( $\left( \cdot \right)$ ) Option to display a pop-up menu with the options listed in the following table.

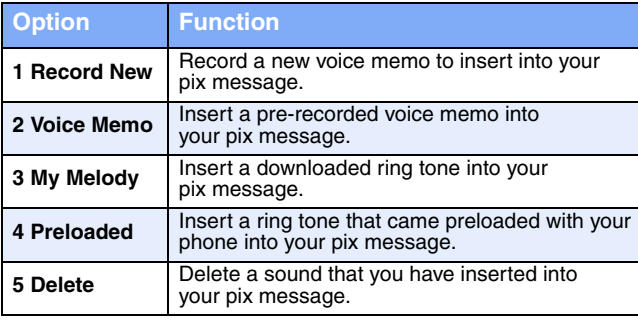

- You can record and insert a voice memo of up to 30 seconds froid in length if you record first before attaching a picture. If a picture is attached before recording, the size of the voice memo is limited to the amount of remaining memory.
- **12.** Use the up/down navigation keys to highlight an option, then press  $\left[\alpha\right]$  to enter the option's sub menu and insert a sound into your message. Press the CLR key ( $\overline{ca}$ ) to exit the pop-up menu without inserting a sound.
- **13. To preview the pix message before sending**, press the right soft key (...) Next, then select 1 Preview from the selection list that appears in the display.
- **14.** Press the left soft key ( $\cdots$ ) **SEND** to send the message. **Pix Msg Sending** appears in the display and a progress bar indicates the send status.
- **15. To send the pix message now, press ox. Pix Msg Sending** appears in the display and a progress bar indicates the send status.

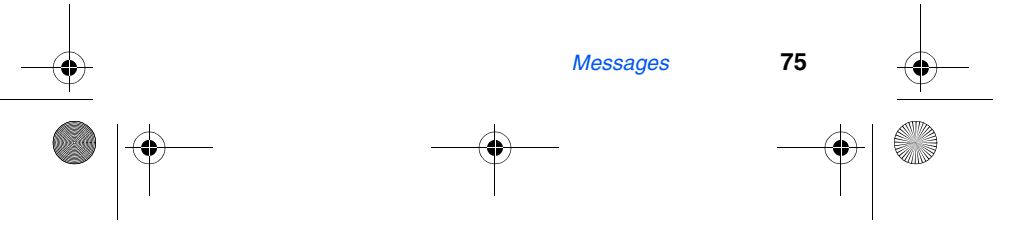

VerizonA610.book Page 76 Tuesday, December 30, 2003 11:01 AM

# **Create a slide show**

Add multiple slides to your pix messages to create a slide show for anyone in your **Send to** list. When the recipients view the pix message, the attached images are presented in the order and duration that have been pre-set by you.

- **1.** In standby mode, press the left soft key ( $\cdots$ ) Menu, then press  $(4 \text{cm}), (1 \text{cm}), (2 \text{cm}).$
- **2.** Enter the phone number or e-mail address of the recipient (or recipients) using the keypad.
	- You can send a pix message to up to ten recipients. Separate each recipient's address or phone number with a space or comma in the **Send to** field of the pix message composer.
	- **Tip:** Press the left soft key (**...**) Option to display a pop-up  $\Omega$ menu that allows you to search your Phone Book for a recipient, insert symbols and letters, or send the pix message to the **OnlineAlbum**.
- **3.** Press the down navigation key to move the cursor to the **Subject** field, then enter a subject for the pix message using the keypad.
- **4.** Press the down navigation key once to highlight the **Slide** field.
- **5.** Press the left soft key ( $\binom{?}{?}$ ) Option to display a pop-up menu with the options listed in the following table.

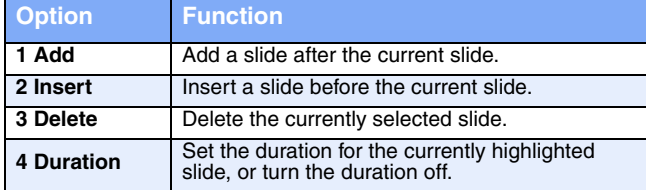

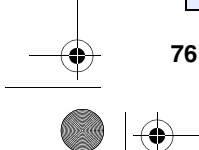

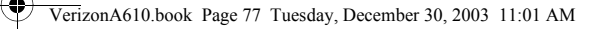

- **6.** Use the up/down navigation keys to highlight an option. Press the option number or  $\alpha$  to enter the option's sub menu. Press the CLR key  $(\Box x)$  to exit the pop-up menu.
- **7.** Once you've added the desired number of slides, press the down navigation key once to highlight the **No Photo**  image, which resembles a film slide.
- **8.** Press the left soft key ( $\odot$ ) Option to display a pop-up menu with the options listed in the following table.

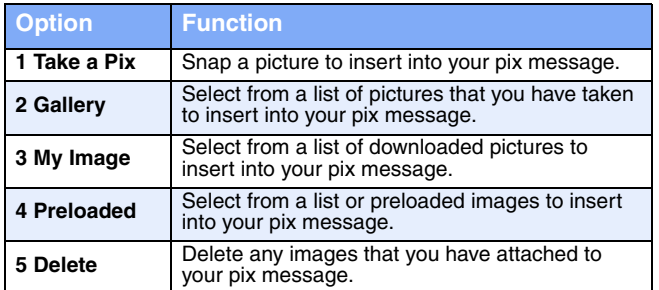

- **9.** Use the up/down navigation keys to highlight an option, then press  $\left(\infty\right)$  to enter the option's sub menu and insert an image into the currently selected slide of your slide show. Press the CLR key  $(\overline{ca})$  to exit the pop-up menu.
- **10.** Press the up navigation key once to highlight the slide field.
- **11.** Use the left/right navigation keys to display the next (empty) slide in the slide show.
- **12.** Press the down navigation key to highlight the **No Photo** image beneath empty slide.

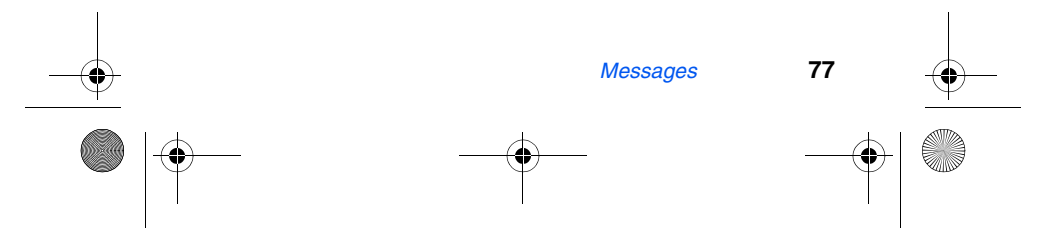

VerizonA610.book Page 78 Tuesday, December 30, 2003 11:01 AM

#### **13.** Press the left soft key ( $\widehat{\cdot}$ ) Option to display the display the options listed in the following table.

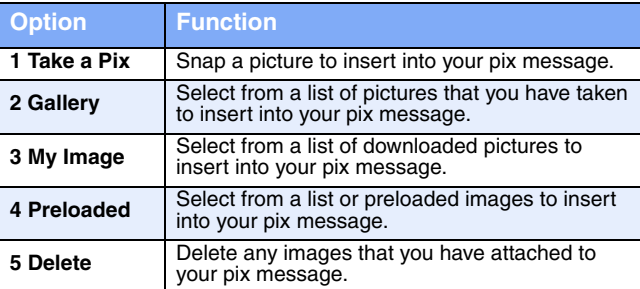

- **14.** Use the up/down navigation keys to highlight an option, then press  $\left( \infty \right)$  to enter the option's sub menu and insert an image into the currently selected slide of your slide show. Press the CLR key  $(\sqrt{cn})$  to exit the pop-up menu.
- **15.** Continue to alternate between the slide and **No Photo** fields, inserting images into the slide show as desired.
- **16.** Press the down navigation key to move the cursor to the **Message** field, then enter a message for the recipient using the keypad.
- **17. To preview the slide show before sending**, press the right soft key ( ) **Next**, then select **1 Preview** from the selection list that appears in the display.
- **18.** Press the left soft key  $(\widehat{\cdot\cdot})$  **SEND** to send the message. **Pix Msg Sending** appears in the display and a progress bar indicates the send status.
- **19. To send the slide show now, press (or). Pix Msg Sending** appears in the display and a progress bar indicates the send status.

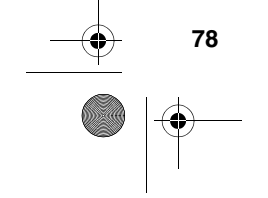

VerizonA610.book Page 79 Tuesday, December 30, 2003 11:01 AM

# **Receive pix messages**

When you receive a new pix message, **New Pix Msg** appears in the display along with the options **Reject**, **Yes**, and **Later**. To reject, accept, or view the pix message later, review the instructions in the sections that follow.

#### **Reject a Pix Msg**

- **1.** When you receive a new pix message, press the left soft key  $(\widehat{\cdots})$  Reject. You're prompted for a confirmation.
- **2.** Use the navigation key to highlight **Yes**, then press  $(\alpha)$ . The message is rejected.

If you select **No**, you're returned you to the previous menu. **Retrieve a Pix Msg**

- **1.** When you receive a new pix message, you'll hear an alert and **Retrieve Now?** appears in the display.
- **2. Reject**, **Yes**, and **Later** appear in the bottom of the display. Press **Yes** (  $\alpha$ ) to retrieve the pix message. **Retrieving...** appears in the display along with a progress bar to indicate the status.
- **3.** The image and text contained in the pix message appear in the display as well as the phone number of the sender.
- **4.** Use the navigation keys to scroll through the message, if necessary.

#### **View a pix Msg later**

- **1.** When you receive a new pix message, press the right soft key ( $\binom{1}{k}$ ) Later. The message is saved (unopened) in your Inbox.
- **2.** To review the message; press the left soft key  $(\cdot \cdot \cdot)$ Menu, then press  $(4)$ <sub>0<sup>4</sup>,  $(3)$ <sup>6</sup> to open the **Inbox** folder.</sub>

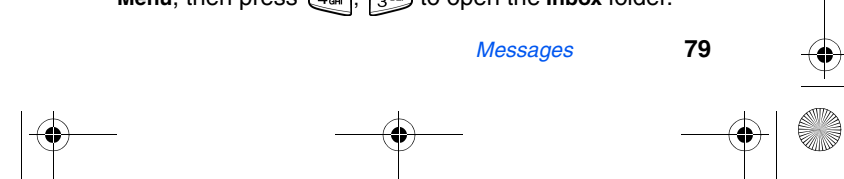

VerizonA610.book Page 80 Tuesday, December 30, 2003 11:01 AM

- **3.** Use the navigation key to highlight the message, then press  $\left(\alpha\right)$ . Retrieve and Delete appear in the display.
- **4.** Press the left soft key  $(\widehat{\cdots})$  Retrieve. After the image is retrieved, the image and text contained in the pix message appear in the display.
- **5.** Use the navigation key to scroll through the message if necessary.

## **Message folders**

Messages are stored in any one of six folders. The sections that follow cover each of the message folders in greater detail.

#### **The Voice folder**

Messages in your Voice Mailbox are logged in the **Voice** folder of the **Message** menu. Open the voice folder to view the **Callback #** (if available), **Urgency**, and other details of the voice mail message.

- **1.** In standby mode, press the left soft key  $(\widehat{\cdots})$  Menu, then press  $\widehat{A_{\text{em}}}$ .
- **2.** Use the navigation key to highlight **Voice**, then press (ok). Details of your most recent voice mail message appear in the display.
- **3.** Press the left soft key ( $\bullet\bullet\bullet$ ) **SEND:Listen** to call your voice mailbox and listen to the message.

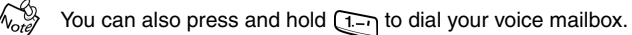

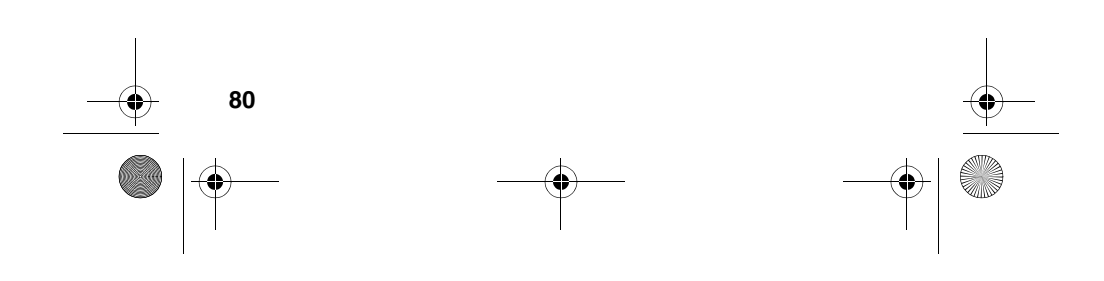

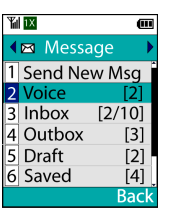

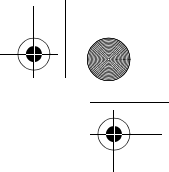

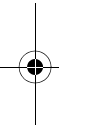

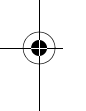

VerizonA610.book Page 81 Tuesday, December 30, 2003 11:01 AM

## **The Inbox folder**

Received messages of all types (except **Voice**) are stored in the **Inbox** folder.

- **1.** In standby mode, press the left soft key  $(\cdot \cdot \cdot)$  Menu, then press  $\left(4_{\text{cm}}\right)$ ,  $\left(3^{\text{cm}}\right)$  to open the **Inbox** folder.
- **Tip:** Press the right soft key (...) MSG while in a call to  $\overline{Q}$ open the **Message** menu.
- **2.** Use the navigation key to highlight the message that you wish to view.
- **3.** Press **ox** to view contents of the highlighted message.
- **4.** While viewing your message press the left soft key  $(\cdot \cdot)$ **Option** to display the options listed in the following table.

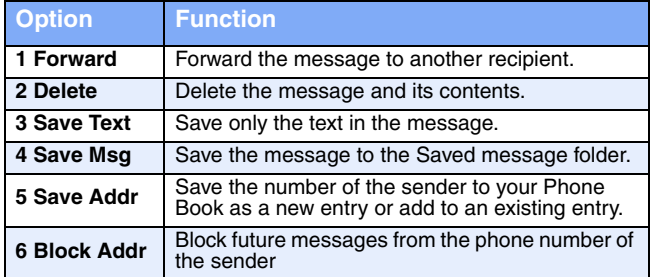

- **5.** Use the navigation key to highlight an option. Press  $\alpha$ to perform the function for the highlighted option.
- **6.** To reply to the message, press the right soft key  $(\widehat{\langle \cdot \cdot \rangle})$  Reply.
- **7.** Enter your message using the keypad, then press  $\alpha$ .
- **8.** Press the left soft key  $(\widehat{(*)})$  Send to send your reply.

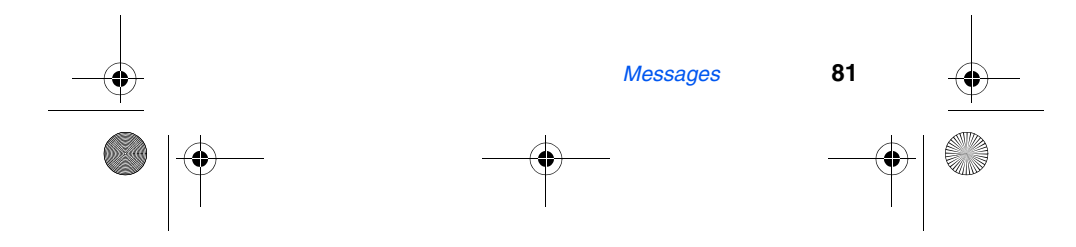

VerizonA610.book Page 82 Tuesday, December 30, 2003 11:01 AM

## **The Outbox folder**

Your phone stores messages in the **Outbox**, regardless of whether the message was successfully transmitted. Verify if and when a message or e-mail was successfully transmitted by enabling the **Delivery Ack** feature. See "Message Send options" on page 69 for more information on delivery acknowledgements.

#### **Review messages in the Outbox**

- **1.** In standby mode, press the left soft key  $(\bigodot)$  Menu, then press  $\left( \frac{A_{\text{out}}}{A_{\text{out}}} \right)$  for **Outbox.** Any sent messages appear in the display.
- **2.** Use the navigation key to highlight the message that you wish to review, then press  $\alpha$ .
- **3.** Press the left soft key ( $\widehat{\cdot}$ ) Option to display the options listed in the following table.

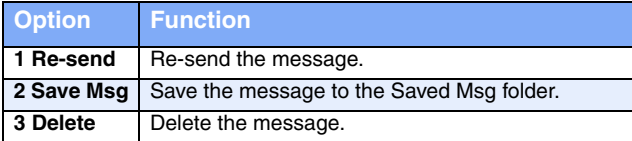

- **4.** Use the navigation key to highlight the desired option.
- **5.** Press **ox** to perform the function for the highlighted option.

#### **Messages and lock mode**

Your phone still receives messages while in **Lock Mode**. The time and date of the message appear in the display, but you cannot access the message until you enter the lock code.

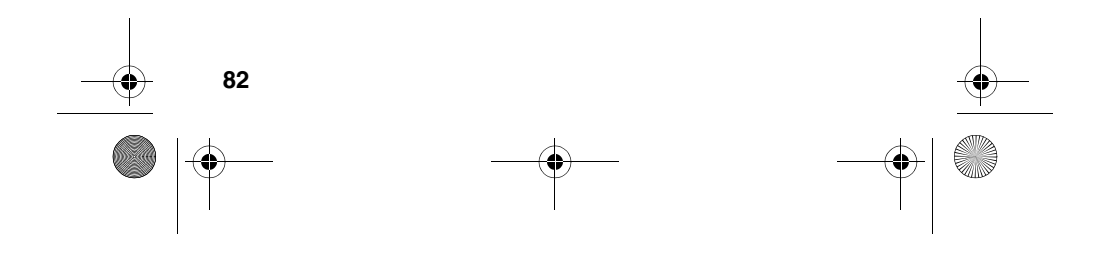

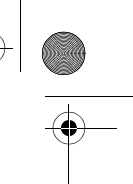

VerizonA610.book Page 83 Tuesday, December 30, 2003 11:01 AM

#### **The Draft folder**

Draft messages are those that have been composed but never sent. You can return to the **Draft** folder at any time to view, edit, or send a draft message.

#### **CREATE A DRAFT TEXT MESSAGE**

- **1.** In standby mode, press the left soft key  $(\widehat{\cdots})$  Menu, then press  $\left(4\right)$ ,  $\left(1\right)$  for **Send New Msg**. The following message options appear in the display (**Text** is highlighted).
	- **1 Text 2 Pix Msg**
- **2.** Press  $\alpha$ .
- **3.** Enter the phone number of the recipient, then press  $\alpha$ .
- **4.** Compose your message using the keypad, then press press **ox** .
- **5.** Use the navigation key to highlight **Save in Draft**, then press  $\left(\infty\right)$ . A confirmation message appears in the display and your message is saved to the **Draft** folder.

#### **CREATE A DRAFT PIX MESSAGE**

- **1.** In standby mode, press the left soft key ( $\cdots$ ) Menu, then press  $\boxed{4}$ ,  $\boxed{1}$  for **Send New Msg**. The following message options appear in the display (**Text** is highlighted).
	- **1 Text**
	- **2 Pix Msg**
- **2.** Use the navigation key to highlight **Pix Msg**, then press ox.
- **3.** Enter the phone number of the recipient, then use the navigation key to highlight the **Subject** field.

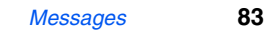

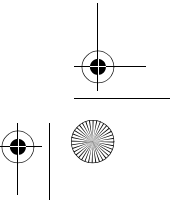

VerizonA610.book Page 84 Tuesday, December 30, 2003 11:01 AM

- **4.** Enter a subject using the keypad, then use the navigation key to highlight **Picture** (**No Photo**).
- **5.** Press the left soft key ( $\odot$ ) Option. A pop-up menu appears in the display with the options listed in the following table.

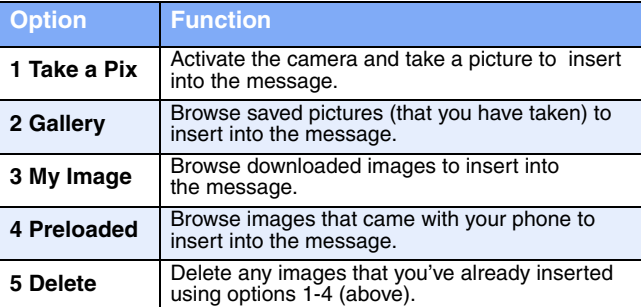

- **6.** Use the navigation key to select the desired option, then press  $\circ$  to perform the function for that option.
- **7.** Use the navigation key to highlight the **Message** field, then enter your message using the keypad.
- **8.** Use the navigation key to highlight the **Sound** field, then press the left soft key ( $\odot$ ) Option. A pop-up menu appears in the display with the options listed in the following table.

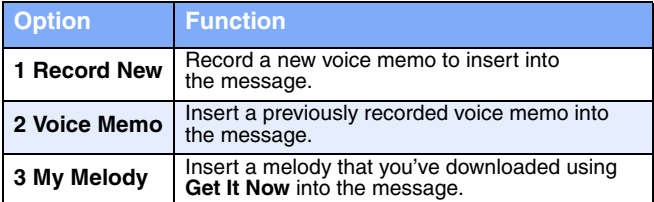

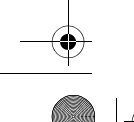

**84**

VerizonA610.book Page 85 Tuesday, December 30, 2003 11:01 AM

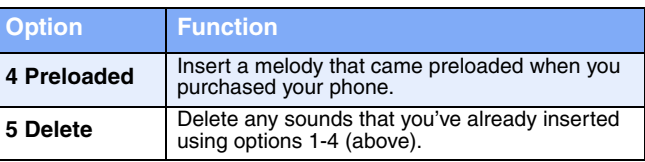

- **9.** Use the navigation key to select the desired option, then press  $\left(\infty\right)$  to perform the function for that option.
- **10.** After you return to the message composer (**Blank Card** appears in the top of the display), press **Next**.
- **11.** Use the navigation key to highlight **Save in Draft**, then press (ox). The pix message is saved to the Draft folder.

#### **VIEW AND EDIT DRAFT MESSAGES**

- **1.** In standby mode, press the left soft key  $(\sim)$  Menu, then press  $(4)$ <sub>om</sub>],  $5$ <sub>*m*</sub>]. Any draft messages that you've composed appear as a list in the display.
- **2.** Use the navigation key to highlight the message that you wish to view and press  $\alpha$ . Content for the selected message appears in the display.
- **3.** Press the left soft key ( $\cdots$ ) Option. A pop-up menu appears in the display with **Edit** highlighted.
- 4. Press **ox**. The options listed in the following table appear in the display.

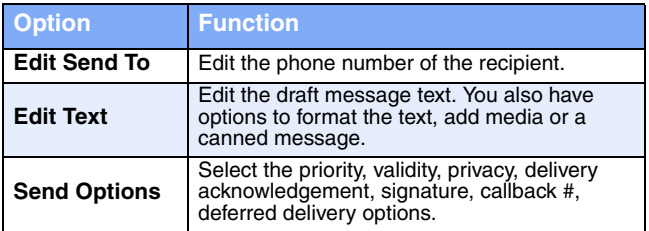

*Messages* **85**

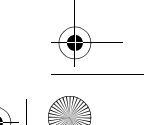

VerizonA610.book Page 86 Tuesday, December 30, 2003 11:01 AM

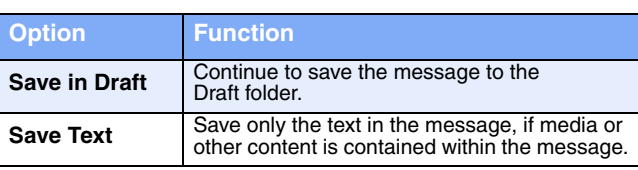

**5.** Use the navigation key to highlight an option. Press  $(x)$ to perform the function for the highlighted option.

Edit text options

**1.** While editing the text of a draft message, press the left soft key ( $\widehat{\cdots}$ ) Option. The options listed in the following table appear in the display.

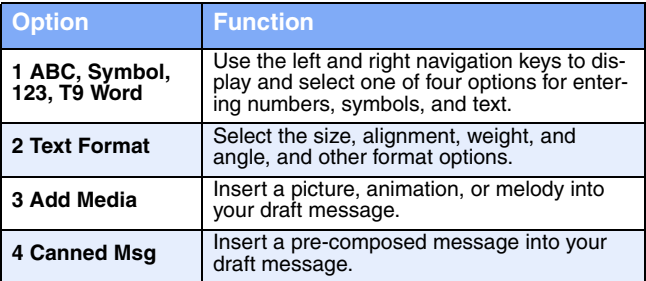

**2.** Use the navigation key to highlight an option. Press  $\overline{\text{ok}}$ to perform the function for the highlighted option.

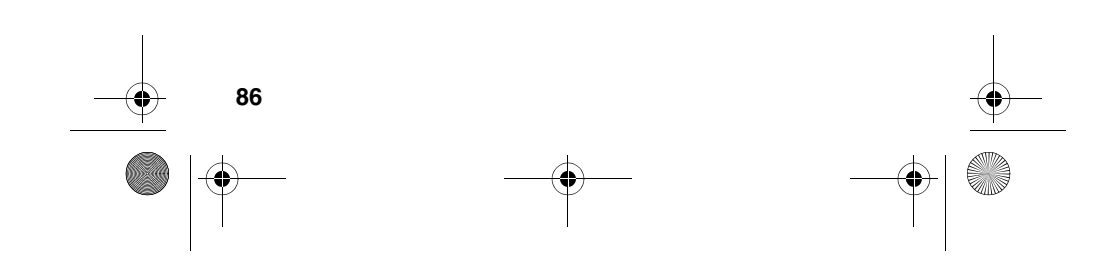

VerizonA610.book Page 87 Tuesday, December 30, 2003 11:01 AM

# **Web Alerts**

Occasionally, Verizon Wireless may send notifications to your phone in the form of **Web Alerts**. These alerts may contain information regarding new services or updates. When you receive an alert, you will receive a text notification and hear an audible tone.

In standby mode, press the left soft key ( $\widehat{(\cdot \cdot)}$ ) Menu, then press  $(4<sub>off</sub>)$ ,  $(7<sub>off</sub>)$ . Any web alerts that you have received appear in the display.

Contact Verizon Wireless for availability.

## **Erase messages**

You can erase the messages in your folders from one convenient location.

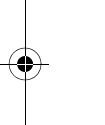

This function erases all messages in the selected folder. To Note delete a single message, open the folder from the **Message** menu, then delete the message from the **Option** menu while viewing the content.

- **1.** In standby mode, press the left soft key ( $\odot$ ) Menu, then press  $\overline{A_{\text{out}}}$ ,  $\overline{B_{\text{in}}^{max}}$ . The **Erase Msgs** menu appears in the display.
- **2.** Use the navigation key to highlight the folder containing the messages that you wish to delete.
- **3.** Press **ox** to open the highlighted folder. You're prompted to confirm the erasure of all messages in the folder.
- **4.** Use the navigation key to highlight **Yes** or **No**, then press **ox**.

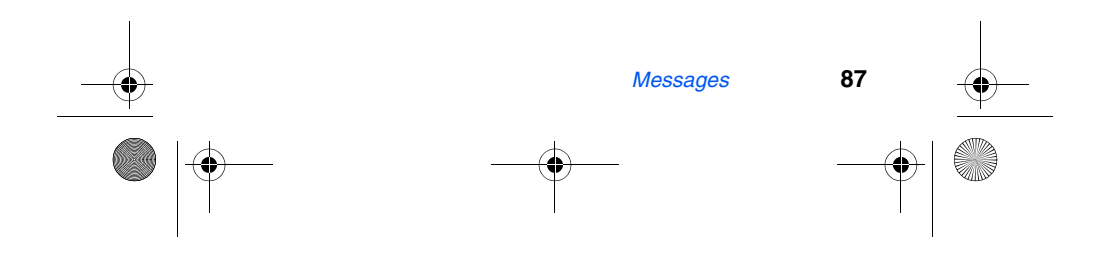

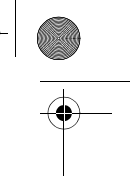

VerizonA610.book Page 88 Tuesday, December 30, 2003 11:01 AM

# **Message settings**

The **Msg Setting** menu allows you to define settings for picture, text, and general messages.

- **1.** In standby mode, press the left soft key  $(\widehat{w^2})$  Menu, then press  $\left(4_{\text{cm}}\right)$  [ $\left(8\pi v\right)$ ]. The **Msg Setting** menu appears in the display.
- **2.** Use the navigation key to highlight **Pix Msg**, **Text**, or **General**.
- **3.** Use the instructions in the following sections to change settings for **Pix**, **Text**, and **General** messages.

#### **Text message settings**

**1.** With **Text** highlighted in the **Msg Setting** sub menu, press **ox**). Options for the text message settings listed in the following table appear in the display.

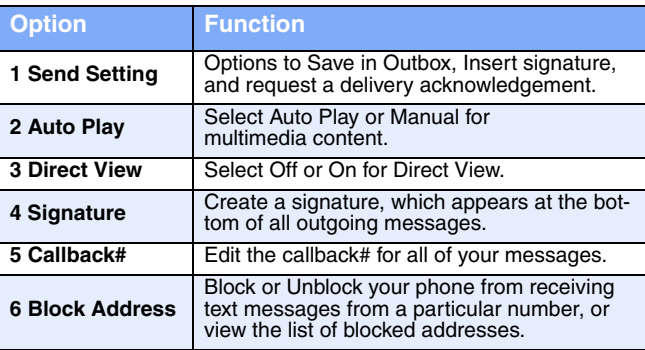

**2.** Use the navigation key to highlight the desired setting. Press (ox) to perform the highlighted function's option.

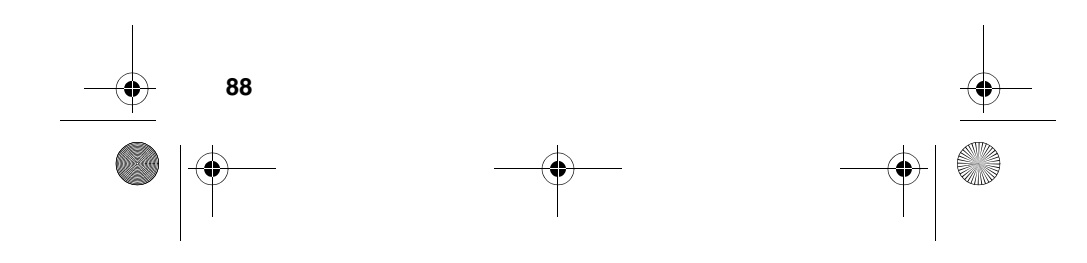

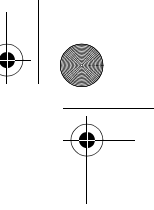

VerizonA610.book Page 89 Tuesday, December 30, 2003 11:01 AM

## **Pix message settings**

**1.** With **Pix Msg** highlighted in the **Msg Setting** sub menu, press  $\alpha$ . The following options appear in the display.

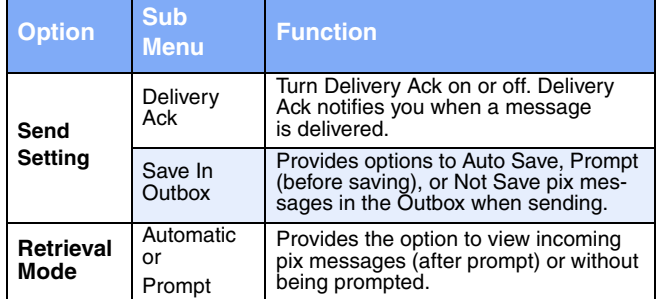

**2.** Use the navigation key to highlight the desired setting. Press  $\circ$  to enter the sub menu for the option.

#### **General message settings**

**1.** With **General** highlighted in the **Msg Setting** sub menu, press  $\circ$ . The following options appear in the display.

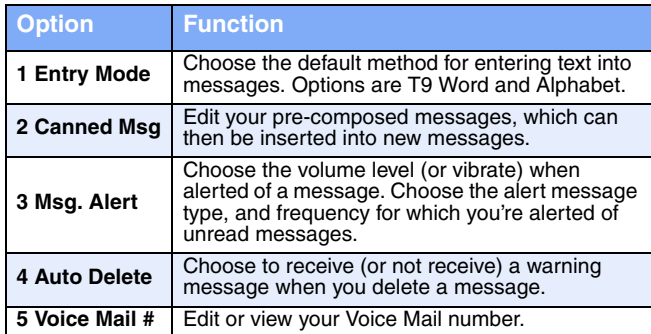

**2.** Use the navigation key to highlight the desired setting. Press (or to perform the highlighted option's function.

*Messages* **89**

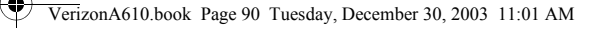

# **Mobile Web by VZW with MSN®**

**Mobile Web by Verizon Wireless with MSN**® allows you to surf the web from your wireless phone. With Mobile Web service you can access the best services from MSN®, right on your wireless phone. By using the vzw.msn.com website, you can set up alerts, edit your main menu and manage your life.

- Each time you launch Mobile Web, your phone connects to the Internet and the service indicator icon  $($ appears in the display.
	- Any time the service indicator icon is visible, you are connected to the Internet and billed accordingly. Rates and prices vary according to your service contract. For further information on billing contact Verizon Wireless.

## **Stored web content**

After you exit Mobile Web, some information from your last session remains stored in the phone, (unless turned off). You can access this information without reconnecting. If, while viewing stored information you select a link to a site that was not accessed in your last session, you are automatically reconnect to the Internet.

## **Launch Mobile Web**

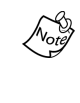

The first time you use Mobile Web, you are prompted to go through a security setup process. When the security key is sent to the carrier, a unique value is created. If the phone is reset, contact Verizon Wireless to reset the security key. The original is no longer valid and Mobile Web will not operate.

- **1.** In standby mode, press the left navigation key  $(\mathbf{z})$ . If this is the initial launch of Mobile Web, you're prompted to enable security before proceeding.
- **2.** Press the left soft key  $(\bullet \bullet)$  Yes to proceed.

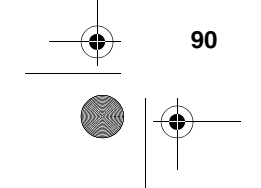

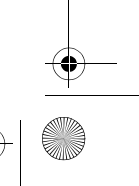

VerizonA610.book Page 91 Tuesday, December 30, 2003 11:01 AM

- **3. VZW with MSN** and a list of categories (each representing one or more web sites) appears in the display.
- **4.** Use the navigation key to browse the categories.
- **5.** Once the desired category is highlighted, press the left soft key ( $\sim$ ) Go to enter the category list.

## **Exit Mobile Web**

Press **fo** to exit Mobile Web.

## **Navigate the web**

When you use Mobile Web, some of the keys operate differently than during a normal phone call.

Mobile Web presents on-screen items in any of the following ways:

- Text or numeric input
- Links (embedded in content)
- Numbered options (some options may not be numbered)
- Simple text

You can act on the options or links by using the soft keys.

## **Mobile Web soft keys**

At the bottom of the Mobile Web display is a solid bar which contains the browser commands. The left  $(\sim)$  and right  $(\overline{\diamondsuit\bullet})$  soft keys on the keypad of the phone are used to carry out the command that appear above them in the display. These two keys are called "soft keys" because their function changes depending on where you are in the application.

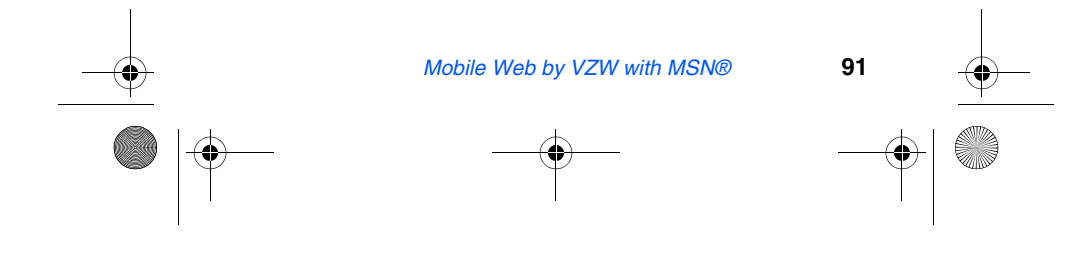

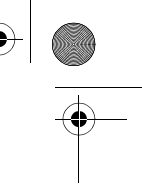

VerizonA610.book Page 92 Tuesday, December 30, 2003 11:01 AM¥

# **How Mobile Web keys work**

The following table lists Mobile Web keys and their functions.

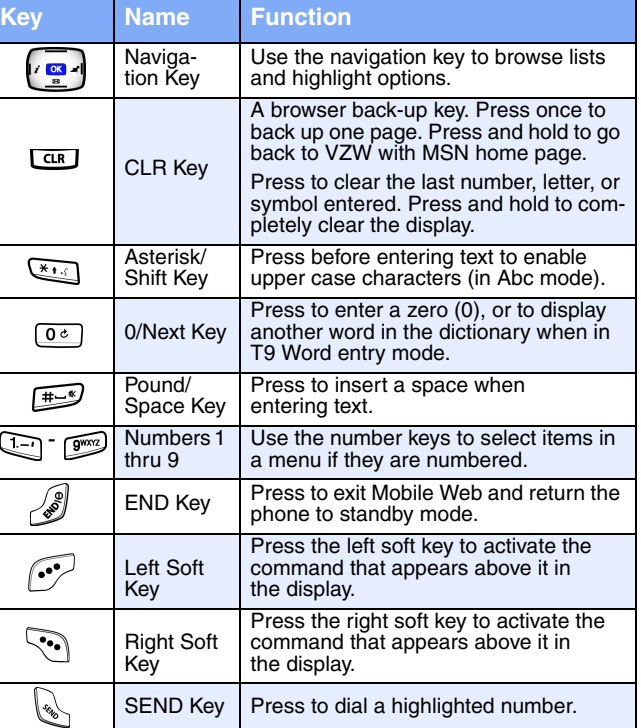

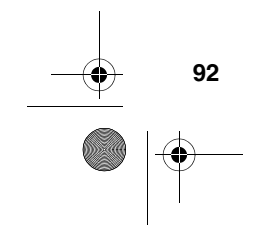

**Contract Contract Contract Contract Contract Contract Contract Contract Contract Contract Contract C** 

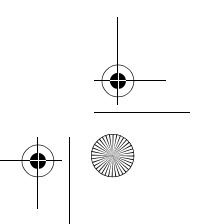

 $\bigcirc$ 

VerizonA610.book Page 93 Tuesday, December 30, 2003 11:01 AM

# **Links**

Links have several purposes, such as jumping to a different page, jumping to a different site or even initiating a phone call from some sites. Links are shown inside of brackets ([ ]). Normally, the left soft key  $(\bullet \bullet)$  is used to select a highlighted link.

## **Place a call while using Mobile Web**

You may initiate a phone call from Mobile Web if the site you are using supports this feature (the phone number may be highlighted and the left soft key ( $\sim$ ) is labeled **Call**). Press the left soft key ( $\cdots$ ) Call to call the number. In most cases you can also press  $\downarrow$  to call the number. The Internet connection terminates when you initiate the call. After you end the call, your phone returns to standby mode.

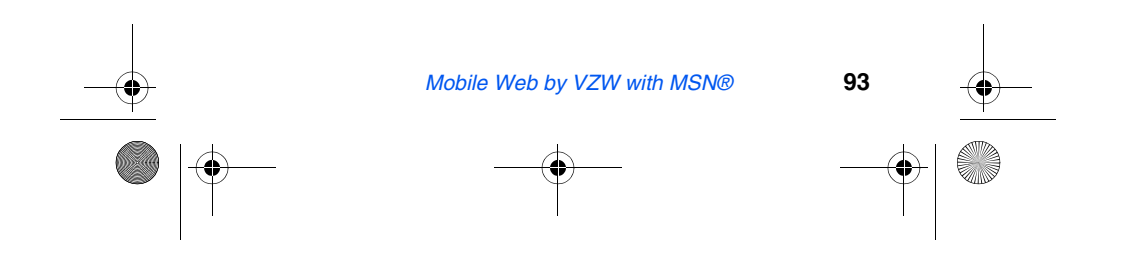

VerizonA610.book Page 94 Tuesday, December 30, 2003 11:01 AM

# **Get It Now**

With **Get It Now** services, you can download full featured applications over the air and onto your wireless phone, including games, personalized ring tones, pictures, and more. Send and receive instant messages and email, or browse the web to catch up on all the latest information.

- **1.** In standby mode, press the right navigation key  $\left(\right)$ . The **Shopping Cart** icon (variable) appears in the display.
- **2.** Press  $\alpha$ . A message appears in the display informing you that browsing uses airtime.
- **3.** Press (**Start**). After a brief pause, the **Get it Now**  options listed in the following table appear in the display.

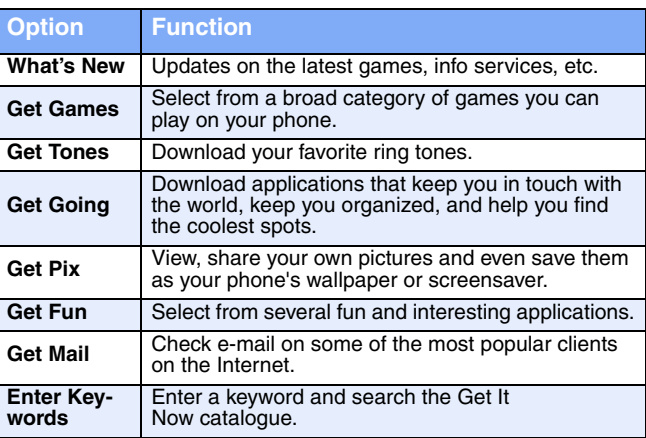

- **4.** Use the navigation key to highlight the category of your choice, then press  $\circ$ .
- **5.** Select the application you wish to download and follow the online directions.

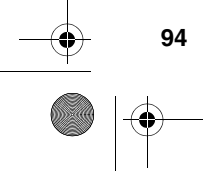

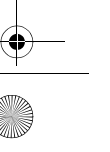

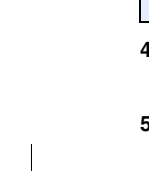

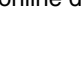

VerizonA610.book Page 95 Tuesday, December 30, 2003 11:01 AM

# **Get It Now Options**

Use the **Options** sub menu in **Get It Now** to view information about downloaded applications and memory.

- A green circle  $(\bigcirc)$  to the left of an application indicates that application is active (available for use).
- A red circle  $($   $)$  to the left of an application indicates that the application has been disabled.
- A blue circle to the left of an option  $($ information is available.
- **1.** At the **Get It Now** menu, use the navigation key to highlight **Options**, then press  $\alpha$ . The options listed in the following table appear in the display.

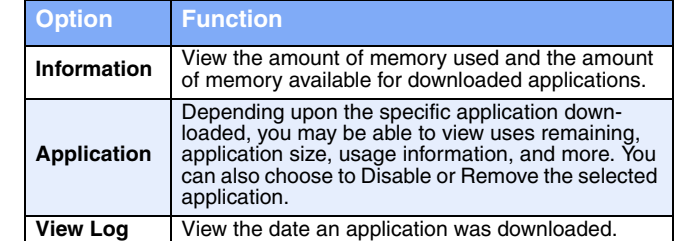

- **2.** Use the navigation key to highlight an option.
- **3.** Press **x** to enter the option's sub menu and view or change settings.

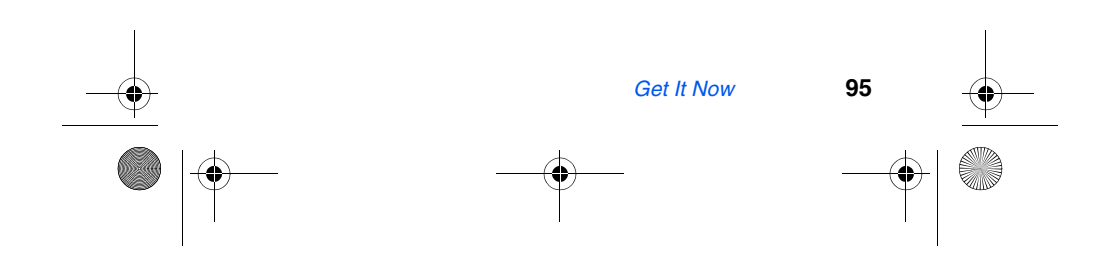

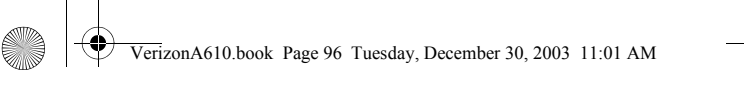

# **Disable or Remove an application**

You can disable or remove applications to free up space for other applications. If you only disable an application (as opposed to removing), you can restore it from the server at no additional purchase cost.

- **1.** At the **Get It Now** menu, use the navigation key to highlight **Options**, then press **ox**.
- **2.** Use the navigation key to highlight the application you wish to disable or remove, then press **. Disable** and **Remove** appear in the display, with **Disable** highlighted.
- **3.** Use the navigation key to highlight the desired option, then press **ox**.
- **4.** Follow the on-screen instructions to disable or remove the selected application.

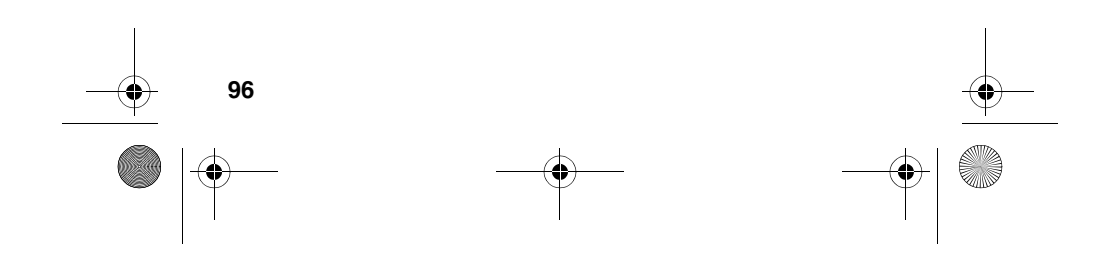

VerizonA610.book Page 97 Tuesday, December 30, 2003 11:01 AM

# **Planner**

**Planner** is a suite of PDA applications such as a Calendar, To Do List, and Memo Pad. Schedule events, set reminders, create to do lists, perform calculations, and more with the digital assistant functionality of this useful feature.

# **Open the planner**

- **1.** In standby mode, press the left soft key  $(\cdot \cdot \cdot)$  Menu, then press . The **Planner** menu opens with the following sub menus.
	- **1 Today 2 Scheduler**
	- **3 Jump To Date 4 To Do List**
	- **5 Memo Pad**
	- **6 Count Down**
	- **7 Alarm Clock**
	- **8 World Time**
	- **9 Calculator**
- **2.** Use the navigation key to highlight an application. Press ox to enter the application's sub menu. The following sections provide a detailed description of the applications and their functions.

## **Today**

Schedule up to nine events for the current day by indicating each event's start and end time. Set alarms for events so that you can be alerted before an event takes place. Events scheduled for future dates automatically appear on your **Today** events schedule for the present day.

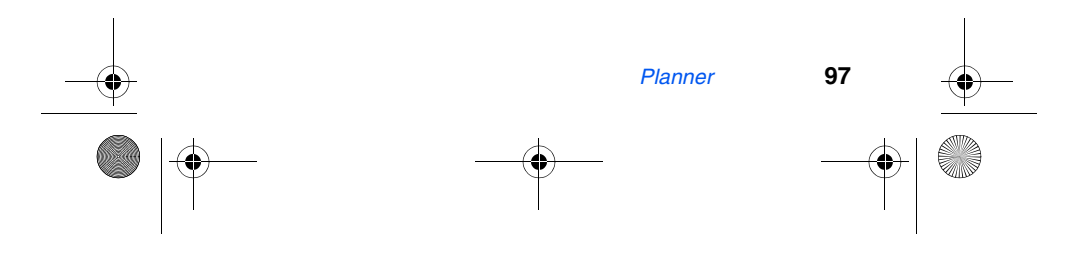

VerizonA610.book Page 98 Tuesday, December 30, 2003 11:01 AM

#### **Add a new event**

- **1.** In standby mode, press the left soft key  $(\sim)$  Menu, then press  $\overline{(\overline{f_{\text{max}}})}$ ,  $\overline{f_{\cdot-1}}$  for **Today**. You're prompted to enter a **New Event**.
- **2.** Enter details of the event using the keypad. Press the left soft key (**...**) Option to display a pop-up menu containing the following text entry mode options.
	- **1 T9 Word**
	- **2 ABC 3 Symbol**
	- **4 123**

The current mode of text entry is indicated in the lower right  $\mathcal{N}_{\text{ofe}}$ of the display.

- **3.** Use the navigation key to highlight the entry mode that you wish to use, or press **to all the pop-up menu.**
- **4.** When you're finished entering details for the event, press **ox** . You're prompted to enter the time and date for the event.
- **5.** Enter the time and date for the event using the keypad.
- Press  $\sqrt{P_{\text{rows}}}$  for P.M.
- Press [2ABC] for A.M.
- **6.** When you're finished entering the time and date, use the navigation key to highlight the **Notification** field.
- **7.** Use the navigation key to select the amount of time that you wish to be notified by an alert before the event occurs.
- 8. Press <sup>ox</sup> to store the event in your calendar. An alert will notify you prior to the event, if you set a notification alert.

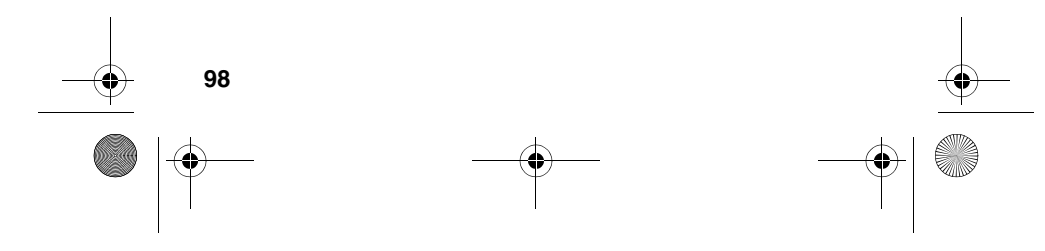
VerizonA610.book Page 99 Tuesday, December 30, 2003 11:01 AM

# **Scheduler**

Scheduler allows you to view the current, past or future month in calendar format. While viewing the calendar, the current date is highlighted, and days with scheduled events are surrounded by a box.

### **View an event**

- **1.** In standby mode, press the left soft key  $(\bigodot)$  Menu, then press  $\boxed{7}$ <sub>coss</sub><sub>,</sub>  $\boxed{2}$ <sup>ABC</sup> for **Scheduler**.
- **2.** A calendar appears in the display with the current date highlighted. The month and year appear in the upper right of the display.
- **3.** Use the navigation up, down, left, and right keys to move around within the calendar.
- Press  $\bullet$  to open a date that is highlighted.
- Press the volume up key to view previous months.
- Press the volume down key to view future months.
- Press the left soft key ( $\odot$ ) Option while viewing the calendar to display the options listed in the following table.

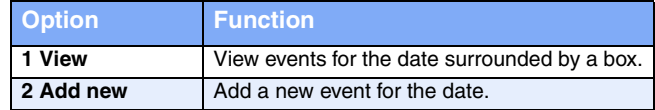

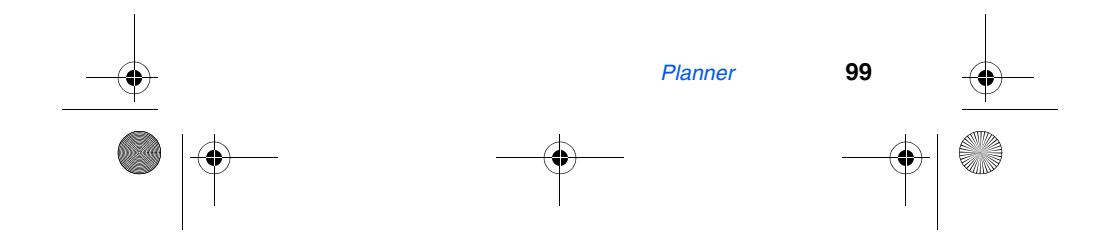

VerizonA610.book Page 100 Tuesday, December 30, 2003 11:01 AM

# **Jump to date**

Go directly to any date that you specify in the **Jump to Date** entry screen.

- **1.** In standby mode, press the left soft key  $(\widehat{\cdot\cdot\cdot})$  Menu, then press  $\sqrt{7}$ <sub>cos</sub>, <sup>30</sup> for **Jump to Date**. The **Jump to Date** entry screen appears in the display. The current month is highlighted.
- **2.** Enter the desired **Jump to date** and press **ox**. The calendar month for the date that you specified appears in the display, with the current date highlighted.

# **To Do List**

The **To Do List** allows you to create a task list. You can store, prioritize and manage up to twenty **To Do List** tasks.

- **1.** In standby mode, press the left soft key  $(\widehat{N})$  Menu, then press  $(\overline{r_{\text{cons}}})$ ,  $(\overline{A_{\text{out}}})$  for **To Do List**. The **Add To Do** screen appears in the display.
- **2.** Enter details of the task using the keypad. Press the left soft key ( $\odot$ ) Option to display a pop-up menu containing the following text entry mode options.
	- **1 T9 Word 2 ABC 3 Symbol**
	- **4 123**
- **3.** Use the navigation key to highlight the entry mode that you wish to use, or press **to all the pop-up menu.**
- **4.** When you're finished entering details for the task, press **.** You're prompted to enter the priority for the task.
- **5.** Use the navigation left/right keys to select **High** or **Low**.

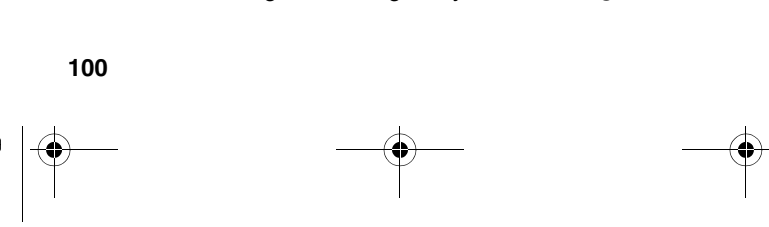

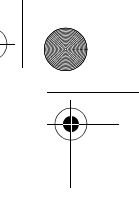

VerizonA610.book Page 101 Tuesday, December 30, 2003 11:01 AM

- **6.** Use the navigation down key to highlight the **Enter Date** field.
- **7.** Enter a time and date for the task using the keypad.
- Press  $\boxed{7}$  for P.M when **A** is highlighted.
- Press  $\boxed{2^{ABC}}$  for A.M when **P** is highlighted.
- **8.** Press **ox** to store the task.

### **Add, Edit, and Erase To-Do List tasks**

- **1.** In standby mode, press the left soft key  $(\widehat{\cdots})$  Menu, then press  $\overline{(\overline{f}_{\text{cons}})}$ ,  $\overline{(4_{\text{gen}})}$  for **To Do List**.
- **2.** Use the navigation key to browse tasks in your **To Do List**. Events are presented in order of priority.
- **3.** Press the left soft key ( $\odot$ ) Option while viewing your To **Do List**. A pop-up menu with the options listed in the following table appears in the display.

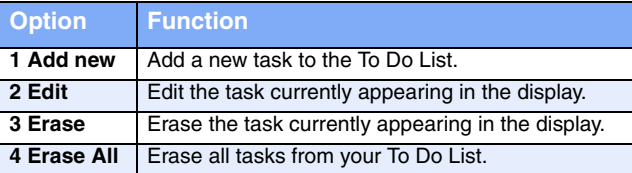

- **4.** Use the navigation key to highlight an option.
- **5.** Press **ox** to perform the function for the highlighted option.

# **Memo pad**

Create notes and store them in **Memo Pad**. You can't prioritize or set an alert for stored notes. Return to **Memo Pad** anytime to review and edit your notes.

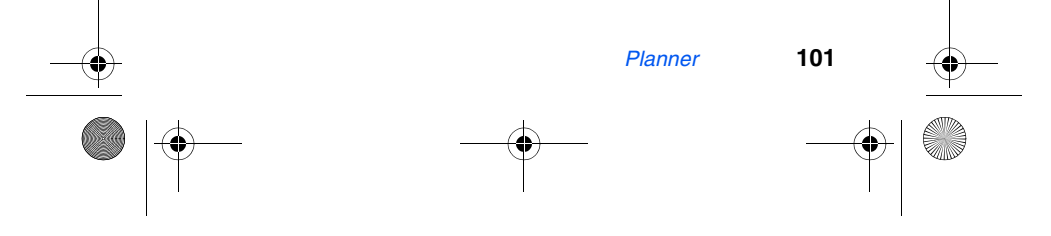

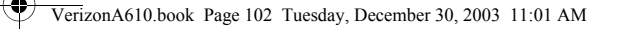

- **1.** In standby mode, press the left soft key  $(\widehat{\cdots})$  Menu, then press  $\boxed{7}$ <sub>rom</sub><sub>,</sub>  $\boxed{5}$  *m*. for **Memo Pad**.
- **2.** If you have any stored memos, they appear as a list in the display. If this is your first time in **Memo Pad**, you're prompted to add a new memo.
- **3.** Enter a memo using the keypad.
- **4.** Press the left soft key ( $\circled{.}$ ) Option to display a pop-up menu containing the following text entry mode options.
	- **1 T9 Word 2 ABC 3 Symbol 4 123**
- **5.** Use the navigation key to highlight the entry mode that you wish to use, or press **to exit the pop-up menu.**
- **6.** When you're finished entering details for the memo, press  $\alpha$ . The memo is stored.

### **Review, add, edit, and erase memos**

- **1.** In standby mode, press the left soft key  $(\widehat{\cdots})$  Menu, then press (Troma<sub>)</sub>,  $\boxed{5 \times}$  for **Memo Pad**. Your list of stored memos appears in the display.
- **2.** Use the navigation key to browse memos. Press (ox) to open a highlighted memo.
- **3.** Press the left soft key ( $\bullet\bullet\bullet$ ) Option while viewing your memos. A pop-up menu with the options listed in the following table appears in the display.

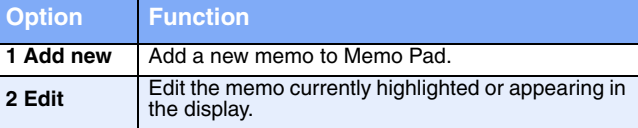

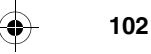

VerizonA610.book Page 103 Tuesday, December 30, 2003 11:01 AM

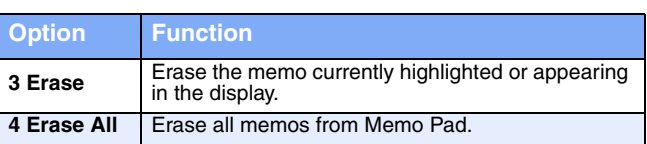

- **4.** Use the navigation key to highlight an option.
- **5.** Press **ox** to perform the function for the highlighted option.

# **Count Down**

Count Down allows you to view the amount of time between the current date and any event that you wish to schedule. You can create up to twenty **Count Down** events.

**1.** In standby mode, press the left soft key  $(\bigodot)$  Menu, then press (Troma), 6then **Count Down**.

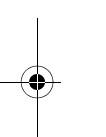

If you have any stored **Count Down** timers, the first timer (Noted appears in the display. If you have more than one, the event scheduled closest to today's date appears first. Use the navigation key to browse between multiple timers.

- **2.** Enter details for the **Count Down** event using the keypad.
- **3.** Press the left soft key ( $\circled{.}$ ) Option to display a pop-up menu containing the following text entry mode options.
	- **1 T9 Word 2 ABC 3 Symbol 4 123**
- **4.** Use the navigation key to highlight the entry mode that you wish to use, or press  $\boxed{a}$  to exit the pop-up menu.
- **5.** Once you've finished entering details for the **Count Down** event, press . Xou're prompted to enter a time and date for the scheduled event.

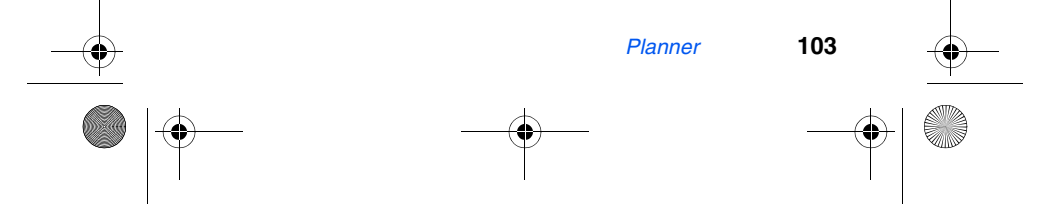

VerizonA610.book Page 104 Tuesday, December 30, 2003 11:01 AM

- **6.** Enter the time and date using the keypad.
- Press  $\boxed{7}$ <sub>n</sub> for P.M when **A** is highlighted.
- Press  $\boxed{2^{ABC}}$  for A.M when **P** is highlighted.
- **7.** Press **ox** to store the event.

#### **Review, add, edit, and erase Count Down events**

Review scheduled **Count Down** events to determine how much time remains between the current time/date and any event that you've scheduled. You can also add another event, or edit and erase previously scheduled events.

- **1.** In standby mode, press the left soft key  $(\widehat{\cdots})$  Menu, then press  $\overline{Z_{\text{pos}}}$ ,  $\boxed{6}$  or **Count Down**.
- **2.** Any stored **Count Down** events appear in the display. The event scheduled closest to the current date appears first in the display.

Event details, including the days, hours, and minutes left until the occurrence of the scheduled event appear in the display. The day, date, and time of the scheduled event appear in the bottom of the display.

**3.** Press the left soft key (...) Option while viewing your memos. A pop-up menu with the options listed in the following table appears in the display.

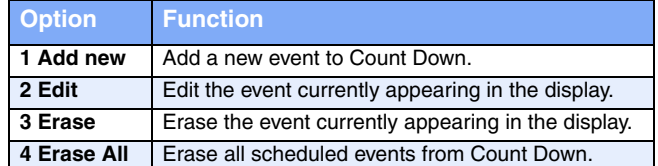

**4.** Use the navigation key to highlight an option.

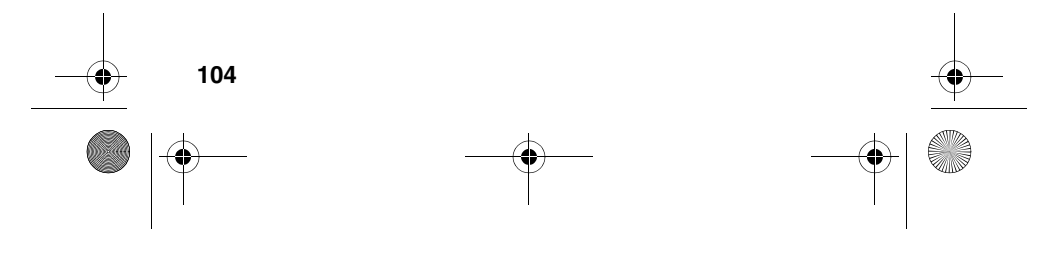

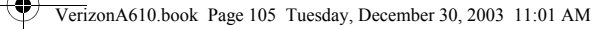

**5.** Press **ox** to perform the function for the highlighted option.

# **Alarm clock**

Your phone has an alarm clock that can be set to go off once, or recur daily at a specific time. Once set, the alarm clock is easy to change or turn off completely.

The alarm doesn't function when the phone is turned off. If J<br>vot the time for an alarm that was set for **Once** has elapsed while the phone is off, the alarm occurs at the specified time on the next day.

**1.** In standby mode, press the left soft key  $(\bigodot)$  Menu, then press  $\overline{(\overline{z_{\text{cons}}})}$ ,  $\overline{z_{\text{cons}}}$  for **Alarm Clock**. The following options appear in the display.

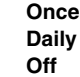

**2.** Use the navigation key to highlight the frequency for which you wish the alarm to occur, then press  $\infty$ .

- **1.** Enter the time for the alarm using the keypad.
- Press for P.M if **A** is highlighted.
- Press  $\boxed{2^{ABC}}$  for A.M if **P** is highlighted.
- **2.** Press **ox** when you're finished entering the time for the alarm. The alarm is set and the alarm icon  $(\bigcirc$ appears in the top of the display.

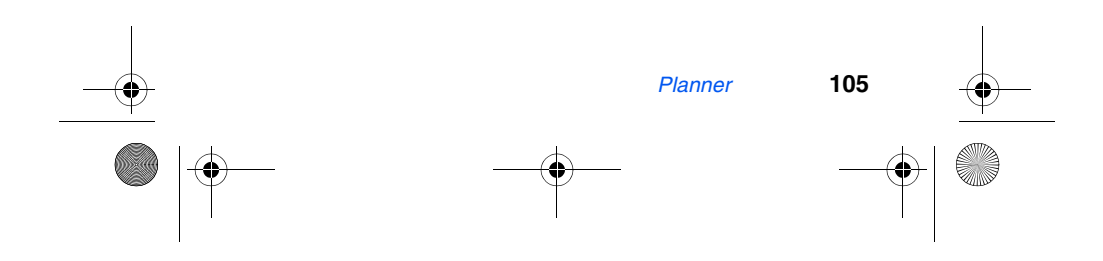

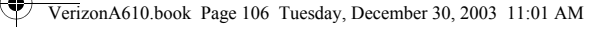

### **When an alarm sounds**

An animated alarm clock appears in the display and an alert sounds when the specified time for the alarm arrives.

- Press or to silence the alarm.
- If the alarm was set as a **Daily** alarm, the alarm icon remains in the top of the display.
- If the alarm was set as a **Once** only alarm, the alarm icon disappears from the top of the display.

### **Turn off the alarm**

- **1.** In standby mode, press the left soft key  $(\widehat{\cdot\cdot\cdot})$  Menu, then press  $\overline{(\mathbb{Z}_{\text{max}})}$ ,  $\overline{(\mathbb{Z}_{\text{max}})}$  for **Alarm Clock**. The following options appear in the display.
	- **Once Daily**
	- **Off**
- **2.** Use the navigation key to highlight **Off**, then press or. All alarms are turned off.

# **World Time**

World Time allows you to view the time of day or night in another part of the world. World Time displays time in the 24 different time zones around the world.

- **1.** In standby mode, press the left soft key  $(\bigodot)$  Menu, then press  $(\overline{X_{\text{cons}}})$ ,  $(\overline{B_{\text{Tw}}})$  for **World Time**. A world map appears in the display.
- **2.** Use the navigation key to display the city and time that you wish to view. The following cities are supported.

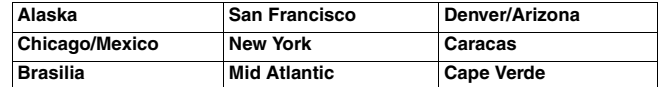

**106**

VerizonA610.book Page 107 Tuesday, December 30, 2003 11:01 AM

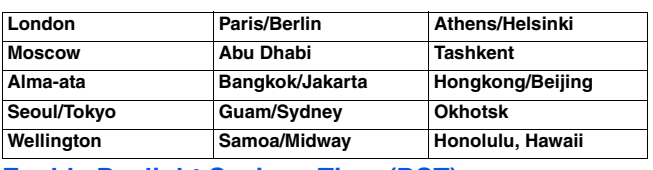

## **Enable Daylight Savings Time (DST)**

- **1.** While viewing the World Time map, press the left soft key ( $\widehat{(*)}$ ) Option. Off and On appear in the display.
- **2.** Use the navigation key to highlight **On**, then press **ox**. Daylight Savings Time is enabled.

# **Calculator**

You can perform calculations, including addition, subtraction, multiplication and division using your phone.

- **1.** In standby mode, press the left soft key  $(\widehat{\cdot\cdot})$  Menu, then press  $(\overline{f_{\text{rems}}})$ ,  $\overline{g_{\text{max}}}$  for **Calculator**. The **Calculator** appears in the display.
- **2.** Enter the first number in your equation using the keypad. (Numbers can be up to nine digits long.)
- Press  $\mathbb{R}$  to enter a decimal point.
- Press  $f(x)$  to change the sign for a number to a negative.
- **3.** Use the navigation key to set the type of calculation that you wish to perform. Your choices are as follows.
	- [+] Addition [x] Multiplication
	- [-] Subtraction [**÷**] Division
- **4.** Use the keypad to enter the second number into your equation.
- **5.** Press **ox** to perform the calculation and view the result.

*Planner* **107**

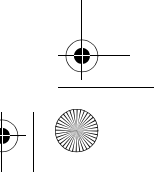

VerizonA610.book Page 108 Tuesday, December 30, 2003 11:01 AM

# **Voice Kit**

Voice recognition capabilities of the SCH-a610 are exceptional due to advanced, speaker-independent technology. Speaker-independent means that you no longer need to "train" your phone to understand your voice. You can finally use your voice *in a natural manner* to dial numbers, lookup contacts, view your schedule, and much more. Please read the following content carefully to learn the most about this useful feature.

# **Voice Kit commands**

The **Voice Kit** menu contains the following commands, which you can activate by pressing and holding  $\overline{(\cdot,\cdot)}$ , then speaking the command. Each command listed in the following table is explained in greater detail in the sections that follow.

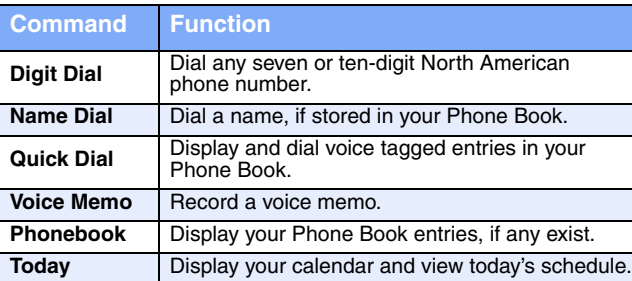

# **Digit Dial**

**Digit Dial** lets you dial any valid seven-digit or ten-digit phone number by speaking the number naturally, without pausing between digits.

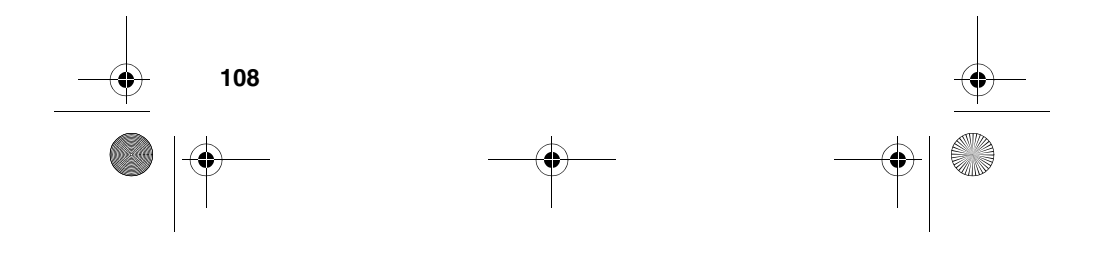

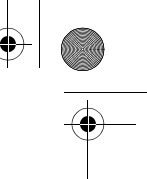

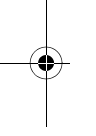

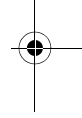

VerizonA610.book Page 109 Tuesday, December 30, 2003 11:01 AM

# **Digit Dial Tips**

- **Digit Dial** works best in quieter environments.
- When pronouncing a number, speak at a normal speed, saying each digit clearly. There is no need to pause between digits.
- The phone recognizes the digits **one**, **two**, **three**, **four**, **five**, **six**, **seven**, **eight**, **nine**, **zero**, and **oh** (zero). It doesn't recognize numbers such as "one eight hundred" for "1- 800." Instead, say "one eight zero zero," or "one eight oh oh."
- The phone recognizes only valid seven or ten-digit North American phone numbers, optionally preceded by the digit "1."
- If you are experiencing frequent problems getting **Digit Dial** to recognize you, try adapting it to your voice, which can greatly improve accuracy. See the following section on **Digit Dial Adaptation** for more information.

# **Use Digit Dial**

**1.** Press and hold  $\mathbb{F}$ .

**"Say a Command**" appears in the display and is pronounced through the speaker.

**2.** Say "**Digit Dial**."

You're prompted to say the number.

**3.** Pronounce the number naturally and clearly.

The phone may display one or more numbers on the screen and prompt you for confirmation.

**4.** If the phone asks "**Did you say**" followed by the correct number, say "**Yes**."

The phone dials the number.

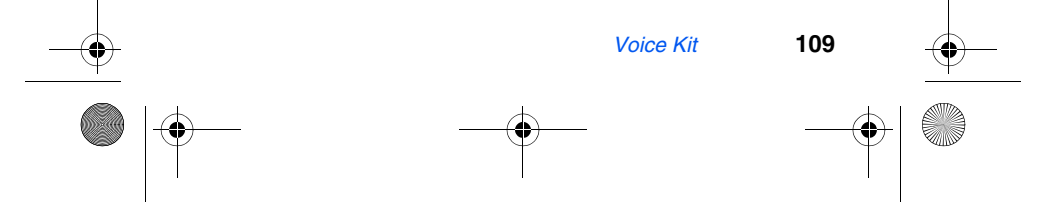

VerizonA610.book Page 110 Tuesday, December 30, 2003 11:01 AM

### **5.** If the phone asks "**Did you say**" followed by any incorrect numbers, say "**No**."

If there are other choices, the phone prompts you with them next.

Choose a number from the list manually. Use the navigation  $\overline{\mathbb{Q}}$ . key to highlight the number, then press  $\circ$  to select.

### **Digit Dial Adaptation**

**Digit Dial** works well for most people without special adaptation. However, people with strong accents or unique voice characteristics may obtain better results by adapting the system to better match their voices.

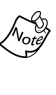

You should adapt **Digit Dial** only if the system is frequently unable to recognize your speech. After you adapt **Digit Dial**, your phone is customized to your voice, and your voice only. Others will not be able to use it unless they reset the phone to factory defaults.

Adaptation involves recording several digit sequences to adapt the system to the unique properties of your voice. The adaptation process takes about three minutes.

#### **TIPS FOR ADAPTING DIGIT DIAL**

- Adapt digits in a quiet place.
- Make sure you wait for the beep before starting to speak.
- Speak clearly, and say each digit distinctly.
- If you make a mistake while recording a sequence of digits, or if there is an unexpected noise that spoils the recording, re-record that sequence.

#### **ADAPT DIGIT DIAL TO YOUR VOICE**

- **1.** In standby mode, press the left soft key  $(\widehat{\cdot\cdot\cdot})$  Menu.
- **2.** Press  $\boxed{8\pi v}$ ,  $\boxed{4\pi i}$  for **Voice Setup**.

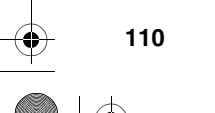

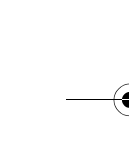

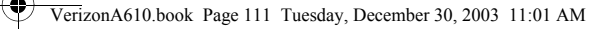

# **3.** Press  $\boxed{2^{ABC}}$  for **Set Digits**.

Your phone displays the first digit sequence and "**Please say**" plays through the speaker followed by the four digits appearing in the display.

- **4.** Wait for the beep and repeat the digits *using your normal tone of voice*.
- **5.** After a moment, the phone plays back the recording and prompts "**Did the recording sound ok**?" If the recording was good, say "**Yes**." If you need to re-record, say "**No**."
- If you say "**No**," the phone prompts you to pronounce the digits again. Wait for the beep and then re-record. Repeat this step until you're satisfied with the recording.
- **6.** After confirming that the recording sounds ok, repeat the recording process with the next set of digits. After six sets of digits, the phone asks whether you want to do more adaptation. Answer "**Yes**."
- **7.** Repeat steps 4-6 for another six sets of digits. After the sixth set of digits, the phone indicates that adaptation is complete.

#### **Reset Digit Dial Adaptation**

You can erase an adaptation and reset **Digit Dial** to its original state.

- **1.** In standby mode, press the left soft key  $(\widehat{\cdot\cdot\cdot})$  Menu.
- **2.** Press  $\boxed{8\text{TW}}$ ,  $\boxed{4\text{W}}$  for Voice Setup.
- 3. Press  $2^{ABC}$  for **Set Digits.**
- 4. Press  $\boxed{2^{ABC}}$  for **Reset Digits**.

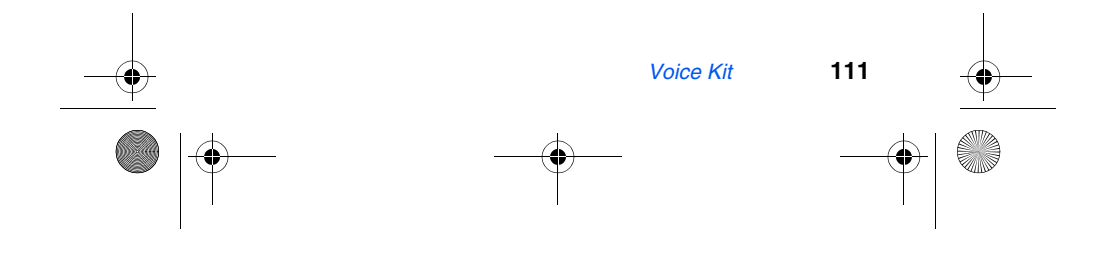

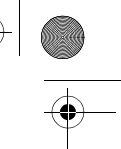

VerizonA610.book Page 112 Tuesday, December 30, 2003 11:01 AM

# **Name Dial**

**Name Dial** lets you dial any person in your Phone book by pronouncing that person's name. It automatically voice activates every contact in your Phone book without the need to record or "train" names before using them.

### **Place a call using Name Dial**

**1.** Press and hold  $\overline{\mathbf{r}}$ .

"**Say a Command**" appears in the display and is pronounced through the speaker.

**2.** Say "**Name Dial**."

The phone prompts, "**Please say the name**."

- **3.** Say the full name of the person you wish to call, exactly as it is entered in your Phone book.
- **4.** The phone may display one or more names on the screen and prompt you to confirm the name you spoke. If this happens, respond to the prompts with "**Yes**" or "**No**" as appropriate.
	- **Tip:** You can also choose a name from the choice list  $\overline{\Omega}$ . manually. Use the navigation key to highlight the name and then press **ok**.
- If the name that you pronounced has more than one associated number, the phone displays the different locations (such as "home" or "work") and prompts you, "At which location?" In this case, pronounce the location that you wish to call. The phone dials the number.

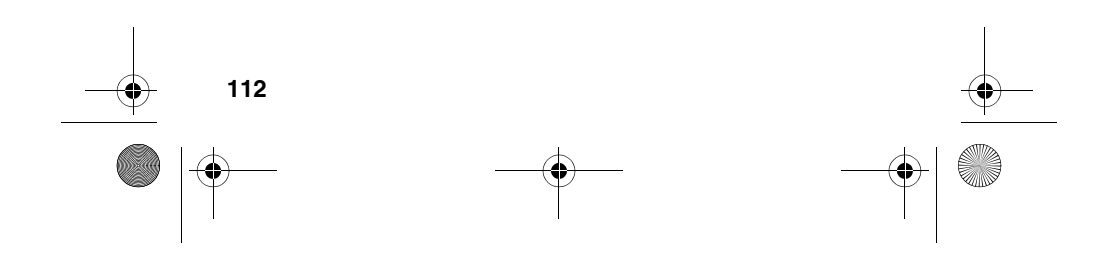

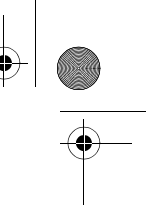

VerizonA610.book Page 113 Tuesday, December 30, 2003 11:01 AM

# **Quick Dial**

Quick Dial lets you dial a person by saying the name you've recorded for that person. Before you can use Quick Dial, you'll need to record the names you wish to use.

### **Tips for recording Quick Dial names**

- Record names in a quiet area.
- Choose a name that is not too long or short.
- Speak clearly and distinctly when you record.
- Avoid recording names that sound alike.

### **Record a name or phrase for Quick Dial**

- **1.** In standby mode, press the left soft key  $(\widehat{r^*})$  Menu.
- **2.** Press  $\boxed{8^{\pi w}}$  for **Voice Kit. Quick Dial** is highlighted.
- **3.** Press **ox Record** is highlighted.
- 4. Press ox.

The phone prompts, "**Please say the name**."

**5.** Wait for the beep and then say the name.

The phone plays back the name, and then prompts, "**Please enter the phone number with your keypad and then press OK**."

- **6.** Use the keypad to enter the phone number that you want associated with this name (press the left soft key **Options** to add dialing pauses, if the number requires).
- **7.** When finished, press or.

The phone prompts, "**Use the keypad to enter the name**."

**8.** Enter the name via the keypad and press  $(\alpha)$ .

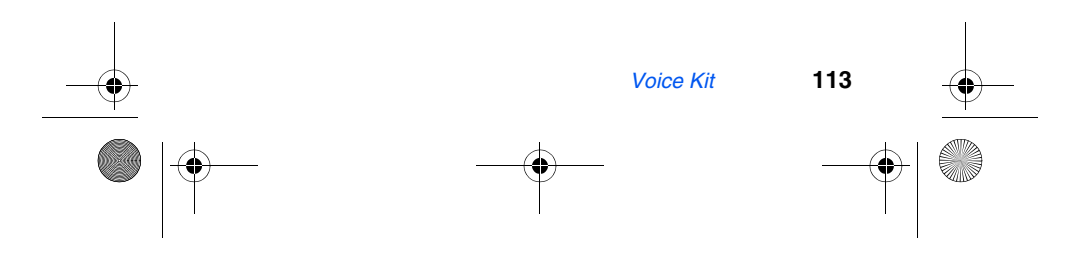

VerizonA610.book Page 114 Tuesday, December 30, 2003 11:01 AM

# **Use Quick Dial**

**1.** Press and hold  $\sqrt{10}$ 

"**Say a Command**" appears in the display and is pronounced through the speaker.

**2.** Say "**Quick Dial**."

The phone prompts, "**Who would you like to call?**"

- **3.** Say one of the names you've recorded. If the name matches, your phone dials the number.
- If a match doesn't occur, the phone asks you to confirm the name and other prompts follow.
- If no matches occur after following the prompts, the phone responds with "**Sorry, no match found**."

### **Review your Quick Dial list**

- **1.** In standby mode, press the left soft key  $(\bigodot)$  Menu.
- **2.** Press  $\boxed{8\text{m}}$  for Voice Kit. Quick Dial is highlighted.
- **3.** Press **ox Record** is highlighted.
- 4. Press  $2^{ABC}$  for **Review**. Your list of recorded names appears in the display.
- **5.** Use the navigation key to highlight a name to display more information, such as the name and its associated number.

### **Erase a Quick Dial name**

- **1.** In standby mode, press the left soft key  $(\widehat{N^*})$  Menu.
- **2.** Press  $\boxed{8\pi v}$  for **Voice Kit. Quick Dial** is highlighted.
- **3.** Press **3**<sup>or</sup> for **Erase all**.
- **4.** Use the navigation key to highlight **Yes**, then press (or). The name is erased.

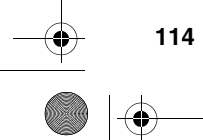

VerizonA610.book Page 115 Tuesday, December 30, 2003 11:01 AM

# **Phonebook**

Phonebook lets you retrieve contact information for any person in your Phone Book by pronouncing the name of that person.

- **1.** In standby mode, press and hold **Full**. The phone prompts, "**Say a command**."
- **2.** Say "**Phone Book**." The phone prompts you to say the name.
- **3.** Pronounce the name of the person exactly as it is entered in your Phone Book.

You may be asked to confirm the name before the phone looks up the contact information for that name.

- In this case, the phone prompts "**Did you say**," followed by the next name it recognizes.
- Respond with a "**Yes**" or "**No**" as appropriate.
- If there is no match found, the phone responds with "**Sorry, no match found.**"

# **Voice Memos**

You can use your phone to record voice memos for later playback. You can also record the caller on the other end of the line during a phone conversation.

 $\textcircled{\tiny{A}}$  There is limited space for the number and length of recordings.

- The maximum number of voice memos is 10.
- The maximum number of voice answers is 10.
- The maximum length for a single voice memo or voice answer is 60 seconds.

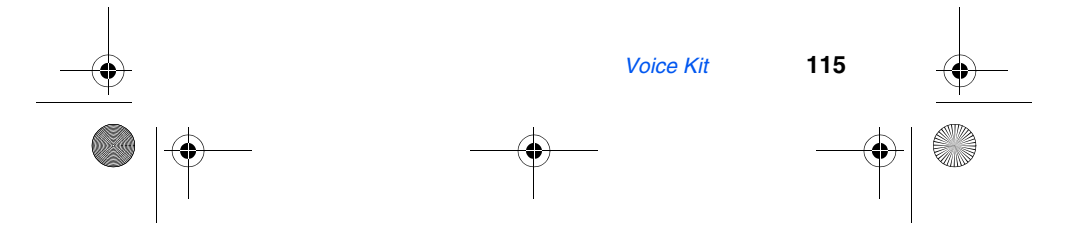

VerizonA610.book Page 116 Tuesday, December 30, 2003 11:01 AM

### **Record a Memo**

- **1.** In standby mode, press the left soft key  $(\bigodot)$  Menu.
- 2. Press  $\boxed{8^{nw}}$ ,  $\boxed{2^{ABC}}$ ,  $\boxed{1-1}$ . The phone prompts, "**Please record after the beep.**"
- **Tip:** In standby mode, press and hold **the phone**  $\overline{D}$ prompts, "**Please say a command.**" Pronounce "**Voice Memo**" into the microphone to launch Voice Memo.
- **3.** Wait for the beep, then start speaking. As it is recording the phone displays a countdown timer that shows the seconds remaining for the recording.
- To pause the memo, press the left soft key  $(\widehat{N^*})$  **Pause.** When a memo is paused, select **Resume** to resume recording.
- **4.** Press the right soft key ( $\odot$ ) **Stop** once you're finished recording. A pop-up menu appears in the display with options listed in the following table.

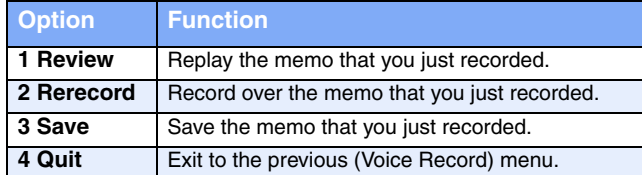

- **5.** Use the navigation key to highlight an option. Press <sup>OK</sup> to perform the function for that option.
- **6.** To save the memo, select **Save** from the pop-up menu, then press  $\circ$ .
- **7.** Enter a name for the memo using the keypad.
- **8.** Press **(ok)** to save the memo.

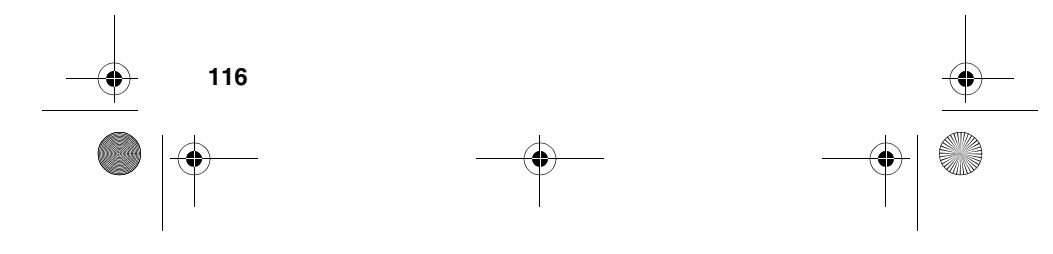

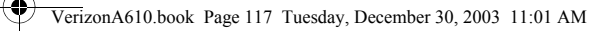

# **Review and Erase Memos**

If you've saved any memos, you can review them anytime.

- **1.** In standby mode, press the left soft key  $(\bigodot)$  Menu.
- 2. Press  $\boxed{8^{\pi w}}$ ,  $\boxed{2^{ABC}}$ ,  $\boxed{2^{ABC}}$ . A list of saved memos appears in the display.
- **3.** Use the navigation key to highlight the memo you wish to review, and press  $\circ$ . The memo title, length, size, and time the recording took place appear in the display.
- **4.** Press the right soft key  $(\overline{\cdot} \cdot)$  Play to play the memo.
- **5.** Press the left soft key  $(\widehat{\cdot\cdot\cdot})$  Options to Play, Edit, or **Erase** the memo.

### **Erase all memos at one time**

- **1.** In standby mode, press the left soft key  $(\overrightarrow{p})$  Menu.
- **2.** Press  $\boxed{8\pi v}$ ,  $\boxed{2\pi BC}$ ,  $\boxed{3\pi v}$ . Erase all Voice Memos? appears in the display.
- **3.** Use the navigation key to highlight **Yes** (to erase all memos) or **No** (to return to the previous menu).
- 4. Press **ox** to confirm your selection.

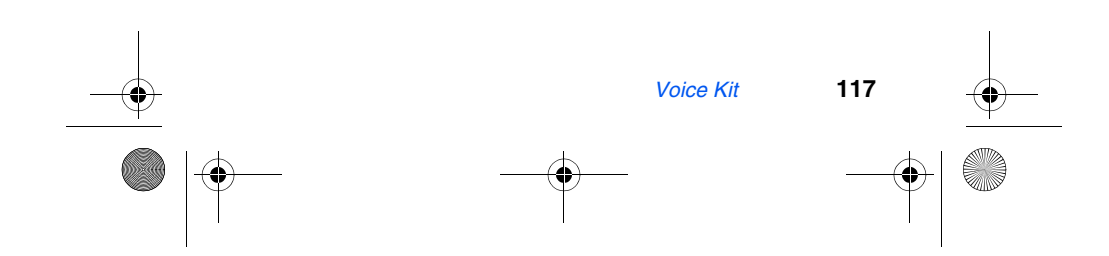

VerizonA610.book Page 118 Tuesday, December 30, 2003 11:01 AM

# **Setup**

The **Setup** menu contains sub menus that allow you to configure your display, sounds, network preferences, security options, as well as other settings.

# **Location**

The GPS setting identifies your location to the network. You can fully enable this setting or set GPS to work only in the case that you dial 911 from your phone.

Check with Verizon Wireless to determine if/when/where location-based services are available.

**1.** In standby mode, press the left soft key  $(\sim)$  Menu, then press , for **Location**. The **Location** settings listed in the following table appear in the display.

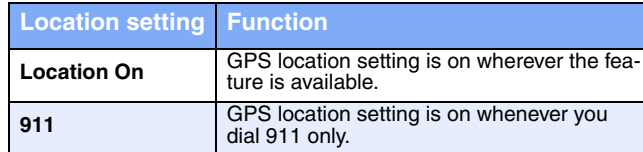

- **2.** Use the navigation key to highlight an option.
- **3.** Press **ox** to select the function. You're returned to the **Setup** menu.

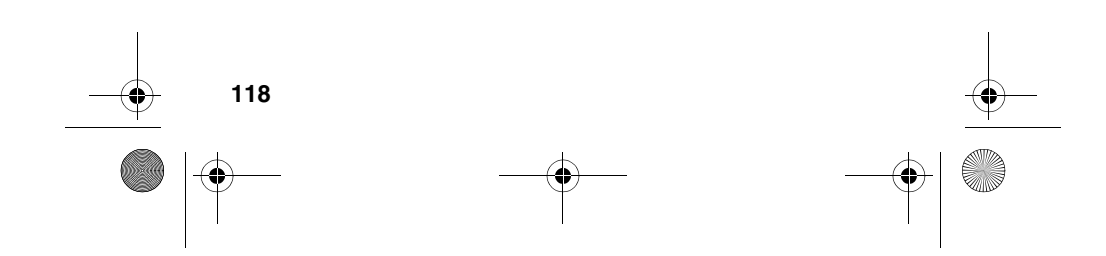

VerizonA610.book Page 119 Tuesday, December 30, 2003 11:01 AM

# **Display**

You can set the menu style, standby mode animation, customize backlight settings, and more in the display menu.

**1.** In standby mode, press the left soft key  $(\widehat{\cdot\cdot\cdot})$  Menu, then press  $\boxed{9^{max}}$ ,  $\boxed{2^{ABC}}$  for **Display**. The **Display** sub menus listed in the following table appear in the display.

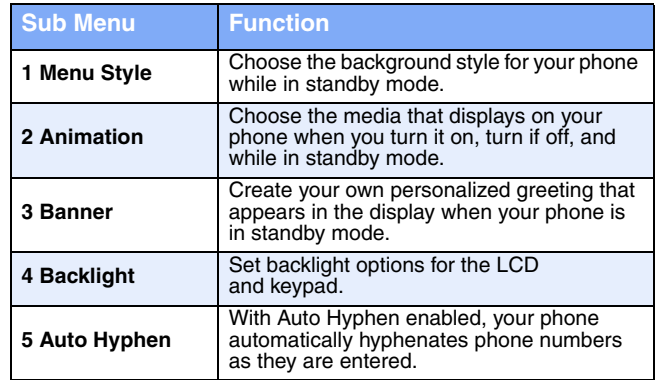

- **2.** Use the navigation key to highlight a sub menu.
- **3.** Press **ox** to enter the highlighted sub menu. The following sections describe the display sub menus in greater detail.

### **Menu Style**

- **1.** In standby mode, press the left soft key  $(\widehat{N^*})$  Menu, then press  $\boxed{\mathbb{R}^m}$ ,  $\boxed{2^{ABC}}$ ,  $\boxed{1-1}$  for Menu Style.
- **2.** Use the navigation key to highlight **Icon**, **Nature**, or **Camera**, then press  $\alpha$ .

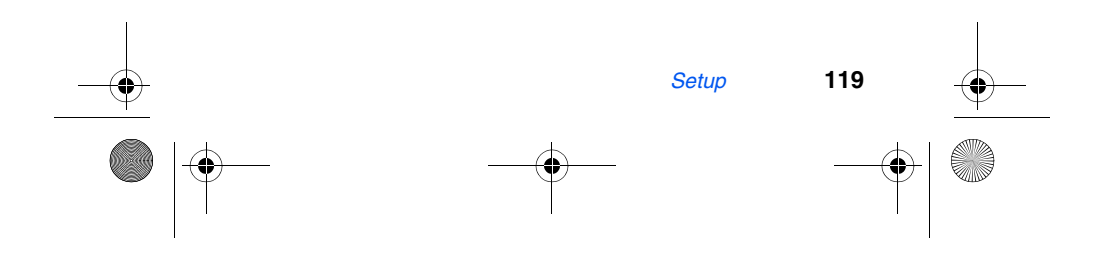

VerizonA610.book Page 120 Tuesday, December 30, 2003 11:01 AM

### **Animation**

**Animation** allows you to choose the multi-media or pictures that appear in the display when you turn the phone on, off, and while it is in standby mode.

- **1.** In standby mode, press the left soft key ( $\circ$ ) Menu, then press  $\boxed{\mathfrak{g}_{\text{max}}}$ ,  $\boxed{2^{\text{ABC}}}$ ,  $\boxed{2^{\text{ABC}}}$  for **Animation**.
- **2.** Use the navigation key to highlight **Opening**, **Closing**, or **Wallpaper**, then press  $\alpha$ . A pop-up menu appears in the display with the options listed in the following table.

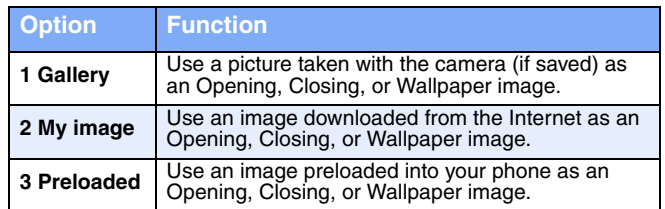

- **3.** Use the navigation key to highlight the image type that you wish to use.
- 4. Press **ox** to browse and assign the image type **Opening**, **Closing**, or **Wallpaper**.

#### **Banner**

Create your own personalized greeting that appears in the display while your phone is in standby mode.

**1.** In standby mode, press the left soft key  $(\widehat{\cdots})$  Menu, then press  $\boxed{\frac{\text{gw}}{2}}$ ,  $\boxed{2^{\text{ABC}}}$ ,  $\boxed{3^{\text{DE}}}$  for **Banner**.

 $\sqrt{\frac{N}{\omega y}}$  Press and hold  $\frac{1}{\cos y}$  to erase an existing banner.

- **2.** Enter a word or short phrase to appear in your phone's display while in standby mode (Up to 12 characters).
- **3.** Press **or** to the new banner.

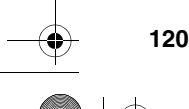

VerizonA610.book Page 121 Tuesday, December 30, 2003 11:01 AM

# **Backlight**

Set the display or keypad backlight to remain on for a specified time or remain on as long as the flip is open. Prolonged backlight use drains your battery faster.<br>
1. In standby mode procedulation of the state of the standby mode procedulation of the state of the state of the state of the state of the state of the state of the stat

- 
- **1.** In standby mode, press the left soft key ( $\left( \cdot \cdot \right)$ ) Menu, then
	- press  $\boxed{\mathbb{P}^{\text{max}}_p}$ ,  $\boxed{2^{\text{base}}}$ ,  $\boxed{4^{\text{gen}}}$  for **Backlight**. The following sub menus appear in the display.

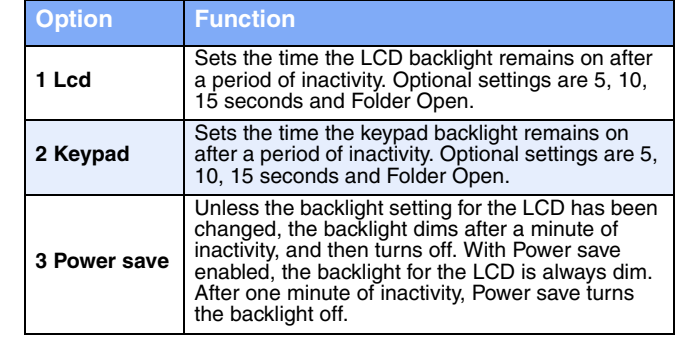

- **2.** Use the navigation key to highlight a sub menu.
- **3.** Press **ox** to enter the highlighted option's sub menu and change settings as desired.

# **Auto hyphen**

**Auto Hyphen** automatically hyphenates phone numbers as they are entered. For example: 580-437-0000.

- **1.** In standby mode, press the left soft key  $(\cdot \cdot \cdot)$  Menu, then press  $\boxed{g^{max}}$ ,  $\boxed{2^{ABC}}$ ,  $\boxed{5^{AC}}$  for Auto Hyphen. Yes and **No** appear in the display.
- **2.** Use the navigation key to highlight the desired setting.
- **3.** Press **o** to confirm the setting.

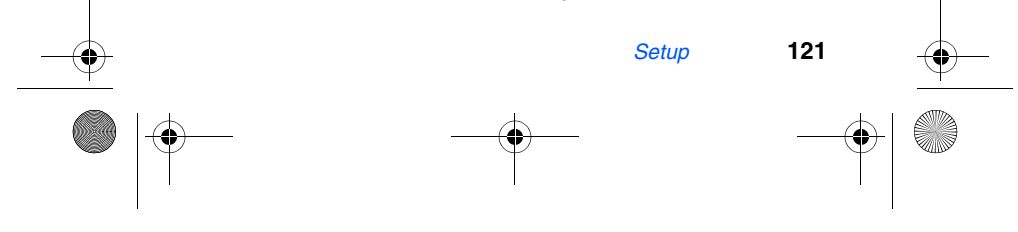

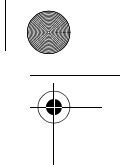

VerizonA610.book Page 122 Tuesday, December 30, 2003 11:01 AM

# **Sounds**

Customize audio properties for such things as ringers, keypad tones, and alerts using the **Sounds** menu.

### **Volume/Vibrate**

Use the **Volume**/**Vibrate** sub menu to set the default volume for incoming calls and alarms.

- **1.** In standby mode, press the left soft key  $(\bigcirc^5)$  Menu, then press (300), (300), (1-1) for the **Volume**/**Vibrate** sub menu.
- **2.** Use the navigation key to highlight **Calls** or **Alarm**, then press **ox**.
- **3.** Use the up and down volume keys to select the volume level (or vibrate mode) for the selected setting.
- 4. Press **ox** to save the setting.

### **Ringer type**

You can assign ringer types and melody tones for calls, alarms, and other alerts in the **Ringer Type** sub menu.

**1.** In standby mode, press the left soft key  $(\widehat{r^*})$  Menu, then press  $\boxed{9^{mx}$ ,  $\boxed{3^{cos}}$ ,  $\boxed{2^{ABC}}$  for the **Ringer Type** sub menu. The following ringer types appear in the display.

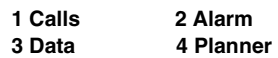

- **2.** Use the navigation key to highlight a ringer type, then press  $\left(\infty\right)$ . A pop-up menu with the following options appears in the lower left of the display.
	- **My Melody** doesn't contain ringers or tones, unless you've previously downloaded them over the air.
		- **1 My melody 2 Preloaded**

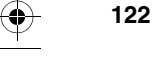

VerizonA610.book Page 123 Tuesday, December 30, 2003 11:01 AM

- **3.** Use the navigation key to highlight **Preloaded**, then press **ox**.
- **4.** Use the up and down volume keys to scroll through the ringer types and melody tones for the selected ringer type. Each tone plays as you scroll through the list.
- **5.** When the desired ringer type plays, press ox to save the setting.

#### **Key Beep**

Key Beep allows you to adjust the volume level and the tone length generated by the keypad each time you press a key.

**1.** In standby mode, press the left soft key  $(\widehat{\cdot\cdot\cdot})$  Menu, then press  $\boxed{9^{max}}$ ,  $\boxed{3^{max}}$ ,  $\boxed{3^{max}}$  for the Key Beep sub menu. **Volume** is highlighted.

2. Press ox

- **3.** Use the volume keys or the navigation key to set the volume level for keypad tones. A tone sounds as you increase or decrease the volume setting.
- 4. Press **ox** when the desired key beep volume setting is reached. You're returned to the **Key Beep** sub menu.
- **5.** Use the navigation key to highlight **Tone Length**, then press **ox**.
- **6.** Use the navigation key to highlight **Long** or **Normal**.
- **7.** Press **ox** to save your settings.

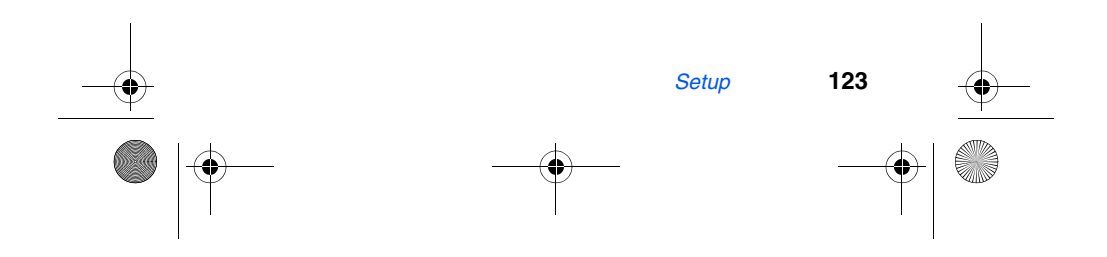

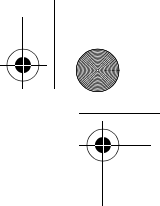

VerizonA610.book Page 124 Tuesday, December 30, 2003 11:01 AM

### **Alerts**

You can set your phone to sound an alert whenever you enter or leave your service area, connect or disconnect a call, and other options.

**1.** In standby mode, press the left soft key ( $\odot$ ) Menu, then press  $\boxed{\text{max}}$ ,  $\boxed{3^{\text{max}}}$ ,  $\boxed{4^{\text{max}}}$  for Alerts. The Alerts sub menus in the following table appear in the display.

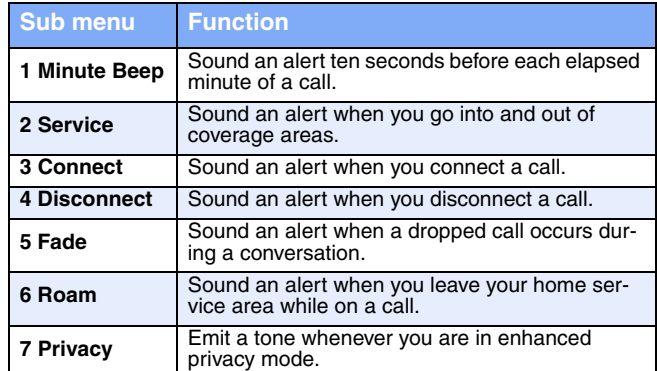

- **2.** Use the navigation key to highlight a sub menu, then  $pres<sub>o</sub><sub>K</sub>$ .
- **3.** Use the navigation left/right keys to activate (or not activate) the selected alerts.
- 4. Press **ox** to confirm your selection.

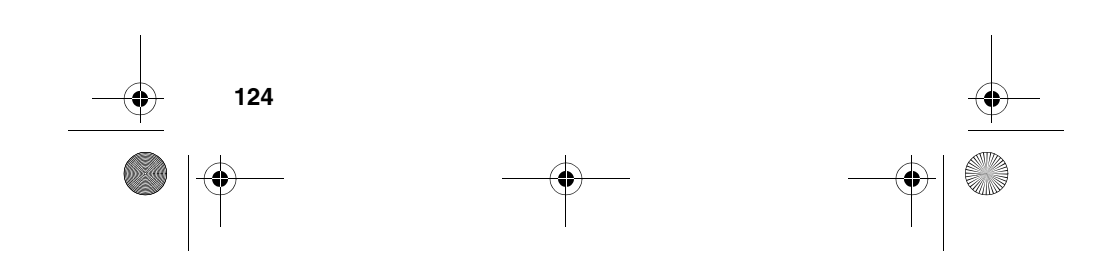

VerizonA610.book Page 125 Tuesday, December 30, 2003 11:01 AM

## **Power on/off**

Set your phone to play a sound whenever you turn the phone on and off.

- **1.** In standby mode, press the left soft key  $(\bigodot)$  Menu, then press  $\boxed{9^{mg}}$ ,  $\boxed{3^{96}}$ ,  $\boxed{5^{96}}$  for Power On/Off.
- **2.** Use the navigation key to highlight **On** or **Off**, then press **ox**.

### **Roam ringer**

Set your phone to sound a unique tone when a call is received outside a network service area. This feature is set to **On** by default.

- **1.** In standby mode, press the left soft key  $(\widehat{N^*})$  Menu, then press  $\boxed{9^{mg}}$ ,  $\boxed{3^{9sp}}$ ,  $\boxed{6^{gg}}$  for **Roam Ringer**.
- **2.** Use the navigation key to highlight **On** or **Off**, then press **ox**.

### **Whisper mode**

This feature allows you to talk in a low volume during a phone conversation and still be heard by the party.

- **1.** In standby mode, press the left soft key  $(\widehat{\cdot\cdot\cdot})$  Menu, then press (gmz), (3<sup>04F</sup>), (*Tres*) for Whisper Mode.
- **2.** Use the navigation key to highlight **On** or **Off**, then press **ox**.

### **Network**

Your phone allows you to set your preferred system. Contact Verizon Wireless for more information.

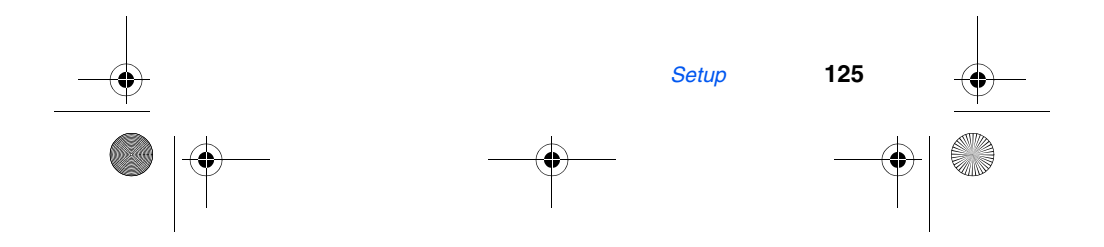

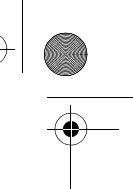

VerizonA610.book Page 126 Tuesday, December 30, 2003 11:01 AM

**1.** In standby mode, press the left soft key  $(\widehat{N^*})$  Menu, then press  $\boxed{9^{max}}$ ,  $\boxed{4^{min}}$  for **Network**. The network sub menus listed in the following table appear in the display.

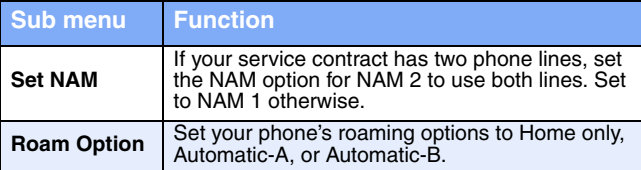

- **2.** Use the navigation key to highlight the desired sub menu, then press ox.
- **3.** For **Set NAM**, use the navigation key to highlight **NAM 1** or **NAM 2, then press**  $\alpha$ **.**
- **4.** For **Roam Option**, use the navigation key to highlight Home only, Automatic-A, or Automatic-B, then press  $\alpha$ .

### **Security**

Use the **Security** menu to lock your phone, set up emergency numbers, enable or disable voice privacy, set restrictions, and other security options.

### **Lock Phone**

Lock Phone limits all outgoing calls except those to 911 and the three user-programmed emergency numbers. You can lock the phone manually, or set the phone to lock automatically when turned on. In Lock Mode, you can answer calls, but you must unlock the phone to place calls (except to emergency and secret numbers).

**1.** In standby mode, press the left soft key ( $\circ$ ) Menu, then press  $\boxed{9^{max}}$ ,  $\boxed{5^{max}}$  for **Security**. You're prompted to enter

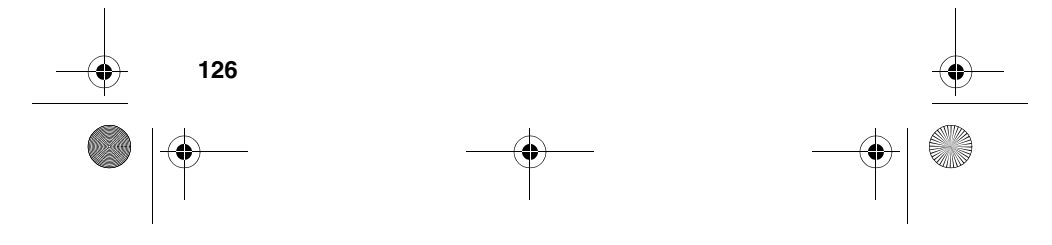

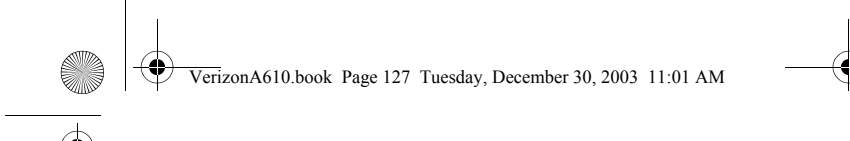

the lock code. The default lock code is the last four digits of your telephone number.

**2.** Press **For Lock Phone**. The options listed in the following table appear in the display.

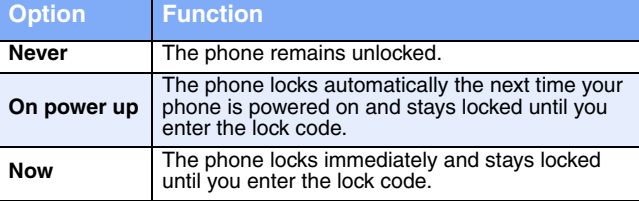

- **3.** Use the navigation key to highlight the **Lock Phone** option of your choice.
- **4.** Press **ox** to perform the function for the highlighted option.

**Important!** If you change the NAM1 setting after setting the  $\sqrt{1}$ phone to lock upon power-up and did not program a number into NAM2, you won't be able to access your phone. You must call the Service Center to unlock your phone.

### **Change Lock**

The default lock code is generally the last four digits of your phone number. It is advisable to change the default lock code to a secret code for security purposes.

- **1.** In standby mode, press the left soft key  $(\widehat{\cdot\cdot\cdot})$  Menu, then press  $\boxed{\bullet\text{max}}$ ,  $\boxed{\bullet\text{max}}$  for **Security**. You're prompted to enter the lock code.
- 2. Press  $(2^{ABC})$  for **Change Lock**. You're prompted to enter the new lock code.

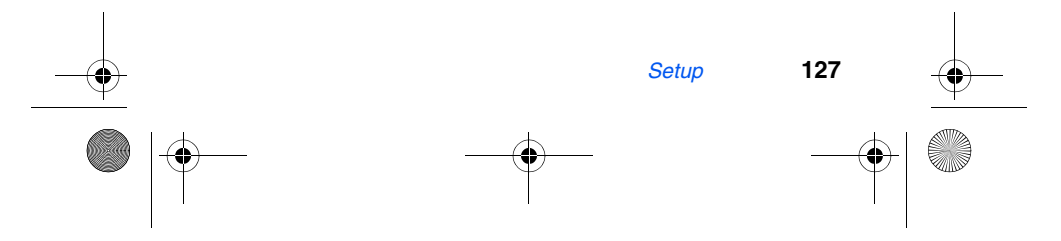

VerizonA610.book Page 128 Tuesday, December 30, 2003 11:01 AM

- **3.** Enter the new lock code. You're prompted to re-enter the new lock code for verification.
- **4.** Enter the new lock code again. Your changes are stored.

Your phone does not allow you to view the lock code for obvious security reasons. If you change the lock code, be sure to write down or memorize the new code.

#### **Emergency #**

You have the option of storing three emergency numbers to your phone. Each number can be up to 32 digits in length. All emergency numbers can be dialed any time, even when your phone is locked or restricted.

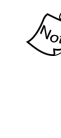

Emergency number 911 is hard-coded into your phone. You can dial this number any time, even when the phone is locked or restricted. If you call 911 an audible tone is heard and an **Emergency** prompt appears in the display for the duration of the call.

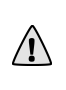

**Important!** Because of various transmission methods, network parameters, and user settings used to complete a call from your wireless phone, a connection cannot always be guaranteed. Therefore, emergency calling may not be available on all wireless networks at all times.

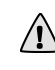

**Important!** DO NOT depend on this phone as a primary  $\sqrt{\frac{1}{2}}$  method of calling 911 or for any other essential or emergency communications.

Remember to always turn your phone on and check for adequate signal strength before placing a call.

#### **STORE EMERGENCY NUMBERS**

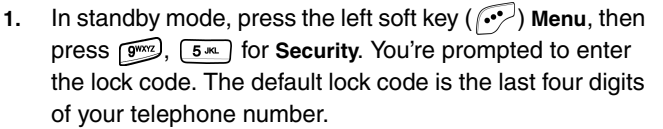

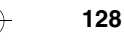

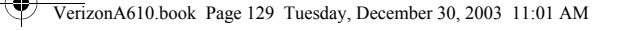

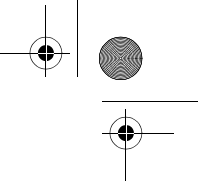

- **2.** Enter the lock code, then press **for Emergency** #.
- **3.** Press  $\left(\frac{1}{2}\right)$ ,  $\left(\frac{2ABC}{2}\right)$ , or  $\left(\frac{3}{2}\right)$  to select from the three entry openings.
- **4.** Enter the emergency number (up to 32 digits in length).
- **5.** Press **ox** to save the number that you entered.
- **6.** Press **COR** to exit and return to the previous menu.

### **CALL EMERGENCY NUMBERS IN LOCK MODE**

- **1.** In standby mode, enter the emergency number via the keypad.
- **2.** Press  $\begin{bmatrix} \sqrt{16} & 1 \end{bmatrix}$  to place the call.

# **Voice Privacy**

**Voice privacy** allows you to prevent those you call from seeing your number in their display when receiving your call. Voice privacy options are **Standard** and **Enhanced**.

- **1.** In standby mode, press the left soft key  $(\bigodot)$  Menu, then press  $\boxed{9^{602}}$ ,  $\boxed{5^{60}}$  **Security**. You're prompted to enter the lock code.
- **2.** Enter the lock code. The default lock code is the last four digits of your phone number.
- **3.** Press  $\boxed{4}$ <sub>0<sup>m</sup></sub> for **Voice Privacy**. The options listed in the following table appear in the display.

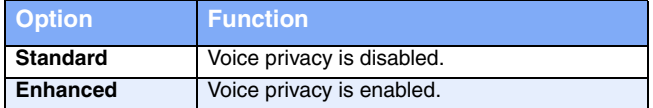

**4.** Use the navigation key to highlight the **Voice Privacy** option of your choice, then press  $\circ$ .

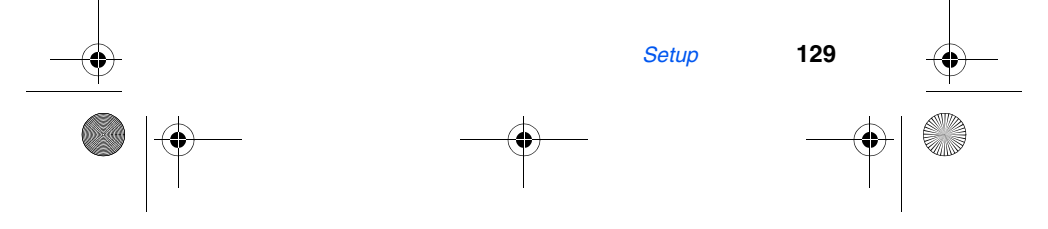

VerizonA610.book Page 130 Tuesday, December 30, 2003 11:01 AM

## **Restriction**

**Restriction** allows you to restrict outgoing calls, incoming calls, and calls placed from your Phone Book.

- **1.** In standby mode, press the left soft key  $(\sim)$  Menu, then press  $\boxed{9^{66}$ ,  $5^{46}$  **Security**. You're prompted to enter the lock code.
- **2.** Enter the lock code, then press  $5^m$  for **Restriction**.
- **3.** Use the navigation key to select **Outgoing**, **Incoming**, or calls to anyone in your **Phone Book**.
- 4. Press **OK**.
- **5.** Use the navigation key to highlight **Yes** or **No**, then press **ok**.

### **Erase memory**

Erase memory erases your Phone Book and Voice Dial recordings. This feature is useful if you want to give your phone to a friend or family member.

- **1.** In standby mode, press the left soft key  $(\widehat{\cdot\cdot\cdot})$  Menu, then press  $\boxed{9^{66}$ ,  $5^{66}$  **Security**. You're prompted to enter the lock code.
- **2.** Enter the lock code, then press **form** for **Erase Memory**. A confirmation prompt appears in the display.
- **3.** Use the navigation key to highlight **Yes** or **No**, then press **ox** . A confirmation message appears in the display while your messages are being erased. Your phone then returns to the **Security** menu.

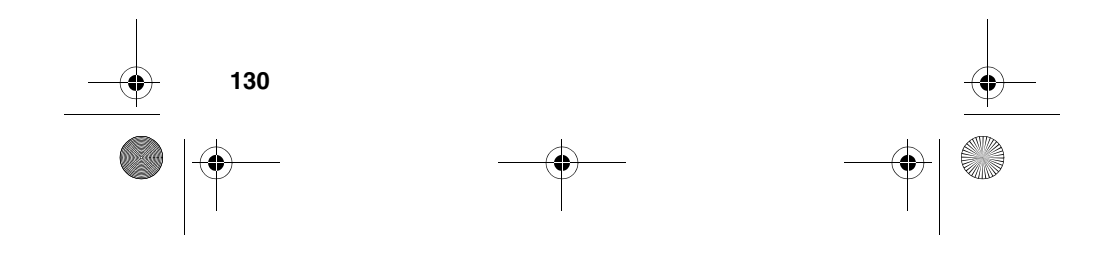

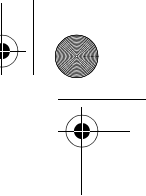

VerizonA610.book Page 131 Tuesday, December 30, 2003 11:01 AM

### **Reset Phone**

**Reset Phone** returns all setup options to their factory default.

- **1.** In standby mode, press the left soft key  $(\widehat{\cdots})$  Menu, then press  $\boxed{\text{max}}$ ,  $\boxed{5 \text{ m}}$  Security. You're prompted to enter the lock code.
- **2.** Enter the lock code, the press **Form** for **Reset Phone**. A prompt appears in the display asking if you wish to restore default settings (except for the Phone Book and Voice Dial).
- **3.** Use the navigation key to highlight **Yes** or **No**, then press **ok**.

# **Others**

The **Others** menu contains options for setting your **Call Answer** mode, Language, shortcuts, and data settings.

### **Shortcut**

The up navigation key can be customized to launch any one of numerous applications or functions from standby mode. Use the **Shortcut** sub menu to choose the application that you wish the navigation up key to launch.

**1.** In standby mode, press the left soft key  $(\cdot \cdot \cdot)$  Menu, then press  $\boxed{90\%}$ ,  $\boxed{60\%}$ ,  $\boxed{1}$  for **Shortcut**. The following functions appear in the display.

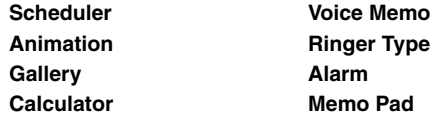

**2.** Use the navigation key to highlight the desired function, then press **ox**.

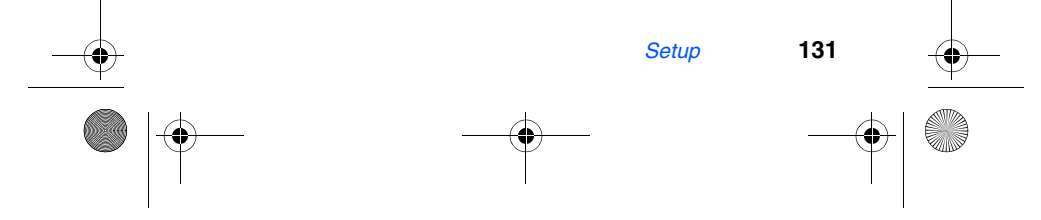

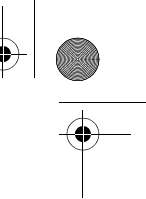

VerizonA610.book Page 132 Tuesday, December 30, 2003 11:01 AM

You can now press the navigation up key in standby mode to launch the selected function.

#### **Language**

The language option can change the language of voice prompts, menus, and key-input.

**1.** In standby mode, press the left soft key ( $\sim$ ) Menu, then press  $\boxed{9^{m \times 2}}$ ,  $\boxed{6^{m \times 2}}$ ,  $\boxed{2^{ABC}}$  for Language. The Language sub menu appears in the display with the following options.

**English Spanish**

**2.** Use the navigation key to highlight your language preference, then press  $\alpha$ .

### **Call Answer**

You can select a specific answer mode when you receive an incoming call. Your phone can be preset to answer when you do any of the following:

- **SEND key**: Press  $\sqrt{\frac{1}{2}}$  to answer an incoming call.
- Any key: Press any key except sight o answer an incoming call.
- **Folder open**: Open the folder to answer an incoming call.
- **1.** In standby mode, press the left soft key  $(\widehat{N^*})$  Menu, then press  $(m \times n)$ ,  $(m \times n)$ ,  $(m \times n)$  for **Call Answer**. The **Call Answer** sub menu appears in the display with the following options:
	- **Send Key Folder Open Any Key**
- **2.** Use the navigation key to highlight the method you wish to use for answering calls, then press  $\circ$ .

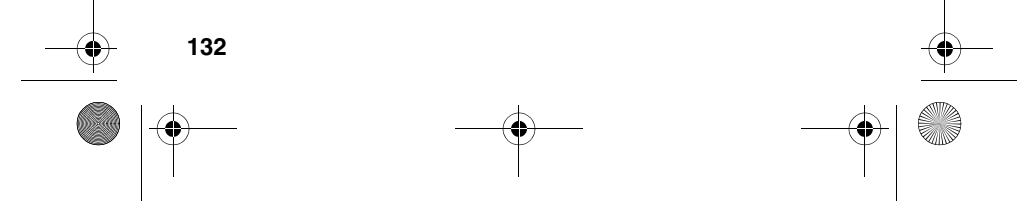

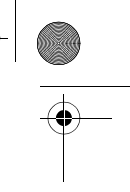

VerizonA610.book Page 133 Tuesday, December 30, 2003 11:01 AM

### **Auto Answer**

**Auto Answer** enables your phone to automatically answer calls after a period of time that you specify.

**1.** In standby mode, press the left soft key  $(\bigodot)$  Menu, then press  $\boxed{9^{m}$ ,  $\boxed{6^{m}}$ ,  $\boxed{4^{m}}$  for Auto Answer. The Auto Answer sub menu appears in the display with the following options:

```
Off
After 5 sec
After 3 sec
After 1 sec
```
**2.** Use the navigation key to highlight the desired setting, then press  $\circ$ .

### **Auto Retry**

**Auto Retry** automatically re-dials a number if the connection fails. Depending upon your location, the number of times your phone redials a number may vary.

- **1.** In standby mode, press the left soft key  $(\widehat{\bullet\bullet\cdot\cdot\cdot})$  Menu, then press  $\boxed{g_{\text{max}}}$ ,  $\boxed{6 \text{ m}}$ ,  $\boxed{5 \text{ m}}$  for Auto Retry. The Auto Retry sub menu appears in the display with the following options.
	- **Off Every 10 sec Every 30 sec Every 60 sec**
- **2.** Use the navigation keys to highlight the desired setting, then press **ox**.

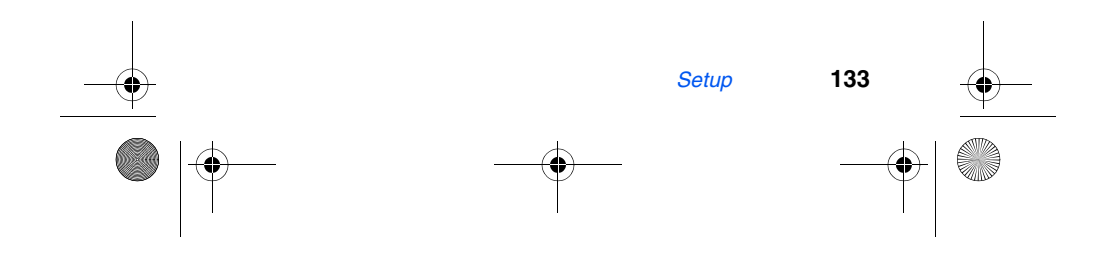

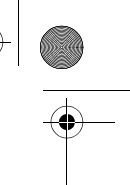

VerizonA610.book Page 134 Tuesday, December 30, 2003 11:01 AM

### **Data**

Use the **Data** sub menu to set the **Auto Detect** feature for when you receive data and to set the **Data Baud Rate.**

**1.** In standby mode, press the left soft key  $(\bigcirc \cdot \bigcirc)$  Menu, then press  $\boxed{\bullet\text{m}}$ ,  $\boxed{\bullet\text{m}}$ ,  $\boxed{\bullet\text{m}}$  for **Data**. The sub menus listed in the following table appear in the display.

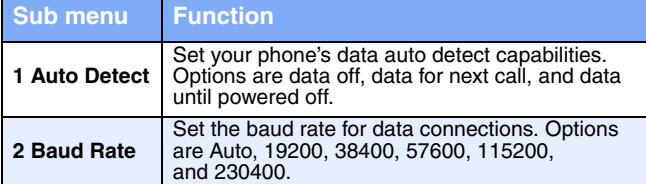

- **2.** Use the navigation key to highlight the **Data** sub menu of your choice, then press ox
- **3.** Use the navigation key to highlight the desired **Auto Detect or Baud Rate** settings, then press  $\circ$

### **Service LED**

You can turn the Service LED on the front of your phone on or off. The Service LED notifies you of the charge status, incoming calls, and more.

- **1.** In standby mode, press the left soft key  $(\widehat{N^2})$  Menu, then press  $\boxed{\bullet\text{m}}$ ,  $\boxed{\bullet\text{m}}$ ,  $\boxed{\text{m}}$  for **Service LED**. Off and **On** appear in the display.
- **2.** Use the navigation key to highlight **Off** or **On**, then press **OK**. Your selection is saved.

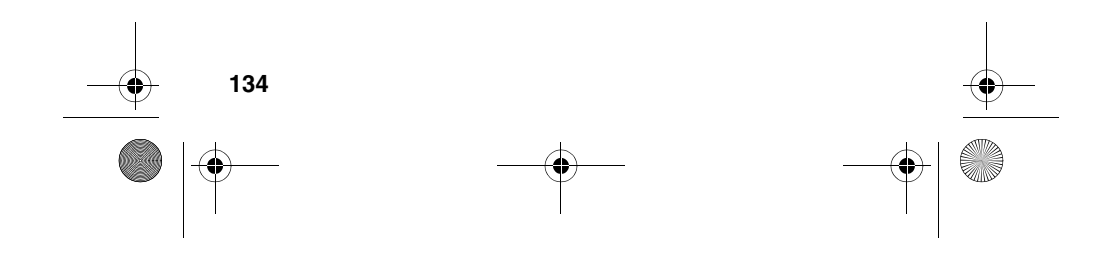
VerizonA610.book Page 135 Tuesday, December 30, 2003 11:01 AM

### **Version**

You can view both the software and hardware versions on your phone. This feature is helpful if you need to contact Customer Service.

- **1.** In standby mode, press the left soft key  $(\widehat{r})$  Menu, then press (pms<sub>2</sub>), (Froma) for Version. Hardware and software information for your phone appears in the display.
- **2.** Press **or** to return to the **Setup** menu.

# **TTY/TDD**

Your phone is fully TTY/TDD compatible. TTY/TDD equipment is connected to your phone through the headset connector on the left side of the phone. TTY/TDD must be enabled before you can use your phone with a TTY/TDD device.

- **1.** In standby mode, press the left soft key  $(\widehat{\cdot\cdot\cdot})$  Menu, then press  $\boxed{\mathbb{P}^{\text{max}}}$ ,  $\boxed{3^{\text{max}}}$ ,  $\boxed{0^{\circ}$ . **TTY/TDD Lock** appears in the display.
- **2.** Enter the lock code. The default is  $\left[\frac{m}{n-1}\right]$ ,  $\left[\frac{8}{n}\right]$ ,  $\left[\frac{8}{n}\right]$ , (or #TTY). **TTY Full** and **TTY Off** appear in the display.
- **3.** Use the navigation key to highlight your selection and press ox. You're returned to the previous menu and the TTY icon  $(m)$  appears in the top of the display.

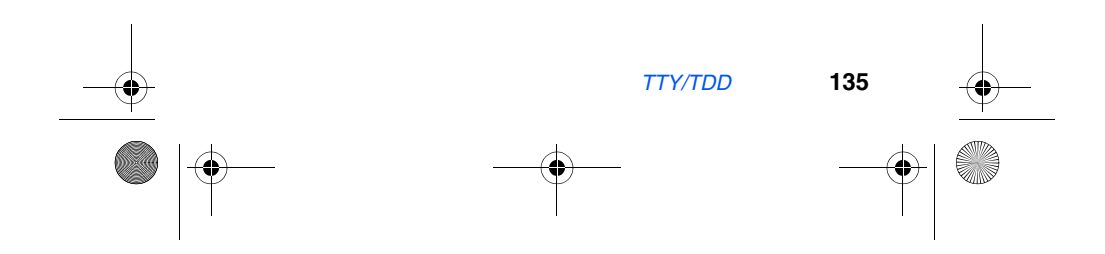

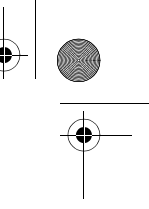

VerizonA610.book Page 136 Tuesday, December 30, 2003 11:01 AM

# **Usage guidelines: All about performance and safety**

### **Getting the Most Out of Your Reception**

The quality of each call you make or receive depends on the signal strength in your area. Your phone informs you of the current signal strength by displaying a number of bars next to the signal strength icon. The more bars displayed, the stronger the signal.

If you're inside a building, being near a window may give you better reception.

#### **Understanding the Power Save Feature**

If your phone is unable to find a signal after 15 minutes of searching, a Power Save feature is automatically activated. If your phone is active, it periodically rechecks service availability or you can check it yourself by pressing any key. Anytime the Power Save feature is activated, a message displays on the screen. When a signal is found, your phone returns to standby mode.

### **Understanding How Your Phone Operates**

Your phone is basically a radio transmitter and receiver. When it's turned on, it receives and transmits radio frequency (RF) signals. When you use your phone, the system handling your call controls the power level. This power can range from 0.006 watts to 0.2 watts in digital mode.

#### **Knowing Radio Frequency Safety**

The design of your phone complies with updated NCRP standards described below.

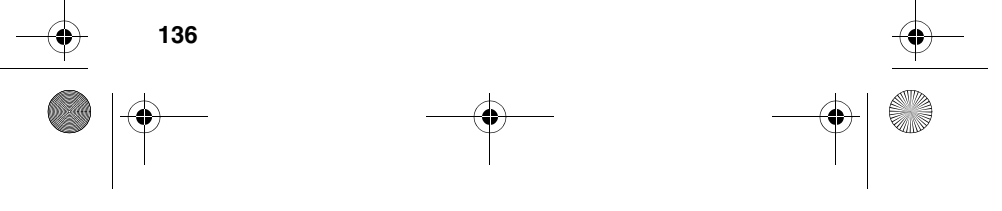

VerizonA610.book Page 137 Tuesday, December 30, 2003 11:01 AM

In 1991-92, the Institute of Electrical and Electronics Engineers (IEEE) and the American National Standards Institute (ANSI) joined in updating ANSI's 1982 standard for safety levels with respect to human exposure to RF signals. More than 120 scientists, engineers and physicians from universities, government health agencies and industries developed this updated standard after reviewing the available body of research. In 1993, the Federal Communications Commission (FCC) adopted this updated standard in a regulation. In August 1996, the FCC adopted hybrid standard consisting of the existing ANSI/IEEE standard and the guidelines published by the National Council of Radiation Protection and Measurements (NCRP).

#### **Maintaining Your Phone's Peak Performance**

For the best care of your phone, only authorized personnel should service your phone and accessories. Faulty service may void the warranty.

There are several simple guidelines to operating your phone properly and maintaining safe, satisfactory service.

- Hold the phone with the antenna raised, fully-extended and over your shoulder.
- Try not to hold, bend or twist the phone's antenna.
- Don't use the phone if the antenna is damaged.
- Speak directly into the phone's receiver.
- Avoid exposing your phone and accessories to rain or liquid spills. If your phone does get wet, immediately turn the power off and remove the battery. If it is inoperable, return it to Verizon Wireless or call Customer Care for service.

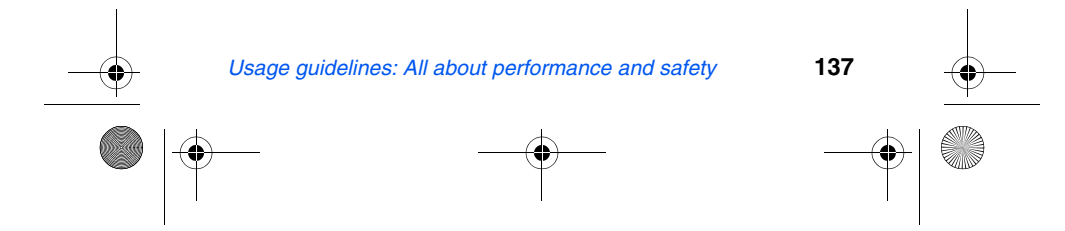

VerizonA610.book Page 138 Tuesday, December 30, 2003 11:01 AM

### **Maintaining Safe Use of and Access to Your Phone**

FAILURE TO FOLLOW THE INSTRUCTIONS OUTLINED MAY LEAD TO SERIOUS PERSONAL INJURY AND POSSIBLE PROPERTY DAMAGE

IMPORTANT SAFETY INSTRUCTIONS - SAVE THESE INSTRUCTIONS.

DANGER - TO REDUCE THE RISK OF FIRE OR ELECTRIC SHOCK, CAREFULLY FOLLOW THESE INSTRUCTIONS.

FOR CONNECTION TO A SUPPLY NOT IN THE U.S.A., USE AN ATTACHMENT PLUG ADAPTOR OF THE PROPER CONFIGURATION FOR THE POWER OUTLET.

#### **Using Your Phone While Driving**

Talking on your phone while driving is illegal in some states. Even where it's not, it can divert your attention from driving. Remember that safety always comes first.

When using your phone in the car:

- Get to know your phone and its features, such as speed dial and redial.
- When available, use a hands-free device.
- Position your phone within easy reach.
- Let the person you are speaking to know you are driving; if necessary, suspend the call in heavy traffic or hazardous weather conditions.
- Do not take notes or look up phone numbers while driving.
- Dial sensibly and assess the traffic; if possible, place calls when you stationary or before pulling into traffic.

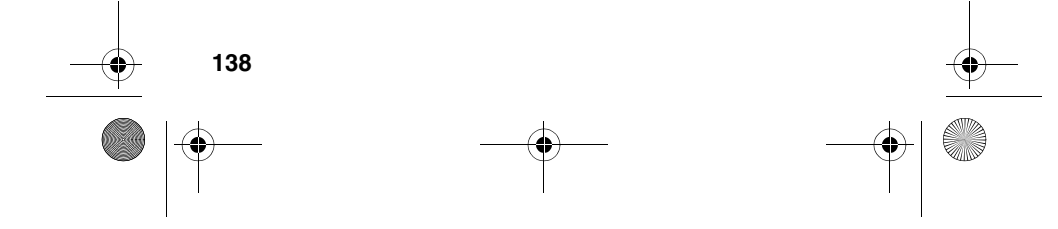

VerizonA610.book Page 139 Tuesday, December 30, 2003 11:01 AM

- Do not engage in stressful or emotional conversations that may divert your attention from the road.
- Dial (Fig. (1-1), (1-1) to report serious emergencies. It's free from your wireless phone.
- Use your phone to help others in emergencies.
- Call special non-emergency wireless number when necessary.

#### **Following Safety Guidelines**

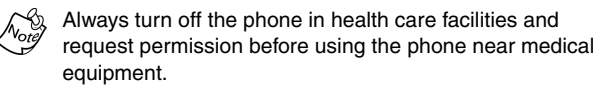

To operate your phone safely and efficiently, always follow any special regulations in a given area. Turn your phone off in areas where use is forbidden or when it may cause interference or danger.

#### **Using Your Phone Near Other Electronic Devices**

Most modern electronic equipment is shielded from radio frequency (RF) signals. However, RF signals from wireless phones may affect inadequately shielded electronic equipment.

RF signals may affect improperly installed or inadequately shielded electronic operating systems and/or entertainment systems in motor vehicles. Check with the manufacturer or their representative to determine if these systems are adequately shielded from external RF signals. Also check with the manufacturer regarding any equipment that has been added to your vehicle.

Consult the manufacturer of any personal medical devices, such as pacemakers and hearing aids, to determine if they are adequately shielded from external RF signals.

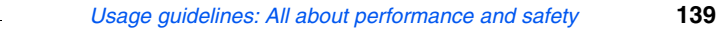

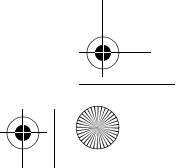

VerizonA610.book Page 140 Tuesday, December 30, 2003 11:01 AM

#### **Turning Off Your Phone Before Flying**

Turn off your phone before boarding any aircraft. To prevent possible interference with aircraft systems, the U.S. Federal Aviation Administration (FAA) regulations require you to have permission from a crew member to use your phone while the plane is on the ground. To prevent any risk of interference, FCC regulations prohibit using your phone while the plane is in the air.

#### **Turning Off Your Phone in Dangerous Areas**

To avoid interfering with blasting operations, turn off your phone when in a blasting area or in other areas with signs indicating that two-way radios should be turned off. Construction crews often use remote-control RF devices to set off explosives.

Never transport or store flammable gas, liquid or explosives in the compartment of your vehicle that contains your phone or accessories.

Turn off your phone when you're in any area that has a potentially explosive atmosphere. Although it's rare, your phone or its accessories could generate sparks. Sparks could cause an explosion or a fire resulting in bodily injury or even death. These areas are often, but not always, clearly marked. They include:

- Fueling areas such as gas stations.
- Below deck on boats.
- Fuel or chemical transfer or storage facilities.
- Areas where the air contains chemicals or particles such as grain, dust or metal powders.
- Any other area where you would normally be advised to turn off your vehicle's engine.

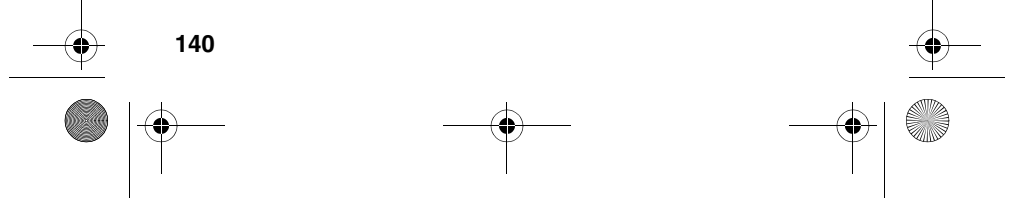

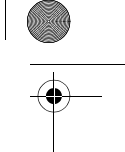

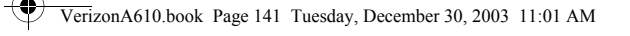

### **Restricting Children's Access to your Phone**

Your phone is not a toy. Children should not be allowed to play with it because they could hurt themselves and others, damage the phone or make calls that increase your phone bill.

### **Caring for the Battery**

The guidelines listed below help you get the most out of your battery's performance.

- Use only Samsung-approved batteries and desktop chargers. These chargers are designed to maximize battery life. Using other batteries or chargers voids your warranty and may cause damage.
- In order to avoid damage, charge the battery only in temperatures that range from 32º F to 104º F (0º C to 40º C).
- Don't use the battery charger in direct sunlight or in high humidity areas, such as the bathroom.
- Never dispose of the battery by incineration.
- Keep the metal contacts on top of the battery clean.
- Don't attempt to disassemble or short-circuit the battery.
- The battery may need recharging if it has not been used for a long period of time.
- It's best to replace the battery when it no longer provides acceptable performance. It can be recharged hundreds of times before it needs replacing.

Don't store the battery in high temperature areas for long periods of time. It's best to follow these storage rules: Less than one month: 32º F to 131º F (0º C to 55º C)

*Usage guidelines: All about performance and safety* **141**

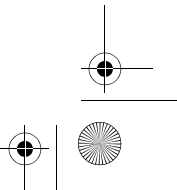

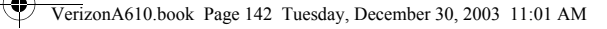

More than one month: 32º F to 104º F (0º C to 40º C)

#### **Disposal of Lithium Ion (Li-Ion) Batteries**

For safety, do not handle a damaged or leaking  $\begin{matrix} \sqrt{1-\frac{1}{2}}\\ \sqrt{1-\frac{1}{2}}\\ \frac{1}{2\sqrt{1-\frac{1}{2}}}\\ \frac{1}{2\sqrt{1-\frac{1}{2}}}\\ \frac{1}{2\sqrt{1-\frac{1}{2}}}\\ \frac{1}{2\sqrt{1-\frac{1}{2}}}\\ \frac{1}{2\sqrt{1-\frac{1}{2}}}\\ \frac{1}{2\sqrt{1-\frac{1}{2}}}\\ \frac{1}{2\sqrt{1-\frac{1}{2}}}\\ \frac{1}{2\sqrt{1-\frac{1}{2}}}\\ \frac{1}{2\sqrt{1-\frac{1}{2}}}\\ \frac{1}{2\sqrt{1-\frac{1}{2}}}\\ \frac{1}{2\sqrt{1-\$ 

For safe disposal options of your Li-Ion batteries, contact your nearest Samsung-authorized service center.

**Special Note:** Be sure to dispose of your battery properly. In some areas, the disposal of batteries in household or business trash may be prohibited.

### **Acknowledging Special Precautions and FCC**

#### **FCC Notice**

The phone may cause TV or radio interference if used in close proximity to receiving equipment. The FCC can require you to stop using the phone if such interference cannot be eliminated.

Vehicles using liquefied petroleum gas (such as propane or butane) must comply with the National Fire Protection Standard (NFPA-58). For a copy of this standard, contact the National Fire Protection Association, One Batterymarch Park, Quincy, MA 02269, Attn: Publication Sales Division.

#### **Cautions**

Any changes or modifications to your phone not expressly approved in this document could void your warranty for this equipment, and void your authority to operate this equipment. Only use approved batteries, antennas and chargers. The use of any unauthorized accessories may be dangerous and

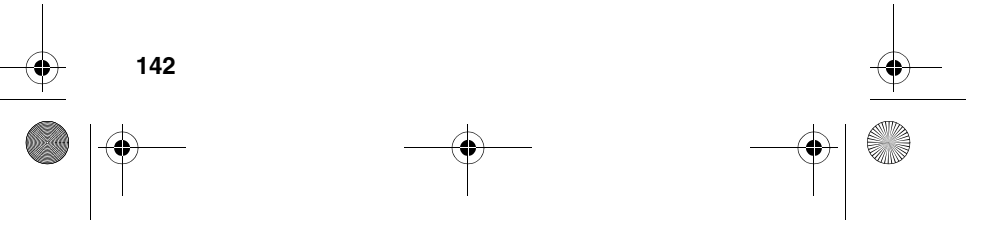

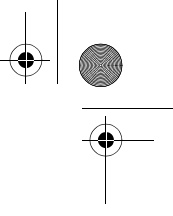

VerizonA610.book Page 143 Tuesday, December 30, 2003 11:01 AM

void the phone warranty if said accessories cause damage or a defect to the phone.

Although your phone is quite sturdy, it is a complex piece of equipment and can be broken. Avoid dropping, hitting, bending or sitting on it.

#### **Body-Worn Operation**

To maintain compliance with FCC RF exposure guidelines, if you wear a handset on your body, use the Samsung supplied or approved carrying case, holster or other body-worn accessory. If you do not use a body-worn accessory, ensure that the antenna is at least one inch (2.5 centimeters) from your body when transmitting. Use of non- Samsung approved accessories may violate FCC RF exposure guidelines.

For more information about RF exposure, please visit the FCC website at www.fcc.gov.

### **FDA Consumer Update**

#### **Do wireless phones pose a health hazard?**

The available scientific evidence does not show that any health problems are associated with using wireless phones. There is no proof, however, that wireless phones are absolutely safe. Wireless phones emit low levels of radio frequency energy (RF) in the microwave range while being used. They also emit very low levels of RF when in stand-by mode. Whereas high levels of RF can produce health effects (by heating tissue), exposure to low level RF that does not produce heating effects causes no known adverse health effects. Many studies of low level RF exposures have not found any biological effects. Some studies have suggested that some biological effects may occur, but such findings have not been confirmed by additional research. In some

*Usage guidelines: All about performance and safety* **143**

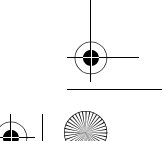

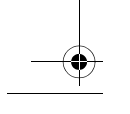

VerizonA610.book Page 144 Tuesday, December 30, 2003 11:01 AM

cases, other researchers have had difficulty in reproducing those studies, or in determining the reasons for inconsistent results.

#### **What is FDA's role concerning the safety of wireless phones?**

Under the law, FDA does not review the safety of radiationemitting consumer products such as wireless phones before they can be sold, as it does with new drugs or medical devices. However, the agency has authority to take action if wireless phones are shown to emit radio frequency energy (RF) at a level that is hazardous to the user. In such a case, FDA could require the manufacturers of wireless phones to notify users of the health hazard and to repair, replace or recall the phones so that the hazard no longer exists.

Although the existing scientific data do not justify FDA regulatory actions, FDA has urged the wireless phone industry to take a number of steps, including the following:

- Support needed research into possible biological effects of RF of the type emitted by wireless phones;
- Design wireless phones in a way that minimizes any RF exposure to the user that it is not necessary for device function; and
- Cooperate in providing users of wireless phones with the best possible information on possible effects of wireless phone use on human health.

FDA belongs to a interagency working group of the federal agencies that have responsibility for different aspects of RF safety to ensure coordinated efforts at the federal level. The following agencies belong to this working group:

• National Institute for Occupational Safety and Health

**144**

VerizonA610.book Page 145 Tuesday, December 30, 2003 11:01 AM

- Environmental Protection Agency
- Federal Communications Committee
- Occupational Safety and Health Administration

The National Institutes of Health participates in some interagency working group activities, as well.

FDA shares regulatory responsibilities about wireless phones with the Federal Communications Commission (FCC). All phones that are sold in the United States must comply with FCC safety guidelines that limit RF exposure. FCC relies on FDA and other health agencies for safety questions about wireless phones.

FCC also regulates the base stations that the wireless phone networks rely upon. While these base stations operate at higher power than do the wireless phones themselves, the wireless exposures that people get from these base stations are typically thousands of times lower than those they get from wireless phones. Base stations are thus not the subject of the safety questions discussed in this document.

#### **What kinds of phones are the subject of this update?**

The term "wireless phones" refers here to hand-held wireless phones with built-in antennas, often called "cell," "mobile," or "PCS". These types of wireless phones can expose the user to measurable radio frequency energy (RF) because of the short distance between the phone and the user's head. These RF exposures are limited by Federal Communications Commission safety guidelines that were developed with the advice of FDA and other federal health and safety agencies. When the phone is located at greater distances from the user, the exposure to RF is drastically lower because a

*Usage guidelines: All about performance and safety* **145**

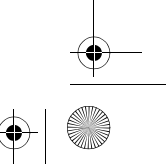

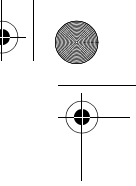

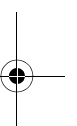

VerizonA610.book Page 146 Tuesday, December 30, 2003 11:01 AM

person's RF exposure decreases rapidly with increasing distance from the source. The so-called "cordless phones" which have a base unit connected to the phone wiring in a house, typically operate at far lower per levels, and thus produce RF exposures far below the FCC safety limits.

#### **What are the results of the research done already?**

The research done thus far has produced conflicting results, and many studies have suffered from flaws in their research methods. Animal experiments investigating the effects of radio frequency energy (RF) exposures characteristic of wireless phones have yielded conflicting results that often cannot be repeated in other laboratories. A few animal studies, however, have suggested that low levels of RF could Accelerate the development of cancer in laboratory animals. However, many of the studies that showed increased tumor development used animals that had been genetically engineered or treated with cancer-causing chemicals so as to be pre-disposed to develop cancer in absence of RF exposure. Other studies exposed the animals to RF for up to 22 hours per day. These conditions are not similar to the conditions under which people use wireless phones, so we don't know with certainty what results of such studies mean for human health.

Three large epidemiology studies have been published since December 2000. Between them, the studies investigated any possible association between the use of wireless phones and primary brain cancer, glaucoma, meningioma, or acoustic neuroma, tumors of the brain or salivary gland, leukemia, or other cancers. None of the studies demonstrated the existence of any harmful health effects from wireless phones RF exposures. However, none of the studies can answer

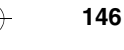

VerizonA610.book Page 147 Tuesday, December 30, 2003 11:01 AM

questions about long-term exposures, since average period of phone use in these studies was around three years.

#### **What research is needed to decide whether RF exposure from wireless phones poses a health threat?**

A combination of laboratory studies and epidemiological studies of people actually using wireless phones would provide some of the data that are needed. Lifetime animal exposure studies could be completed in a few years. However, very large numbers of animals would be needed to provide reliable proof of a cancer promoting effect if one exists. Epidemiological studies can provide data that is directly applicable to human populations, but ten or more years' follow-up may be needed to provide answers about some health effects, such as cancer. This is because the interval between the time of exposure to a cancer-causing agent and the time tumors develop - if they do - may be many, many years. The interpretation of epidemiological studies is hampered by difficulties in measuring actual RF exposure during day-to-day use of wireless phones. Many factors affect this measurement, such as the angle at which the phone is held, or which model of phone is used.

#### **What is FDA doing to find out more about the possible health effects of wireless phone RF?**

FDA is working with the U.S. Toxicology Program and with groups of investigators around the world to ensure that high priority animal studies are conducted to address important questions about the effects of exposure to radio frequency energy (RF).

FDA has been a leading participant in the World Health Organization International Electromagnetic Fields (EMF)

*Usage guidelines: All about performance and safety* **147**

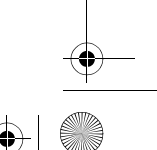

VerizonA610.book Page 148 Tuesday, December 30, 2003 11:01 AM

Project since its inception in 1996. An influential result of tis work has been the development of a detailed agenda of research needs that has driven the establishment of new research programs around the world. The project has also helped develop a series of public information documents on EMF issues.

FDA and the Cellular Telecommunications & Internet Association (CTIA) have a formal Cooperative Research and Development Agreement (CRADA) to do research on wireless phone safety. FDA provides the scientific oversight, obtaining input from experts in government, industry, and academic organizations. CTIA-funded research is conducted through contracts to independent investigators. The initial research will include both laboratory studies and studies of wireless phone users. The CRADA will also include a broad assessment of additional research needs in the context of the latest research developments around the world.

#### **How can I find out how much radio frequency energy exposure I can get by using my wireless phone?**

All phones sold in the United States must comply with Federal Communications Commission (FCC) guidelines that limit radio frequency energy (RF) exposures. FCC established these guidelines in consultation with FDA and other federal health and safety agencies. The FCC limit for exposure from wireless telephones is set at a Specific Absorption Rate (SAR) of 1.6 watts per kilogram (1.6 W/kg). The FCC limit is consistent with the safety standards developed by the Institute of Electrical and Electronic Engineering (IEEE) and the National Council on Radiation Protection and Measurement. The exposure limit takes into

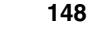

VerizonA610.book Page 149 Tuesday, December 30, 2003 11:01 AM

consideration the body's ability to remove heat from the tissue that absorb energy from the wireless phone and is set well below levels known to have effects.

Manufacturers of wireless phones must report the RF exposure level for each model of phone to the FCC. The FCC website (http://www.fcc.gov/oet/rfsafety) gives directions for locating the FCC identification number on your phone so you can find your phone's RF exposure level in the online listing.

#### **What has FDA done to measure the radio frequency energy coming from wireless phones?**

The Institute of Electrical and Electronic Engineers (IEEE) is developing a technical standard for measuring the radio frequency energy (RF) exposure from wireless phones and other wireless hand sets with the participation and leadership of FDA scientists and engineers. The standard, "Recommended Practice for Determining the Spatial-Peak Specific Absorption Rate (SAR) in the Human Body Due to Wireless Communications Devices: Experimental Techniques," sets forth the first consistent test methodology for measuring the rate at which RF is deposited in the heads of wireless phone users. The test method uses a tissuesimulating model of the human head. Standardized SAR test methodology is expected to greatly improve the consistency of measurements made at different laboratories on the same phone. SAR is the measurement of the amount of energy absorbed in tissue, either by the whole body or a small part of the body. It is measured in watts/kg (or milliwatts/g) of matter. This measurement is used to determine whether a wireless phone complies with safety guidelines.

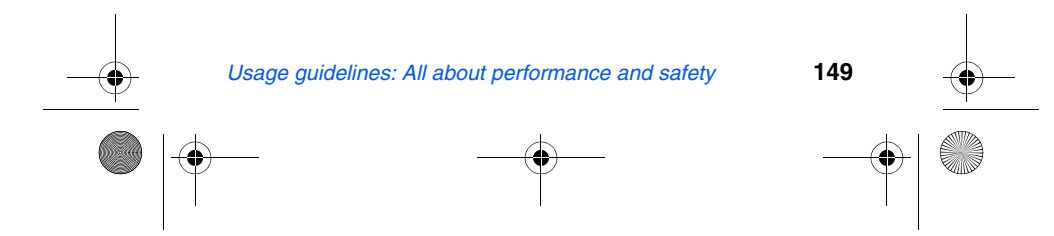

VerizonA610.book Page 150 Tuesday, December 30, 2003 11:01 AM

#### **What steps can I take to reduce my exposure to radio frequency energy from my wireless phone?**

If there is a risk from these products--and at this point we do not know that there is--it is probably very small. But if you are concerned about avoiding even potential risks, you can take a few simple steps to minimize your exposure to radio frequency energy (RF). Since time is a key factor in how much exposure a person receives, reducing the amount of time spent using a wireless phone will reduce RF exposure.

If you must conduct extended conversations by wireless phone every day, you could place more distance between your body and the source of the RF, since the exposure level drops off dramatically with distance. For example, you could use a headset and carry the wireless phone away from your body or use a wireless phone connected to a remote antenna.

Again, the scientific data do not demonstrate that wireless phones are harmful. But if you are concerned about RF exposure from these products, you can use measures like those described above to reduce your RF exposure from wireless phone use.

#### **What about children using wireless phones?**

The scientific evidence does not show a danger to users of wireless phones, including children and teenagers. If you want to take steps to lower exposure to radio frequency energy (RF), the measured described above would apply to children and teenagers using wireless phones. Reducing the time of wireless phone use and increasing the distance between the user and the RF source will reduce RF exposure.

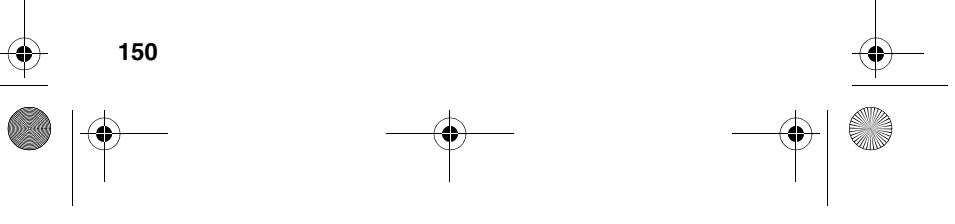

VerizonA610.book Page 151 Tuesday, December 30, 2003 11:01 AM

Some groups sponsored by other national governments have advised that children be discouraged from using wireless phones at all. For example, the government in the United Kingdom distributed leaflets containing such a recommendation in December 2000. They noted that no evidence exists that using a wireless phone causes brain tumors or other ill effects. Their recommendation to limit wireless phone use by children was strictly precautionary; it was not based on scientific evidence that any health hazard exists.

#### **What about wireless phone interference with medical equipment?**

Radio frequency energy (RF) from wireless phones can interact with some electronic devices. For this reason, FDA helped develop a detailed test method to measure electromagnetic interference (EMI) of implanted cardiac pacemakers and defibrillators from wireless telephones. This test method is now part of a standard sponsored by the Association for the Advancement of Medical instrumentation (AAMI). The final draft, a joint effort by FDA, medical device manufacturers, and many other groups, was completed on late 2000. This standard will allow manufacturers to ensure that cardiac pacemakers and defibrillators are safe from wireless phone EMI.

FDA has tested hearing aids for interference from handheld wireless phones and helped develop a voluntary standard sponsored by the Institute of Electrical and Electronic Engineers (IEEE). This standard specifies test methods and performance requirements for hearing aids and wireless phones so that no interference occurs when a person uses a

*Usage guidelines: All about performance and safety* **151**

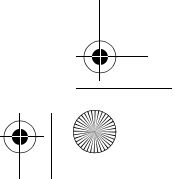

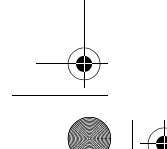

VerizonA610.book Page 152 Tuesday, December 30, 2003 11:01 AM

"compatible" phone and a "compatible" hearing aid at the same time. This standard was approved by the IEEE in 2000.

FDA continues to monitor the use of wireless phones for possible interactions with other medical devices. Should harmful interference be found to occur, FDA will conduct testing to assess the interference and work to resolve the problem.

#### **Where can I find additional information?**

For additional information, please refer to the following resources:

- FDA web page on wireless phones (http://www.fda.gov/cdrh/phones/index.html)
- Federal Communications Commission FCC) RF Safety Program (http://www.fda.gov/oet/rfsafety)
- International Commission on Non-Ionizing Radiation Protection (http://www.icnirp.de)
- World Health Organization (WHO) International EMF Project (http://www.who.int/emf)
- National Radiological Protection Board (UK) (http://www.nrpb.org.uk)

#### **CTIA Safety Information**

**152**

#### **Exposure to radio frequency signals**

Your wireless hand held portable telephone is a low power radio transmitter and receiver. When it is ON, it receives and also sends out radio frequency (RF) signals.

In August, 1996, the Federal Communications Commissions (FCC) adopted RF exposure guidelines with safety levels for

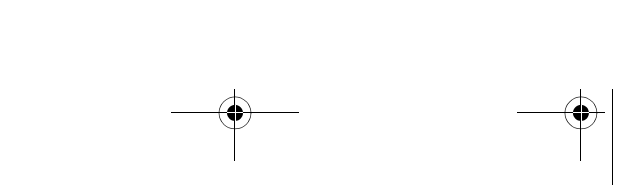

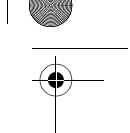

VerizonA610.book Page 153 Tuesday, December 30, 2003 11:01 AM

hand-held wireless phones. Those guidelines are consistent with the safety standards previously set by both U.S. and international standard bodies:

- ANSI C95.1 (1992)
- NCRP Report 86 (1986)
- ICNIRP (1996)

Those standards were based on comprehensive and periodic evaluations of the relevant scientific literature. For example, over 120 scientists, engineers, and physicians from universities, government health agencies, and industry reviewed the available body of research to develop the ANSI Standard (C95.1).

The design of your phone complies with the FCC guidelines (and those standards).

#### **Antenna care**

Use only the specified of approved replacement antenna. Unauthorized antennas, modifications, or attachments could damage the phone and may violate FCC regulations.

#### **Phone operation**

NORMAL POSITION: Hold the phone as you would any other telephone with the antenna pointed up and over your shoulder.

#### **TIPS ON EFFICIENT OPERATION:**

For your phone to operate most efficiently:

- Extend your antenna fully.
- Do not touch the antenna unnecessarily when the phone is in use. Contact with the antenna affects call quality and may cause the phone to operate at a higher power level than otherwise needed.

*Usage guidelines: All about performance and safety* **153**

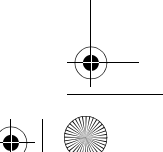

VerizonA610.book Page 154 Tuesday, December 30, 2003 11:01 AM

#### **Driving**

Check the laws and regulations on the use of wireless telephones in the areas where you drive. Always obey them. Also, if using your phone while driving, please:

- Give full attention to driving--driving safety is your first responsibility.
- Use hands-free operation, if available.
- Pull off the road and park before making or answering a call if driving conditions so require.

#### **Electronic devices**

Most modern electronic equipment is shielded from RF signals. However, certain electronic equipment may not be shielded against RF signals from your wireless phone.

#### **PACEMAKERS**

The Health Industry Manufacturers Association recommends that a minimum separation of six (6") inches be maintained between a hand-held wireless phone and a pacemaker to avoid potential interference with the pacemaker. These recommendations are consistent with the independent research by and recommendations of Wireless Technology Research.

Persons with pacemakers:

- Should ALWAYS keep the phone more than six inches from their pacemaker when the pacemaker is turned on;
- Should not carry the phone in a breast pocket;
- Should use the ear opposite the pacemaker to minimize the potential for interference.
- If you have any reason to suspect that interference is taking place, turn your phone OFF immediately.

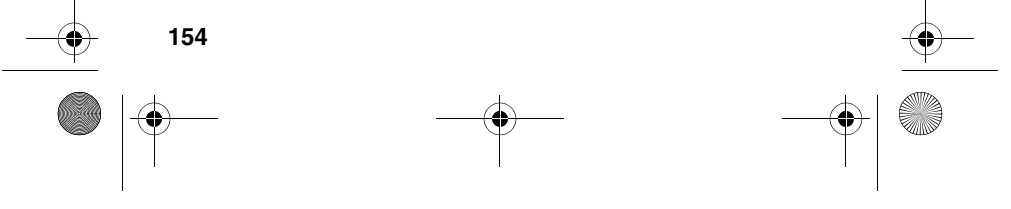

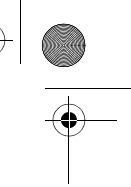

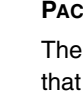

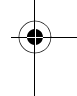

VerizonA610.book Page 155 Tuesday, December 30, 2003 11:01 AM

#### **HEARING AIDS**

Some digital wireless phones may interfere with some hearing aids. In the event of such interference, you may want to consult your service provider (or call the customer service line to discuss alternatives.) *Optional for each phone manufacturer.*

#### **OTHER MEDICAL DEVICES**

If you use any other personal medical device, consult the manufacturer of your device to determine if they are adequately shielded from external RF energy. Your physician may be able to assist you in obtaining this information.

Turn your phone OFF in health care facilities when any regulations posted in these areas instruct you to do so. Hospitals or health care facilities may be using equipment that could be sensitive to external RF energy.

#### **VEHICLES**

RF signals may affect improperly installed or inadequately shielded electronic systems in motor vehicles. Check with the manufacturer or its representative regarding your vehicle. You should also consult the manufacturer of any equipment that has been added to your vehicle.

#### **POSTED FACILITIES**

Turn your phone OFF in any facility where posted notices so require.

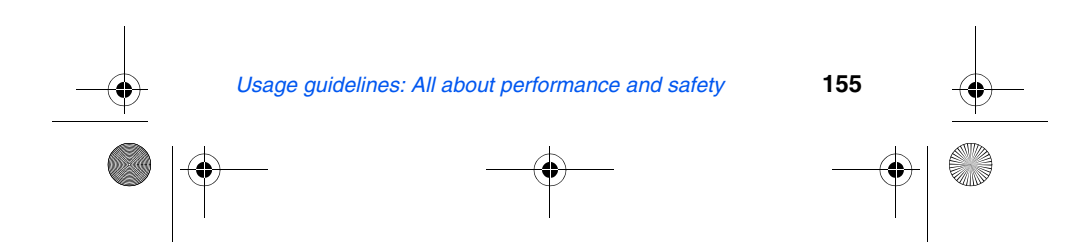

VerizonA610.book Page 156 Tuesday, December 30, 2003 11:01 AM

#### **Aircraft**

FCC regulations prohibit using your phone while in the air. Switch OFF your phone before boarding an aircraft.

#### **Blasting areas**

To avoid interfering with blasting operations, turn your phone OFF when in a "blasting area" or in areas posted: "Turn off two-way radio". Obey all signs and instructions.

#### **Potentially explosive atmospheres**

Turn your phone OFF when in any area with a potentially explosive atmosphere and obey all signs and instructions. Sparks in such areas could cause an explosion or fire resulting in bodily injury of even death.

Areas with a potentially explosive atmosphere are often but not always clearly marked. They include fueling areas such as gasoline stations; below deck on boats; fuel or chemical transfer or storage facilities; vehicles using liguefied petroleum gas (such as propane or butane); areas where the air contains chemicals or particles, such as grain, dust, or metal powders; and any other area where you would normally be advised to turn off your vehicle engine.

#### **For vehicles equipped with an air bag**

An air bag inflates with great force. DO NOT place objects, including both installed or portable wireless equipment, in the area over the air bag deployment area. If in-vehicle wireless equipment is improperly installed and the air bag inflates, serious injury could result.

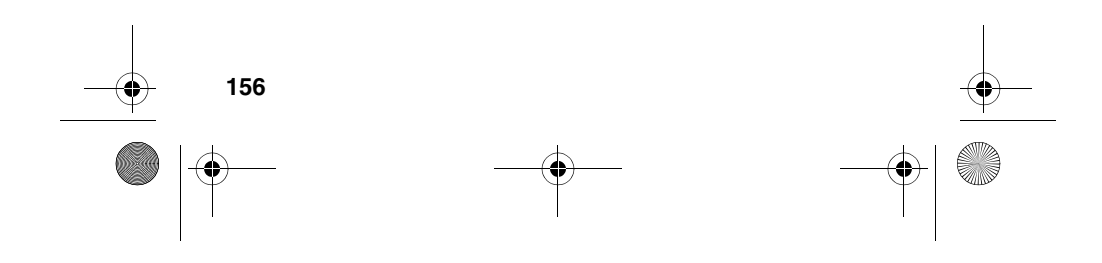

VerizonA610.book Page 157 Tuesday, December 30, 2003 11:01 AM

### **Owner's record**

The model number, regulatory number and serial number are located on a nameplate inside the battery compartment. Record the serial number in the space provided below. This will be helpful if you need to contact us about your phone in the future.

Model:

Serial No.:

### **User Guide Proprietary Notice**

CDMA Technology is licensed by QUALCOMM Incorporated under one or more of the following patents:

4,901,3075,109,3905,267,2625,416,797

5,506,8655,544,1965,657,4205,101,501

5,267,2615,414,7965,504,7735,535,239

5,600,7545,778,338 5,228,054 5,337,338

5,710,7845,056,109 5,568,4835,659,569

5,490,1655,511,073

T9 Text Input is licensed by Tegic Communications and is covered by U.S. Pat. 5,818,437, U.S. Pat. 5,953,541, U.S. Pat. 6,011,554 and other patents pending.

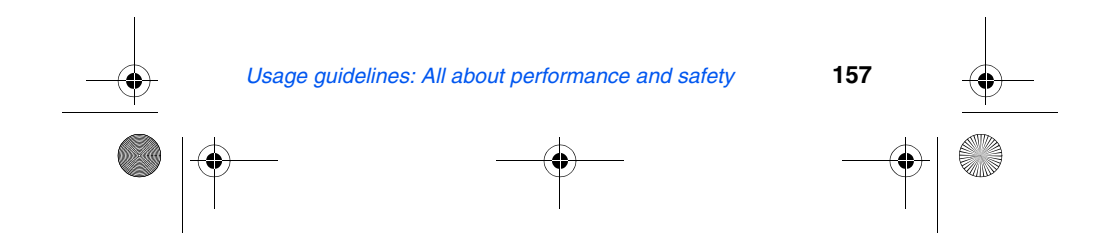

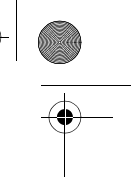

VerizonA610.book Page 158 Tuesday, December 30, 2003 11:01 AM

# **Limited Warranty**

- **1. What is Covered and For How Long?** SAMSUNG TELECOMMUNICATIONS AMERICA, L.P. ("SAMSUNG") warrants the original ("Purchaser") that SAMSUNG's phones and accessories ("Products") are free from defects in material and workmanship under normal use and service for a period commencing on the date of purchase and continuing for the specified period of time after the date:
- Phone 1 year
- Batteries 1 year
- Leather Cases/Pouch 90 Days
- Holster 90 Days
- Other Phone Accessories 1 year

#### **2. What is Not Covered?**

The limited warranty is conditioned upon proper use of Product by Purchaser. This limited warranty does not cover: (a) defects or damage resulting from accident, misuse, abuse, neglect, unusual physical, electrical, or electromechanical stress, modifications of any part of the Product, including antenna, or cosmetic damage; (b) equipment that has the serial number removed or made illegible; (c) any plastic surfaces or other externally exposed parts that are scratched or damaged due to normal usage; (d) malfunctions resulting from the use of Product in conjunction with the accessories, products, ancillary, or peripheral equipment not furnished or approved by SAMSUNG; (e) defects or damage from improper testing, operation, maintenance, installation, or adjustment; (f) installation, maintenance, and service of product, or (g) Product used or purchased outside the

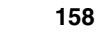

VerizonA610.book Page 159 Tuesday, December 30, 2003 11:01 AM

United States or Canada. This Limited Warranty covers batteries only if the battery falls below 80% of rated capacity or the battery leaks, and this Limited Warranty does not cover any battery if (i) the battery has been charged by a battery charger not specified or approved by SAMSUNG for charging the battery, (ii) any of the seals on the battery are broken or show evidence of tampering, or (iii) the battery has been used in equipment other than the SAMSUNG phone for which it is specified.

#### **3. What are SAMSUNG's Obligations?**

During the applicable warranty period, SAMSUNG will repair or replace at SAMSUNG's sole option, without charge to purchaser, any defective component part of the phone or accessory. To obtain service under this limited warranty, purchaser must return Product to an authorized phone service facility in an adequate container for shipping, accompanied by Purchaser's sales receipt or comparable proof of sale showing the date of purchase, the serial number of Product, and the seller's name and address. To obtain information on where to deliver the phone or accessory, call your service provider or Samsung Customer Care at (888) 987-4357. Upon receipt, SAMSUNG will promptly repair the defective product. SAMSUNG may, at SAMSUNG's sole option, use rebuilt, reconditioned, or new parts or components when repairing any product or replace a product with a rebuilt, reconditioned, or new product. Repaired products will be warranted for a period equal to the remainder of the original limited warranty on the original product or for 90 days, whatever is longer. All replaced parts, components, boards, and equipment

*Limited Warranty* **159**

VerizonA610.book Page 160 Tuesday, December 30, 2003 11:01 AM

becomes the property of SAMSUNG. If SAMSUNG determines that any product is not covered by this limited warranty, purchaser must pay all parts, shipping, and labor charges for the repair or return of said product.

- **4. What Are the Limits On SAMSUNG's Liability?** EXCEPT AS SET FORTH IN THE EXPRESS WARRANTY CONTAINED HEREIN, PURCHASER TAKES THE PRODUCT "AS IS," AND SAMSUNG MAKES NO WARRANTY OR REPRESENTATION AND THERE ARE NO CONDITIONS, EXPRESS OR IMPLIED, STATUTORY OR OTHERWISE, OF ANY KIND WHATSOEVER WITH RESPECT TO THE PRODUCT, INCLUDING BUT NOT LIMITED TO:
- THE MERCHANTABILITY OF THE PRODUCT OR ITS FITNESS FOR ANY PARTICULAR PURPOSE OR USE;
- WARRANTIES OF TITLE OR NON-INFRINGEMENT;
- DESIGN, CONDITION, QUALITY, OR PERFORMANCE OF THE PRODUCT;
- THE WORKMANSHIP OF THE PRODUCT OR THE COMPONENTS CONTAINED THEREIN; OR
- COMPLIANCE OF THE PRODUCT WITH THE REQUIREMENTS OF ANY LAW, RULE, SPECIFICATION OR CONTRACT PERTAINING THERETO.

NOTHING CONTAINED IN THE INSTRUCTION MANUAL SHALL BE CONSTRUED TO CREATE AN EXPRESS WARRANTY OF ANY KIND WHATSOEVER WITH RESPECT TO THE PRODUCT. ALL IMPLIED WARRANTIES AND CONDITIONS THAT MAY ARISE BY OPERATION OF LAW, INCLUDING IF APPLICABLE THE

**160**

VerizonA610.book Page 161 Tuesday, December 30, 2003 11:01 AM

IMPLIED WARRANTIES OF MERCHANTABILITY AND FITNESS FOR A PARTICULAR PURPOSE, ARE HEREBY LIMITED TO THE SAME DURATION OF TIME AS THE EXPRESS WRITTEN WARRANTY STATED HEREIN. SOME STATES/PROVINCES DO NOT ALLOW LIMITATIONS ON HOW LONG AN IMPLIED WARRANTY LASTES, SO THE ABOVE LIMITATION MAY NOT APPLY TO YOU. IN ADDITION SAMSUNG SHALL NOT BE LIABLE FOR ANY DAMAGES OF ANY KIND RESULTING FROM THE PURCHASE, USE, OR MISUSE OF, OR INABILITY TO USE THE PRODUCT OR ARISING DIRECTLY OR INDIRECTLY FROM THE USE OR LOSS OF USE OF THE PRODUCT OR FROM BREACH OF THE EXPRESS WARRANTY, INCLUDING INCIDENTAL, SPECIAL, CONSEQUENTIAL OR SIMULAR DAMAGES, OR LOSS OF ANTICIPATED PROFITS OR BENEFITS, OR FOR DAMAGES ARISING FROM ANY TORT (INCLUDING NEGLIGENCE OR GROSS NELIGENCE) OR FAULT COMMITTED BY SAMSUNG, ITS AGENTS OR EMPLOYEES, OR ANY BREACH OF CONTRACT OR FOR ANY CLAIM BROUGHT AGAINST PURCHASER BY ANY OTHER PARTY. SOME STATES/PROVINCES DO NOT ALLOW THE EXCLUSION OR LIMITATION OF INCIDENTAL OR CONSEQUENTIAL DAMAGES, SO THE ABOVE LIMITATION OR EXCLUSION MAY NOT APPLY TO YOU.

THIS WARRANTY GIVES YOU SPECIFIC LEGAL RIGHTS, AND YOU MAY ALSO HAVE OTHER RIGHTS WHICH VARY FROM STATE TO STATE/PROVINCE TO PROVINCE. THIS LIMITED WARRANTY SHALL NOT EXTENT TO ANYONE OTHER THAN THE ORIGINAL PURCHASER OF THIS PRODUCT AND STATES

*Limited Warranty* **161**

VerizonA610.book Page 162 Tuesday, December 30, 2003 11:01 AM

PURCHASER'S EXCLUSIVE REMEDY. IF ANY PORTION OF THIS LIMITED WARRANTY IS HELD ILLEGAL OR UNENFORCEABLE BY REASON OF ANY LAW, SUCH PARTIAL ILLEGALITY OR UNENFORCEABILITY SHALL NOT AFFECT THE ENFORCEABILITY FOR THE REMAINDER OF THIS LIMITED WARRANTY WHICH PURCHASER ACKNOWLEDGES IS AND WILL ALWAYS BE CONSTRUCTED TO BE LIMITED BY ITS TERMS OR AS LIMITED AS THE LAW PERMITS.

THE PARTIES UNDERSTAND THE PURCHASER MAY USE THIRD-PARTY SOFTWARE OR EQUIPMENT IN CONJUNCTION WITH THE PRODUCT. SAMSUNG MAKES NO WARRANTIES OR REPRESENTATIONS AND THERE ARE NO CONDITIONS, EXPRESS OR IMPLIED, STATUTORY OR OTHERWISE, AS TO THE QUALITY, CAPABILITIES, OPERATIONS, PERFORMANCE OR SUITABILITY OF ANY THIRD-PARTY SOFTWARE OR EQUIPMENT, WHETHER SUCH THIRD-PARTY SOFTWARE OR EQUIPMENT IS INCLUDED WITH THE PRODUCT DISTRIBUTED BY SAMSUNG OR OTHERWISE, INCLUDING THE ABILITY TO INTEGRATE ANY SUCH SOFTWARE OR EQUIPMENT WITH THE PRODUCT. THE QUALITY, CAPABILITIES OPERATIONS, PERFORMANCE AND SUITABILITY OF ANY SUCH THIRD-PARTY SOFTWARE OR EQUIPMENT LIE SOLELY WITH THE PURCHASER AND THE DIRECT VENDOR, OWNER OR SUPPLIER OF SUCH THIRD-PARTY SOFTWARE OR EQUIPMENT, AS THE CASE MAY BE.

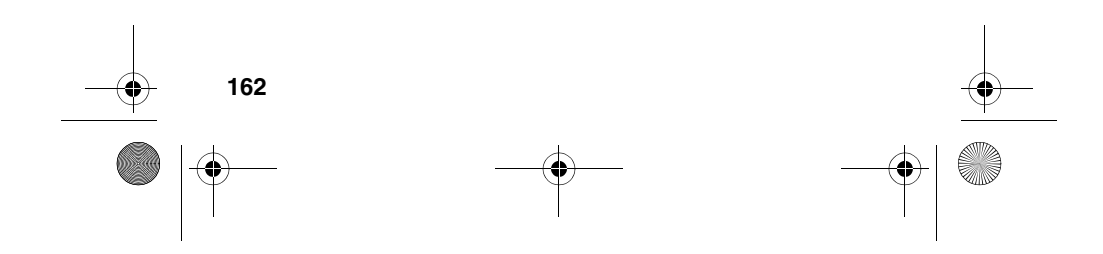

VerizonA610.book Page 163 Tuesday, December 30, 2003 11:01 AM

This Limited Warranty allocates risk of Product failure between Purchaser and SAMSUNG, and SAMSUNG's Product pricing reflects this allocation of risk and the limitations of liability contained in this Limited Warranty. The agents, employees, distributors, and dealers of SAMSUNG are not authorized to make modifications to this Limited Warranty, or make additional warranties binding on SAMSUNG. Accordingly, additional statements such as dealer advertising or presentation, whether oral or written, do not constitute warranties by SAMSUNG and should not be relied upon.

Samsung Telecommunications America, Inc. 1301 East Lookout Drive Richardson, Texas 75082 Phone: 1-800-SAMSUNG Phone: 1-888-987-HELP (4357)

©2003 Samsung Telecommunications America, Inc. All rights reserved. No reproduction in whole or in part allowed without prior written approval. Specifications and availability subject to change without notice.

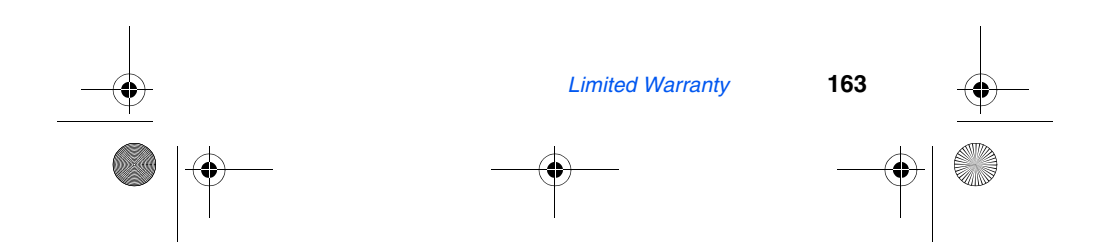

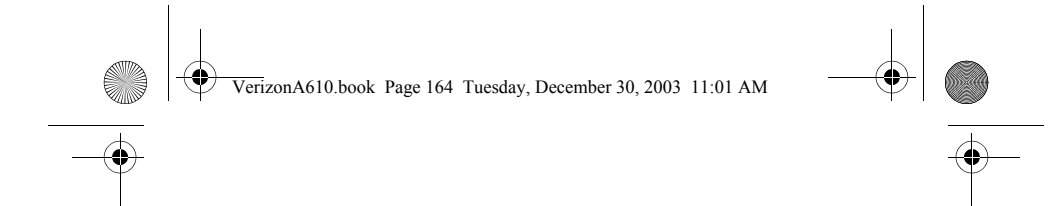

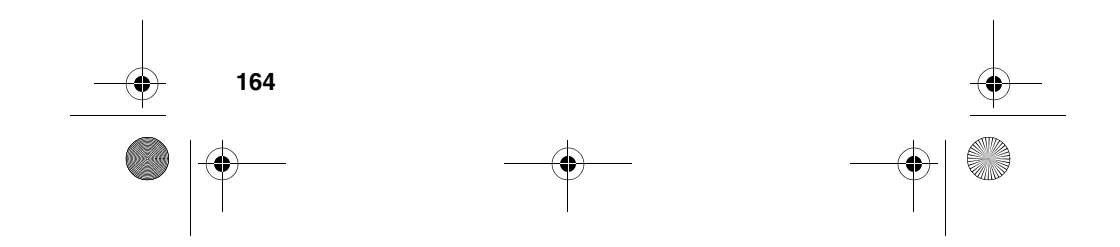

VerizonA610.book Page 165 Tuesday, December 30, 2003 11:01 AM $\blacktriangledown$ 

# **Index**

**Contract Contract Contract Contract Contract Contract Contract Contract Contract Contract Contract C** 

## **Numerics**

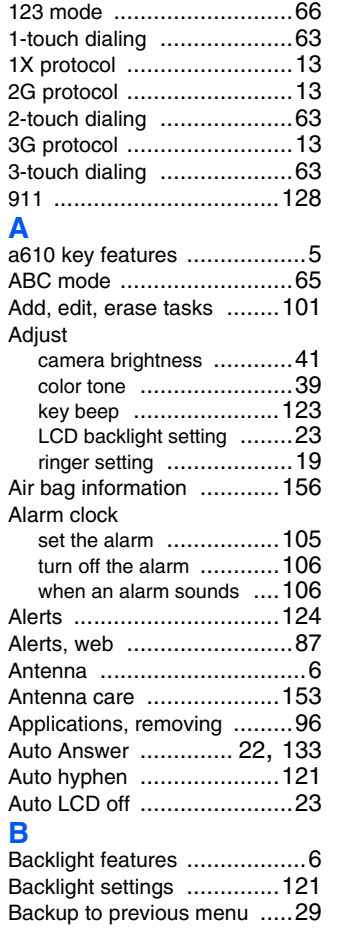

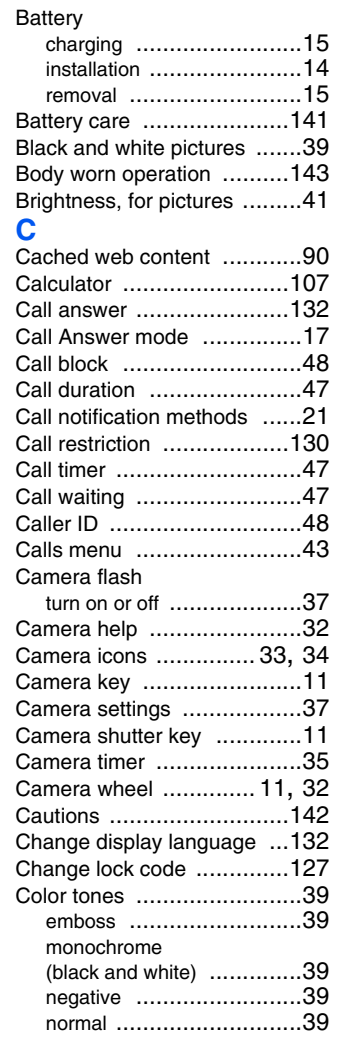

**165**

 $\bigcirc$ 

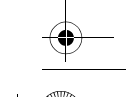

VerizonA610.book Page 166 Tuesday, December 30, 2003 11:01 AM

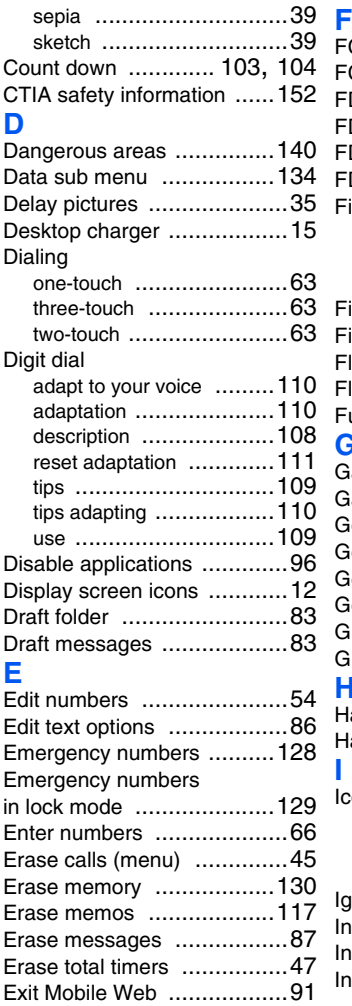

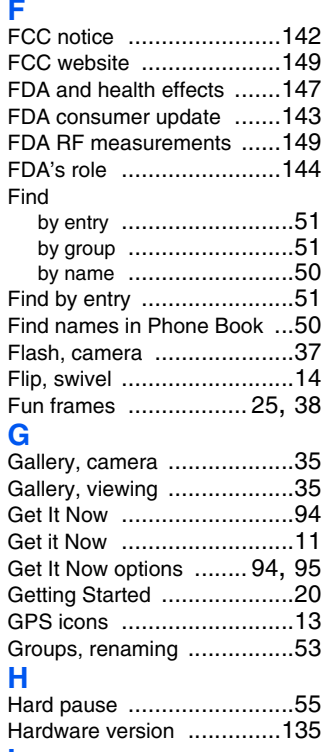

#### **I** Icons

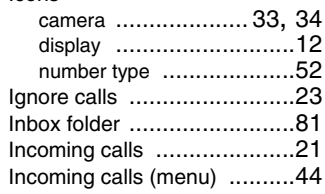

40

166

VerizonA610.book Page 167 Tuesday, December 30, 2003 11:01 AM

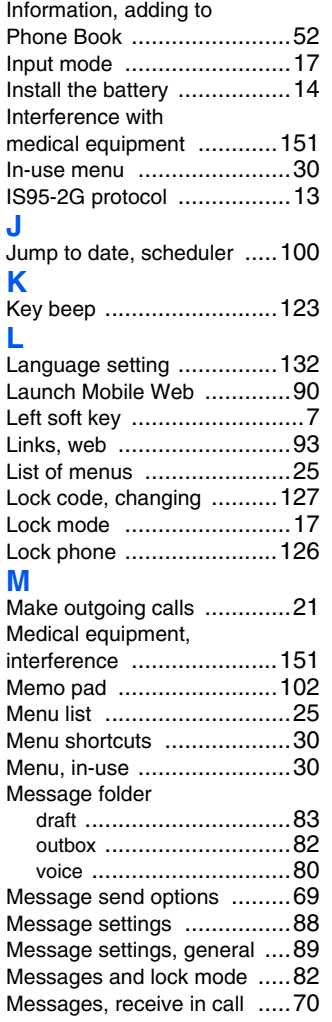

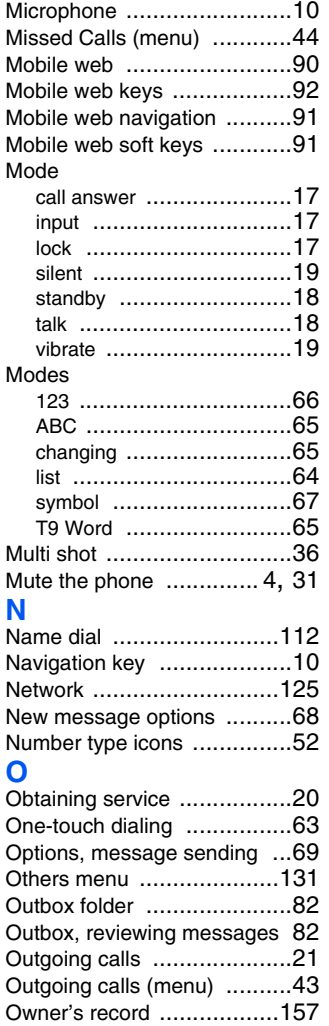

**167**

**AND** 

VerizonA610.book Page 168 Tuesday, December 30, 2003 11:01 AM

Planner

#### P pause .............................55 Pause dial ..........................56 Pauses, adding ...................55 Peak Performance .............137 Phone Book add new information ..........52 add pauses .....................55 edit numbers ...................54 find by group ...................51 find by name ...................50 rename a group ...............53 store pauses ...................55 Phone book find by entry ....................51 Phone Book, opening ..........49 Phone while driving ........... 138 Phonebook, voice kit ..........115 Picture borders ...................38 Pictures black and white ................39 brightness .......................41 color tones ......................39 fun frames ......................38 quality ............................40 resolution ........................37 sending ..........................42 shutter sound ..................40 zooming in ......................41 Pix message settings ...........89 Pix messages receiving .........................79 rejecting .........................79 view later ........................79

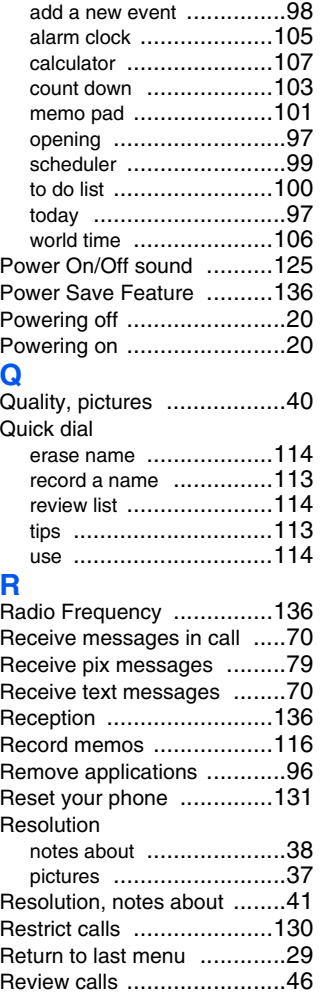

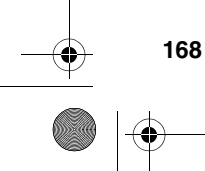

**P**

VerizonA610.book Page 169 Tuesday, December 30, 2003 11:01 AM

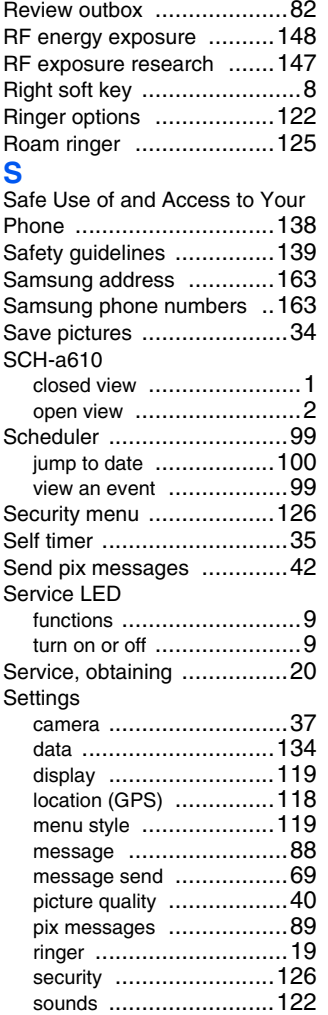

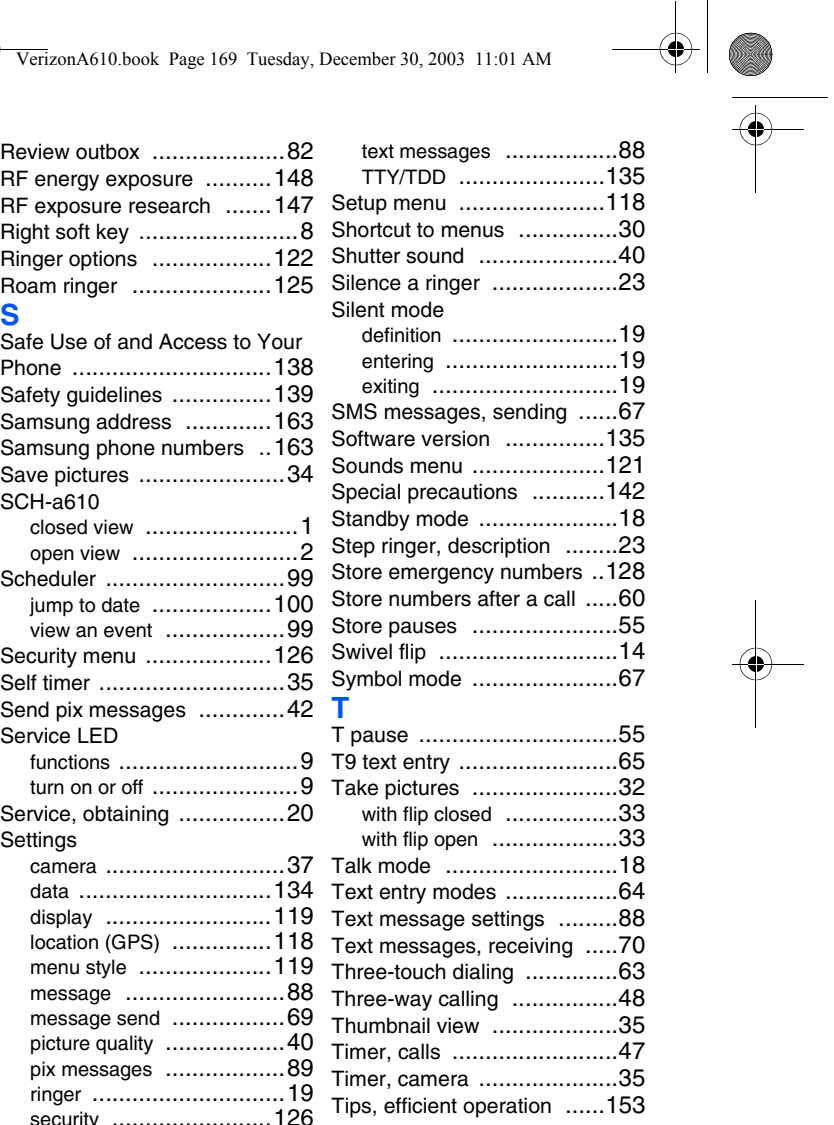

**169**

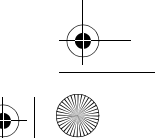

VerizonA610.book Page 170 Tuesday, December 30, 2003 11:01 AM

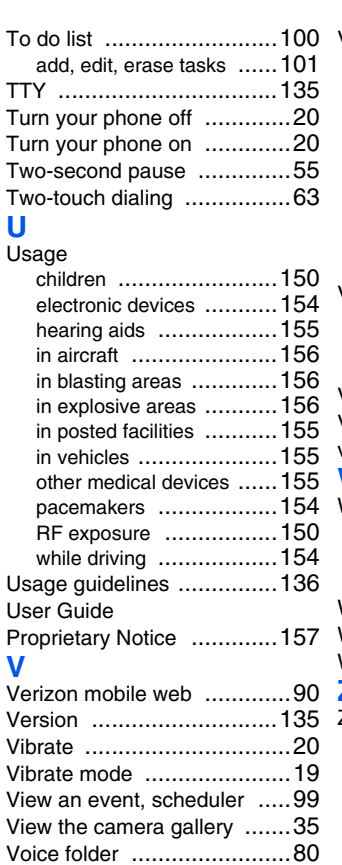

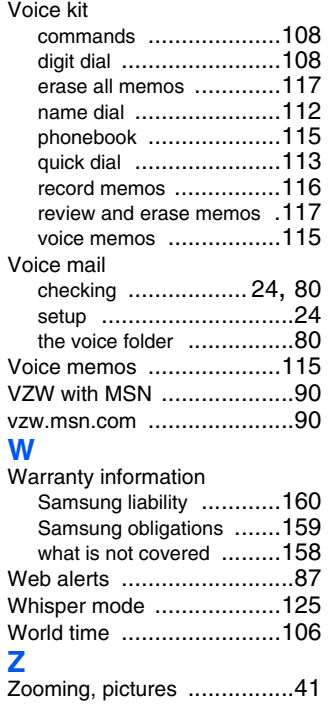

 $\bigcirc$ 

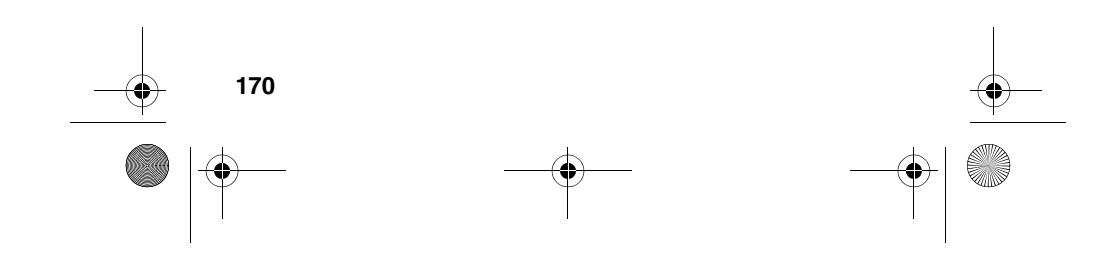